Понятный Интернет — это 8 глав и словарик для того, чтобы компьютер стал вашим хорошим другом. Учебник будет полезен людям старшего поколения, которые изучают компьютер и Интернет самостоятельно или на специальных курсах. Он пригодится и более продвинутым пользователям для обучения родственников и друзей.

# **ПОНЯТНЫЙ ИНТЕРНЕТ**

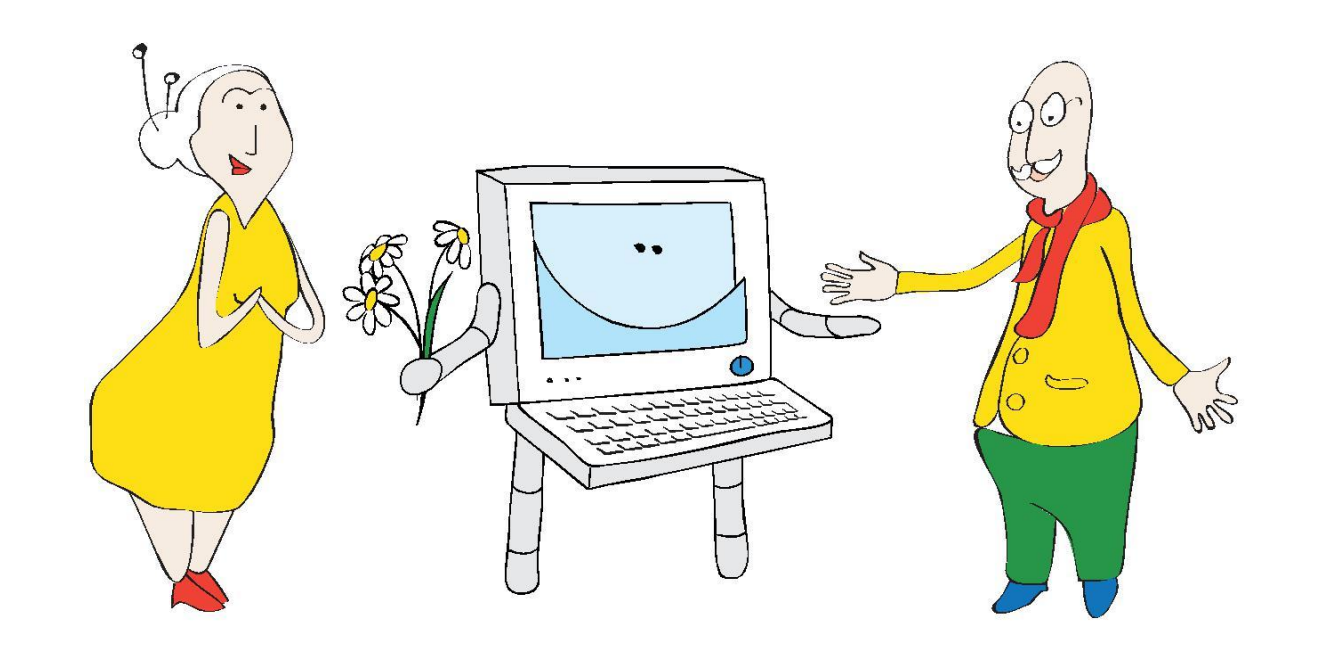

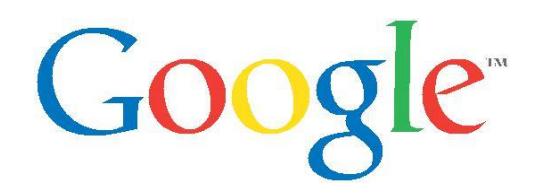

Создано при использовании материалов Net Literacy и Google. Распространение и иное использование данных материалов разрешается в образовательных и личных целях с указанием ссылки на источник.

### **Оглавление**

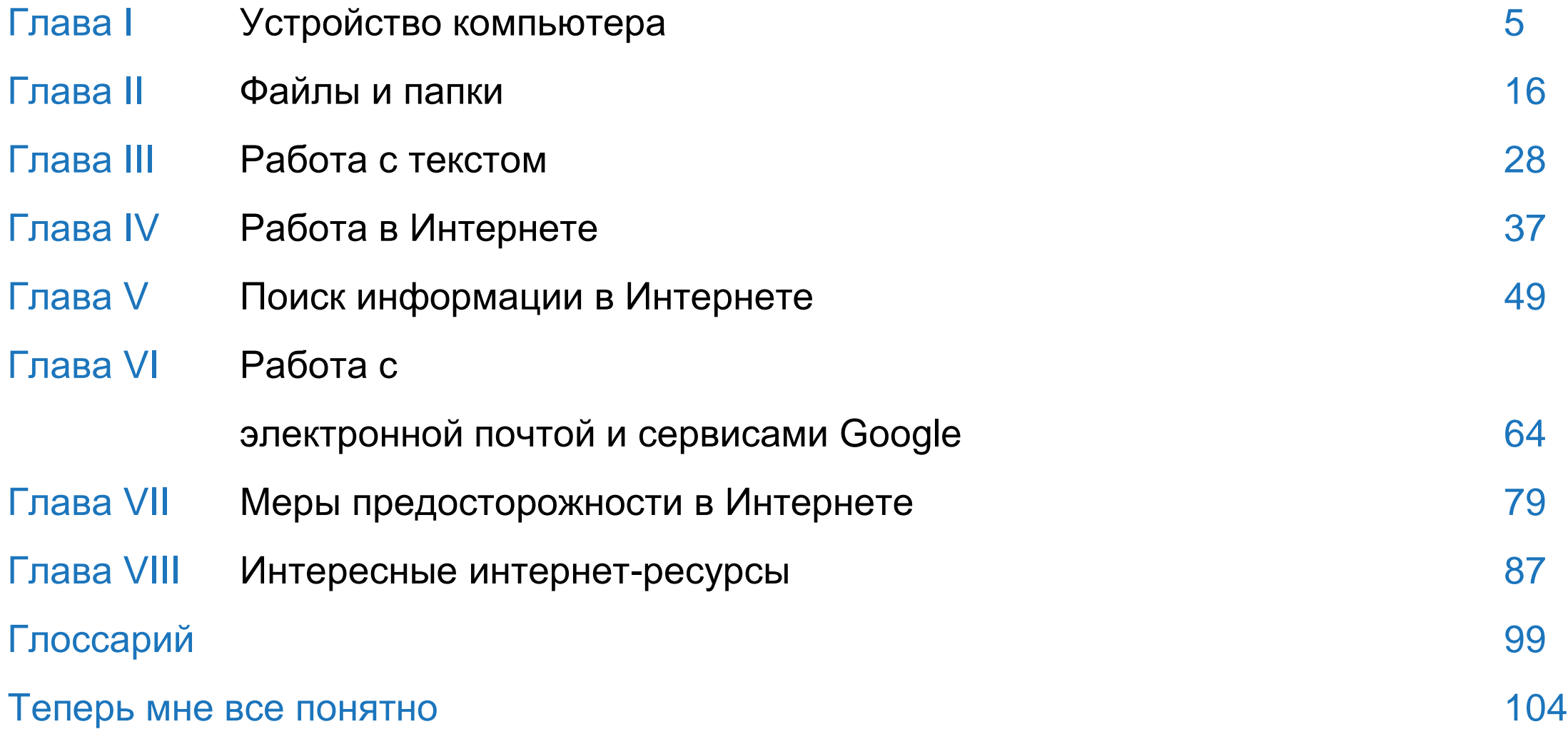

## Глава I

### **Устройство компьютера**

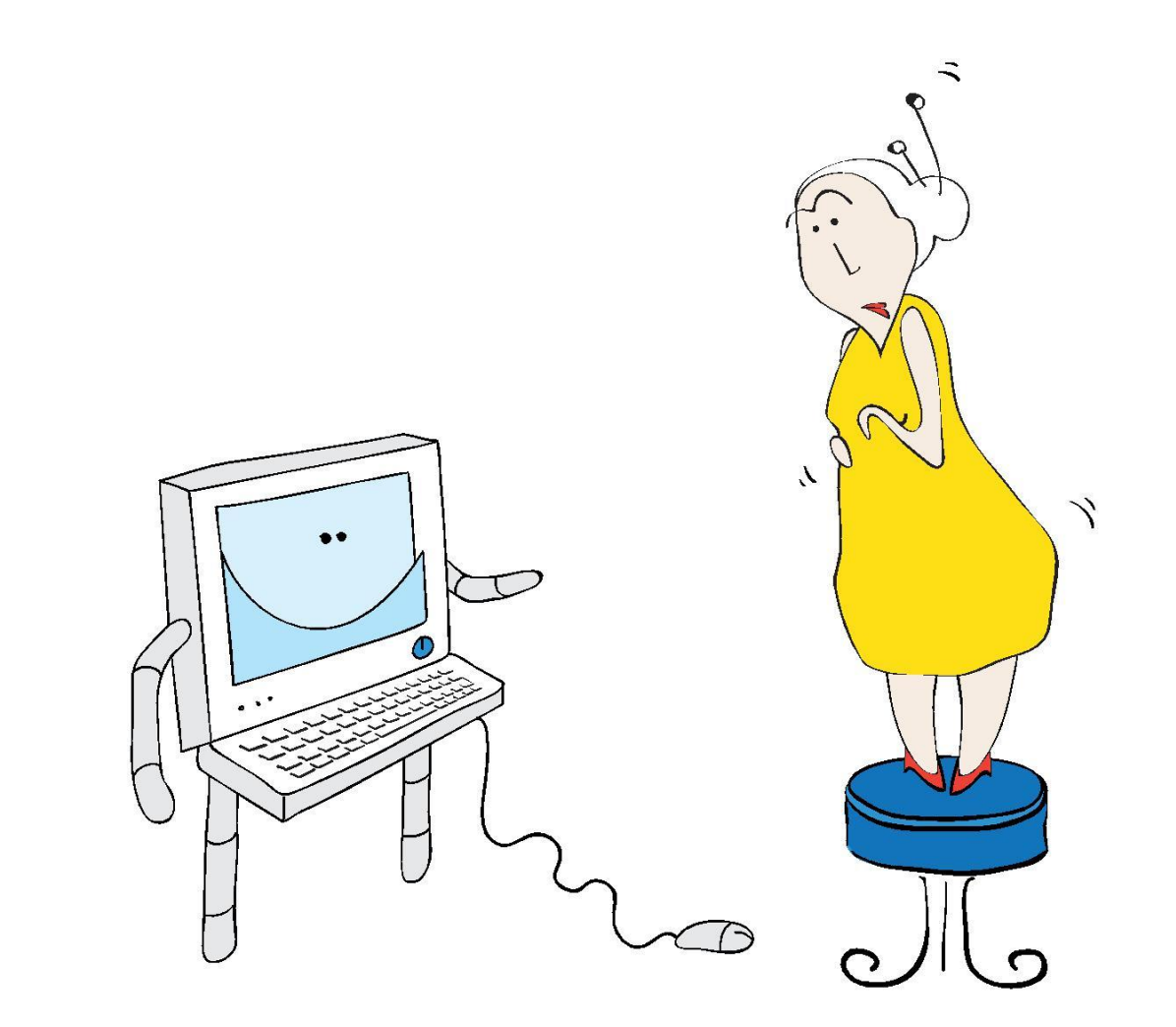

### **Устройство компьютера**

- Из чего состоит компьютер и что к нему можно подключить?
- Зачем нужны клавиатура, мышь и другие устройства?
- Как его включить, выключить или перезагрузить?

Компьютер часто представляется начинающему пользователю в виде абстрактного и непонятного существа с особым интеллектом. Не теряйтесь! Хотим сразу вас приободрить: работа на компьютере кажется сложной только на первый взгляд. На самом деле это очень просто и похоже на езду на велосипеде. Если научитесь работать на одном компьютере, то с легкостью сможете пользоваться любым другим.

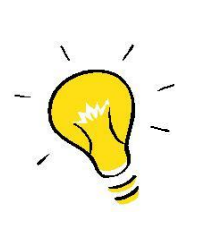

Самый первый и самый простой совет: Не бойтесь его! Сломать или испортить компьютер можно разве что, уронив его на пол. Комбинациями кнопок это сделать невозможно.

### **Из чего состоит компьютер?**

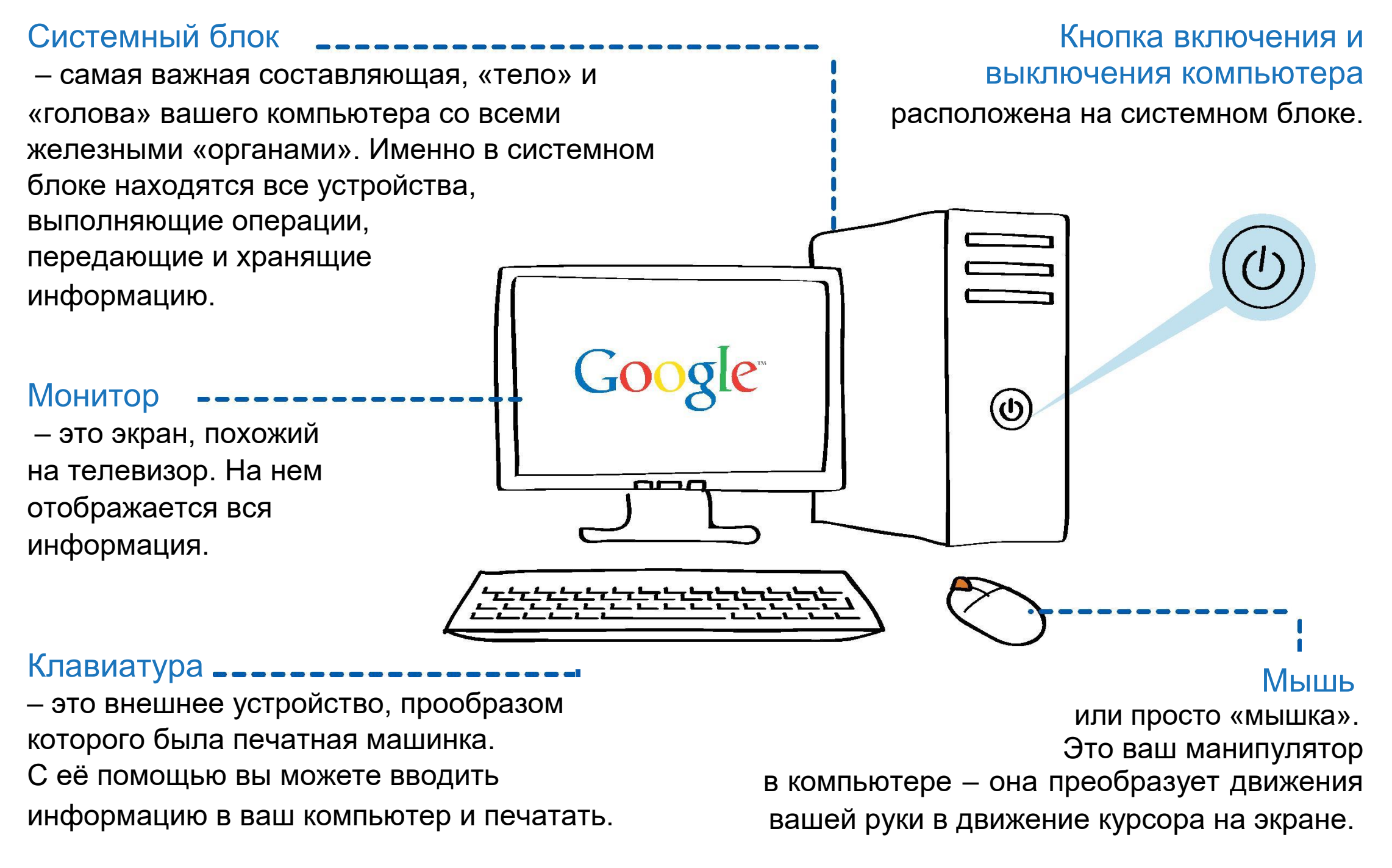

### **Какие функции выполняют разные клавиши?**

#### **Esc**

#### Клавиша находится в левом верхнем углу и используется для выхода из программы или завершения какого-то действия.

Эта кнопка нужна, чтобы стирать текст. Удаляет символы, которые находятся слева от курсора.

Backspace -

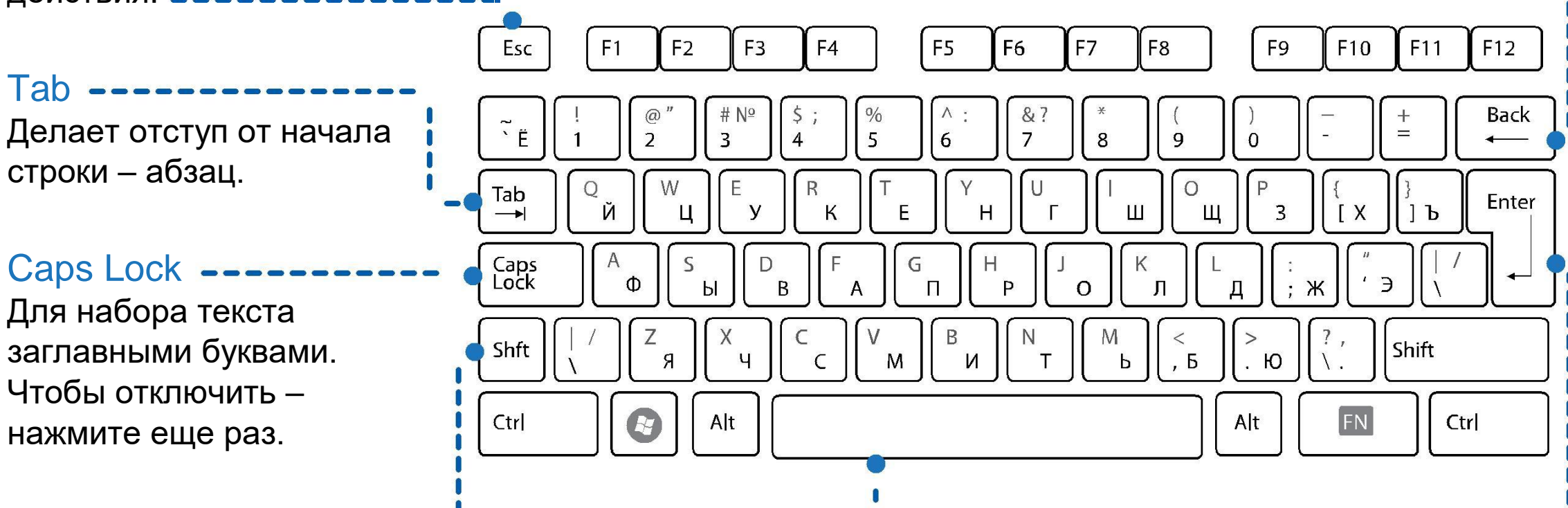

#### **Shift**

Работает вместе с другими кнопками. Например, чтобы напечатать заглавную букву, нажмите Shift и нужную букву.

#### Клавиша пробел Enter

словами. левой кнопке мыши.

Самая большая кнопка Для перехода в тексте на с говорящим названием. следующую строку. Также это Ставит пробелы между кнопка ввода, аналогичная

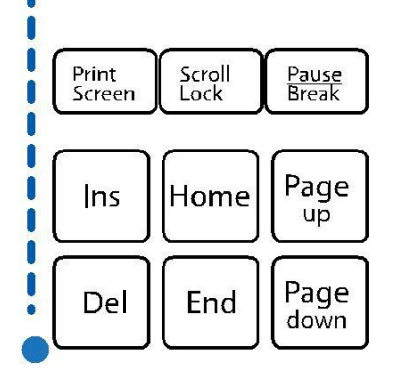

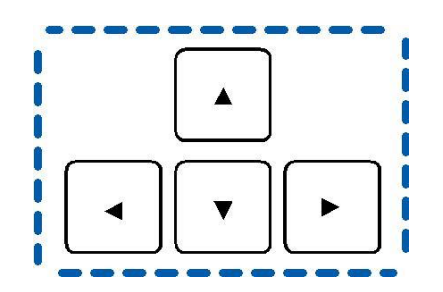

Кнопки со стрелками в тексте. действия

#### Delete Некоторые полезные сочетания клавиш

Удаляет символы Иногда вы можете нажать две клавиши одновременно справа от курсора. (как в случае с Shift для превращения маленькой буквы в заглавную).

> Чтобы переключить язык нужно одновременно нажать Alt+Shift или Ctrl + Shift

CTRL + C – чтобы скопировать выделенный текст

CTRL + V – чтобы вставить текст, который вы скопировали, в другую часть текста

CTRL + X – чтобы вырезать выделенный текст

Перемещают курсор  $CTRL + Z - \mu n$ я отмены последнего

CTRL+A – чтобы выделить весь текст

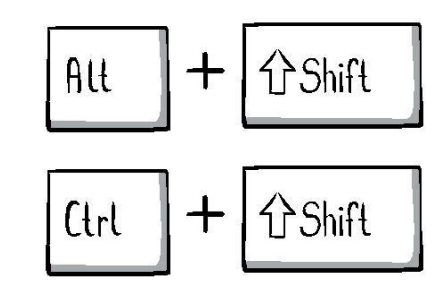

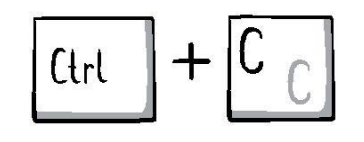

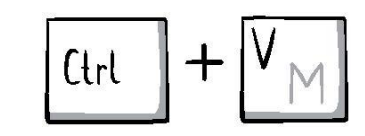

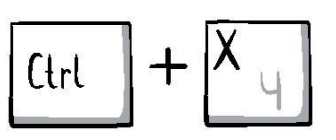

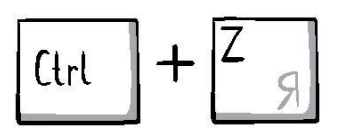

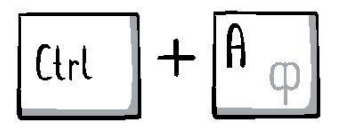

### **Что управляет курсором?**

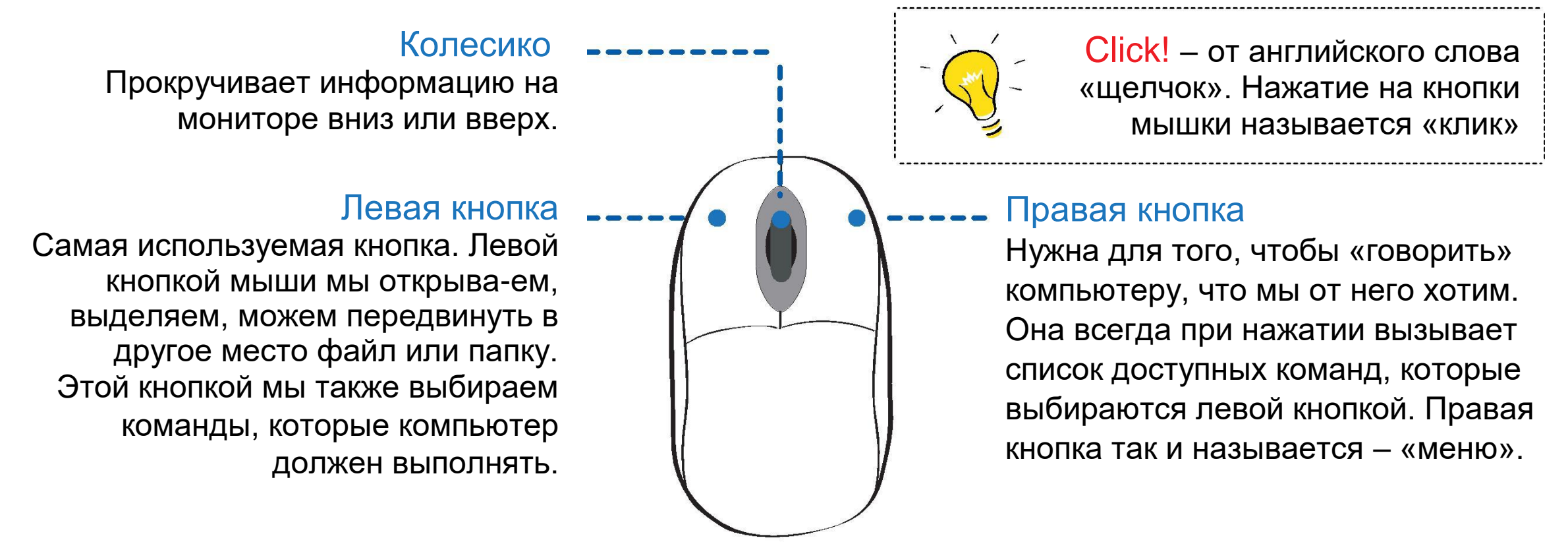

#### Курсор

Это визуальный указатель ваших действий на экране; он изменяет свой внешний вид и перемещается по монитору, если вы производите действия с мышкой или печатаете текст.

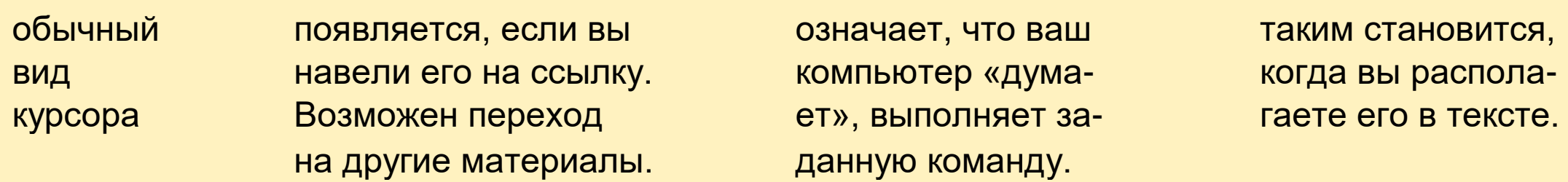

### **Как правильно держать руку на мышке?**

Положите ладонь на мышь, указательный палец должен находится на левой (основной) кнопке мыши, а средний палец – на правой кнопке. Пусть основание вашей ладони опирается на стол. При перемещении мыши указатель (курсор на экране) будет двигаться в том же направлении, что и ваша рука.

#### Правильное положение рук Неправильное положение рук

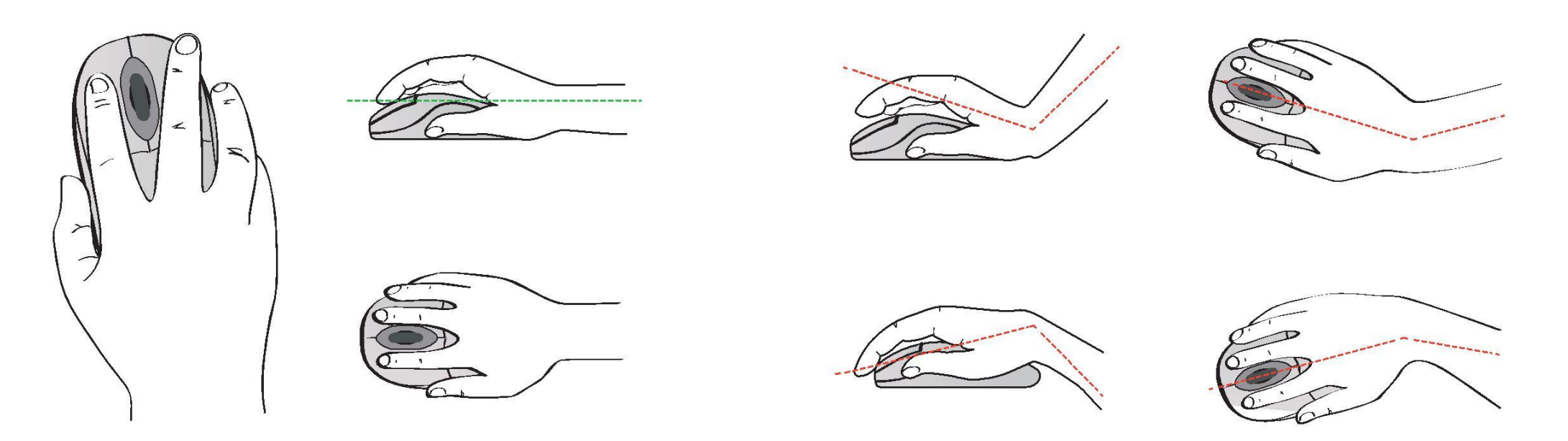

Одно нажатие левой кнопки – выбор команды или выделение какого-то элемента. Двойное нажатие – исполнение команды.

Удерживая левую кнопку, вы можете перемещать выбранный объект по рабочему столу.

### **Как включить, выключить компьютер?**

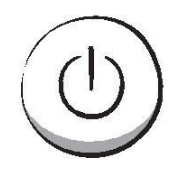

мониторе. мыши. Она находится на мониторе в левом

2. Нажмите кнопку с таким же значком на си- нижнем углу. кнопка.

есть «подумает», чтобы начать работу.

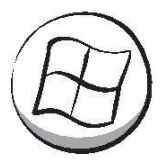

#### Как включить компьютер Как выключить компьютер

1. Нажмите кнопку со значком включения на имеет 1. Нажмите на кнопку «Пуск» левой кнопкой

стемном блоке – обычно это самая большая 2. Нажмите на кнопку «Завершение работы».

Если лампочка на компьютере погасла, значит<br>3. Подождите, пока компьютер загрузится, то компьютер выключился.

#### Как принудительно выключить компьютер

Если компьютер не реагирует на ваши команды, можно выключить его принудительно.

1. Нажмите на кнопку включения на системном блоке – она также служит для принудительного выключения компьютера.

2. Держите кнопку, пока компьютер не выключится. Это займет 8-10 секунд.

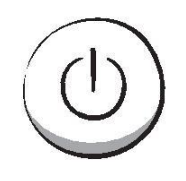

### **Как перезагрузить компьютер?**

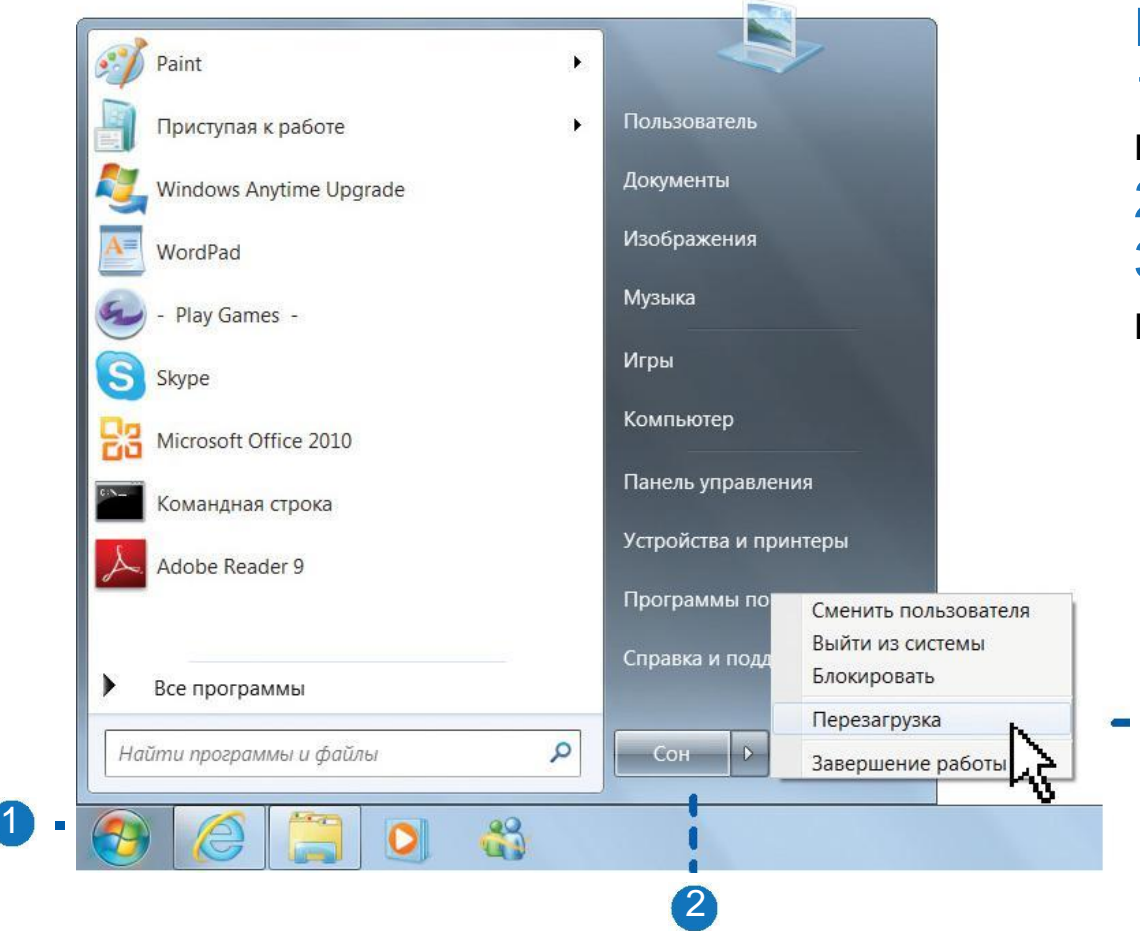

#### Как перезагрузить компьютер

1. Нажмите на кнопку «Пуск», которая находится на мониторе в левом нижнем углу. 2. Перед вами откроется дополнительное меню. 3. Выберите команду «Перезагрузка», нажав на нее левой кнопкой мыши.

Никогда не выдергивайте шнур питания из розетки, пока компьютер не выключится. Если после выключения вам снова нужно включить компьютер – подождите 30 секунд.

3

### **Что можно подключить к компьютеру?**

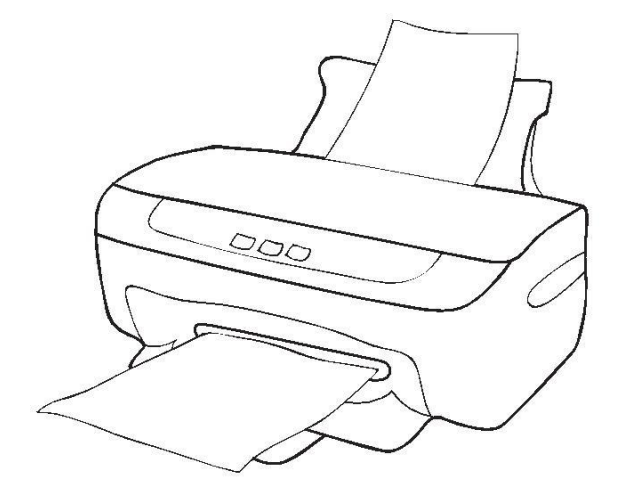

#### Принтер

Печатает текст на бумаге. Если принтер современный и цветной, то на нем также можно распечатать картинки или фотографии – достаточно с вашего компьютера дать нужную команду.

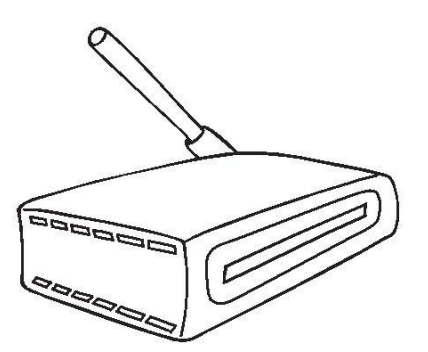

#### Модем

Подключает компьютер к Интернету. В Интернете есть почти любая интересующая вас информация, а значит модем вам пригодится.

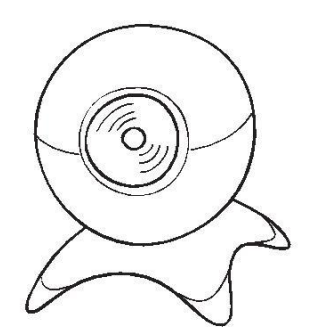

#### Веб-камера

Для общения в Интернете вам также может пригодиться вебкамера. Она позволяет «вживую» видеть собеседника на экране монитора, когда вы разговариваете с ним. Вебкамера может быть встроена в сам компьютер или подключаться к нему отдельно с помощью специального шнура.

### **Практическое задание:**

- Включите компьютер, подождите, пока он загрузится, затем перезагрузите его. Когда он снова загрузится, выключите компьютер;
- Откройте текстовую программу WORD, быстро нажав два раза левой кнопкой мыши на иконку (рисунок) программы на рабочем столе;
- Напечатайте любой текст для ознакомления с клавиатурой. Попробуйте сочетания разных клавиш. Не забывайте использовать пробел;
- Выключите компьютер.

## Глава I I

### **Файлы и папки**

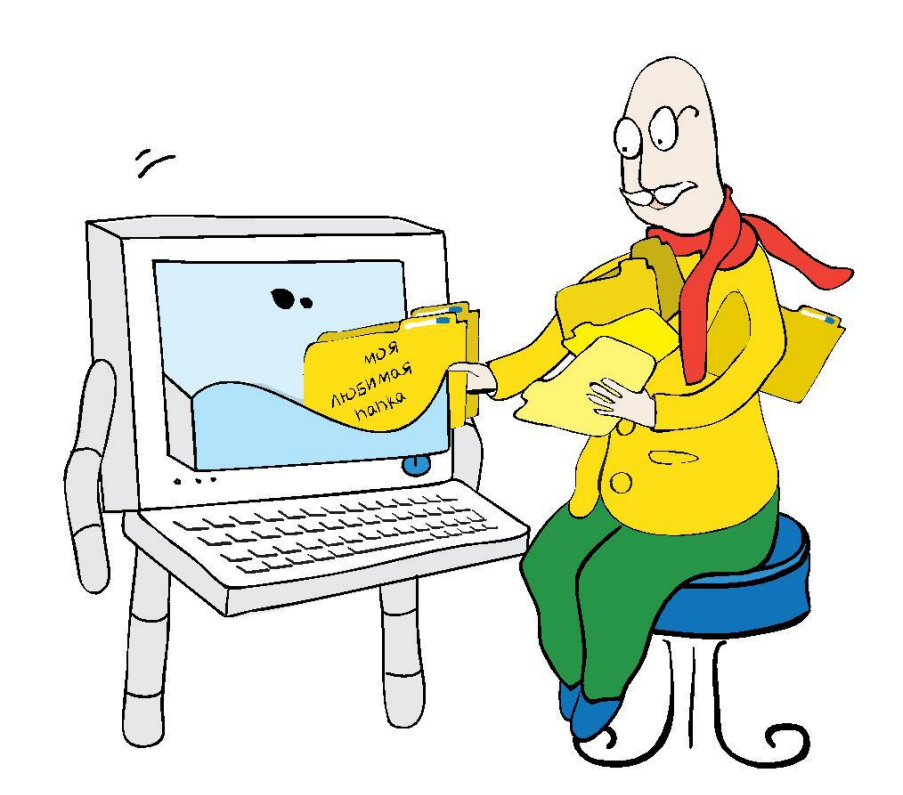

### **Файлы и папки**

- Как создать, переименовать и удалить папку
- Как копировать файлы и папки и менять их место на компьютере
- Как свернуть и развернуть окно программ

#### Рабочий стол

После загрузки компьютера на мониторе появляется поле со значками. Это ваш рабочий стол. Цветные значки на рабочем столе – это ярлыки или иконки, обозначающие папки, файлы или программы.

# цвета и разной формы и выглядят так

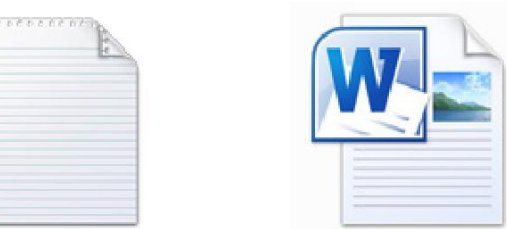

# Иконки бывают разного Папки обычно желтого цвета

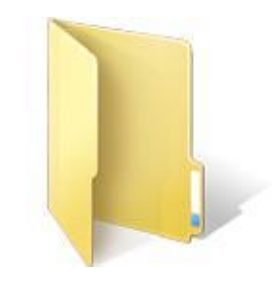

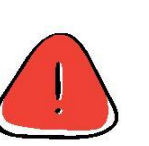

Фильм, фотография или текст – это файлы. Хранить их лучше в папках, чтобы не загромождать рабочий стол. Складывайте все фотографии и видеоролики с юбилеев в папку под названием «Праздники», все фотографии детей и внуков – в папку с названием «Родные» и т.д.

### **Как увидеть все файлы, папки и программы?**

Чтобы увидеть все файлы и папки, которые есть на вашем компьютере, щелкните два раза левой кнопкой мыши по ярлыку «Мой компьютер» на рабочем столе.

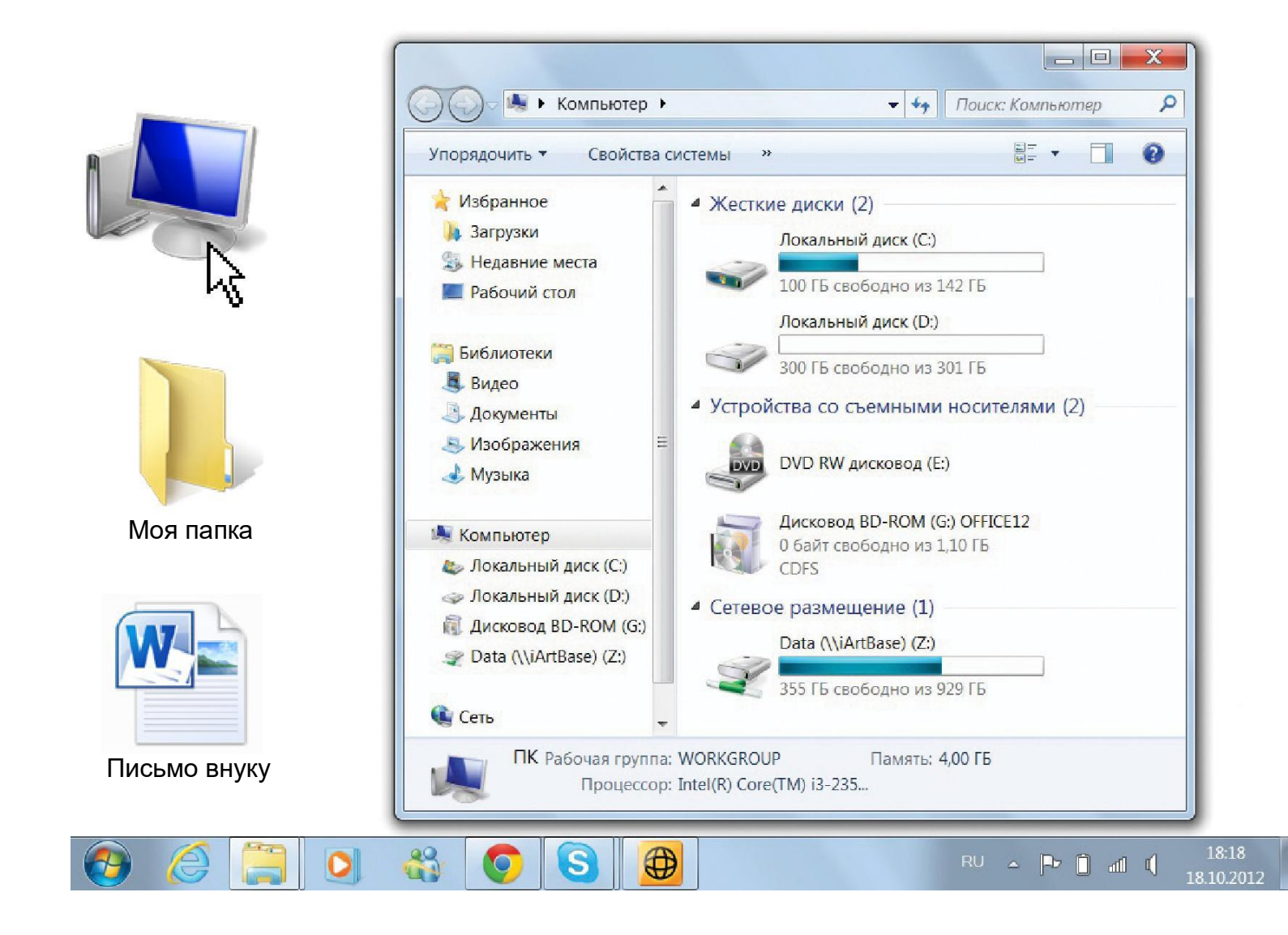

### **Как создать папку?**

#### Создание папки

1. Щелкните правой кнопкой мыши на рабочем столе (или открытом окошке «Моего компьютера», например). Появится список-меню.

2. Наведите курсор на слово «Создать» – у вас справа появится еще одно окошко для выбора.

3. В появившемся окне нажмите на слово «Папка» левой кнопкой мыши.

4. Появится новая папка.

5. Напечатайте ее название и нажмите левой кнопкой мыши на пустое место на рабочем столе.

Теперь у вас есть пустая папка с нужным названием, где можно хранить любые файлы.

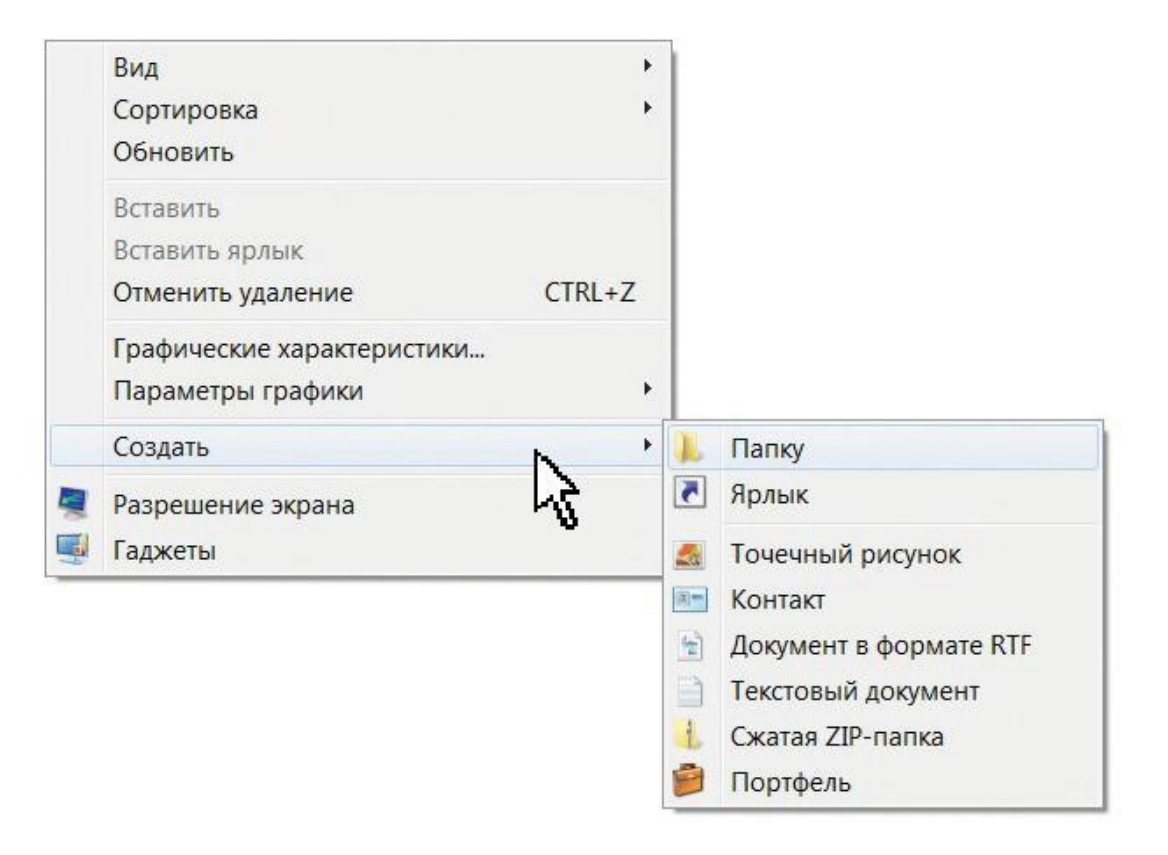

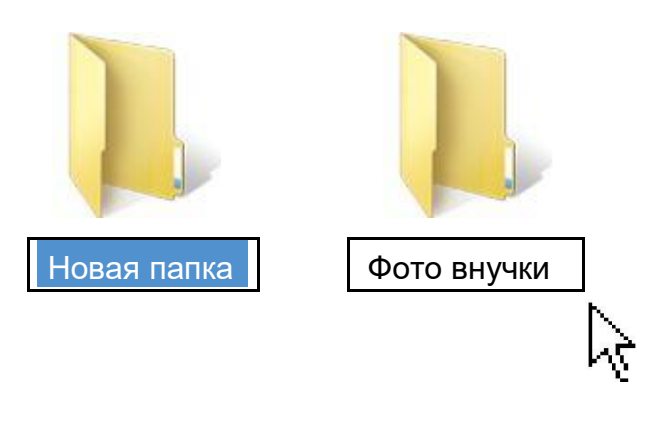

### **Как переименовать файл или папку?**

#### Переименование файла или папки

1. Наведите курсор на любой файл и щелкните правой кнопкой мыши. На мониторе снова появится окошкоменю.

- 2. Выберите пункт «Переименовать».
- 3. Щелкните по нему левой кнопкой мыши.

4. Впишите нужное вам имя файла или папки вместо букв, выделенных цветом. Например, «Письмо внуку».

5. Нажмите кнопку Enter на клавиатуре или щелкните левой кнопкой мыши по пустому месту.

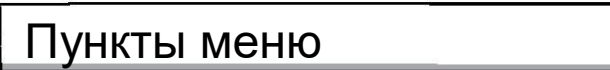

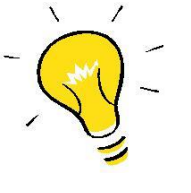

Все пункты меню, где есть стрелка, сообщают, что их можно раскрыть, т.е. увидеть дополнительные, более подробные пункты и команды.

 $\triangleright$ 

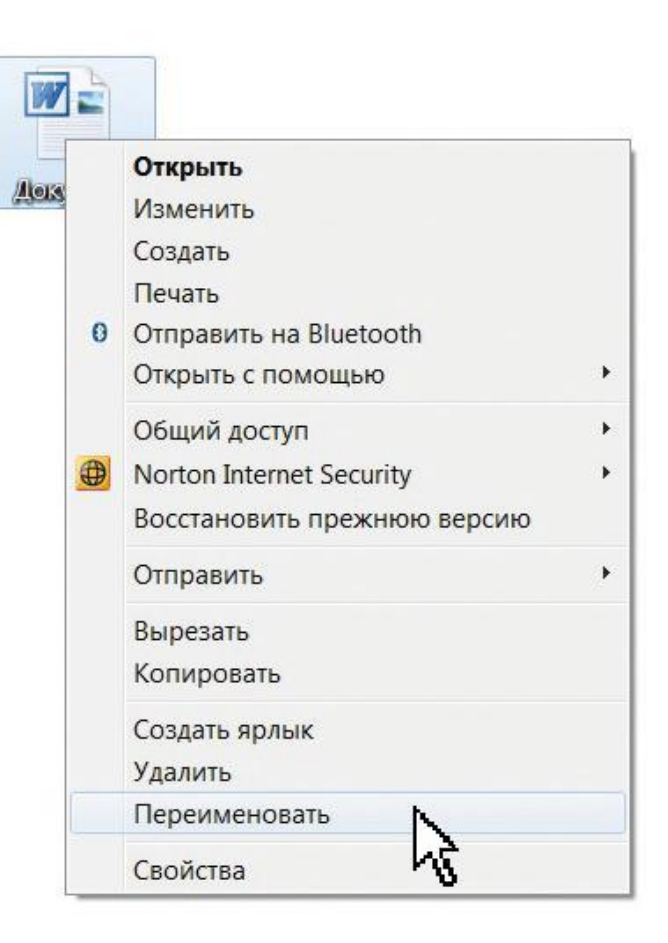

### **Как копировать файлы и папки?**

#### Копирование

Это перемещение файлов и папок из одного места в другое. Например, вы можете скопировать фотографии внука из папки «Лето в деревне» в папку «Внуки». Или, если внук принес вам фотографии на диске или USB-носителе («флэшке»), вы можете перенести их на свой компьютер.

#### Копирование одного файла

Щелкните правой кнопкой мышки по файлу или папке, которые хотите перенести в другое место. В открывшемся списке нажмите на «Копировать».

#### Вставить скопированный файл

После этого нужно открыть на компьютере то окно, в которое вы хотите перенести файл (например, другую папку). Щелкните правой кнопкой мышки по пустому месту в этом окне и из списка выберите пункт «Вставить».

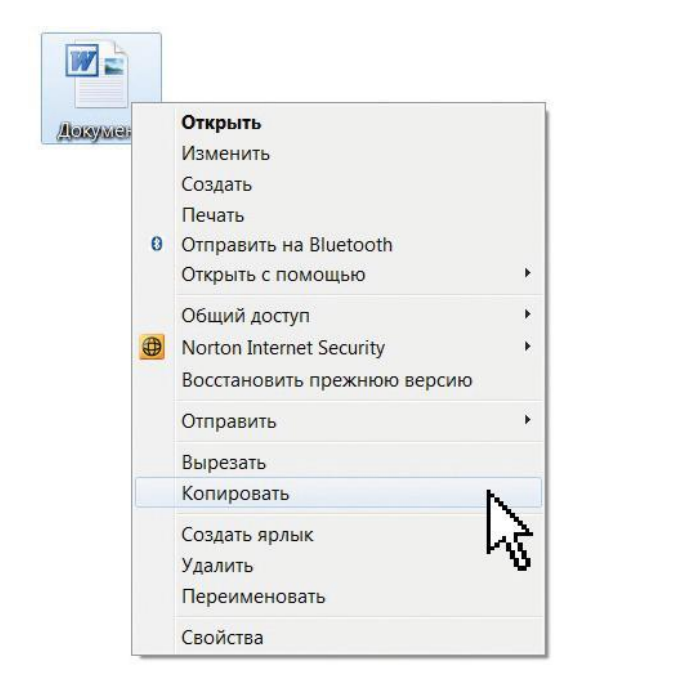

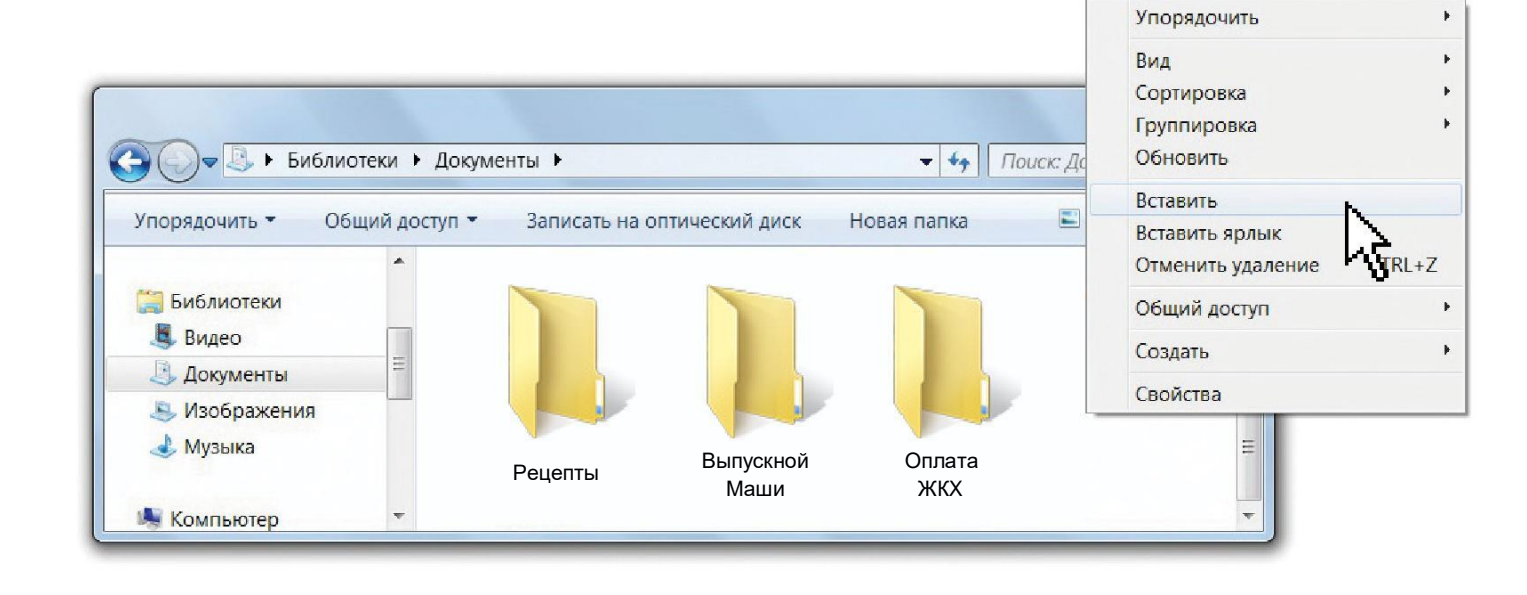

### **Как копировать несколько файлов или папок?**

#### Копирование нескольких файлов или папок

1. Необходимо выделить несколько файлов. Для это поместите курсор на пустое место рядом с файлами и папками, которые необходимо перенести.

2. Нажмите левую кнопку мыши и, не отпуская ее, обведите прямоугольником необходимые элементы. Значки изменят цвет. Отпустите левую кнопку мыши.

3. Дальше повторите те же действия, что и при копировании одного элемента: щелкните правой кнопкой мыши по любому выделенному значку и выберите пункт «Копировать» в вспомогательном меню. Затем вставьте скопированные элементы в нужное место.

Таким же образом вы можете вырезать выбранные файлы и папки и вставить их в другое место.

> Вместо правой кнопки мыши можно также использовать сочетания клавиш.

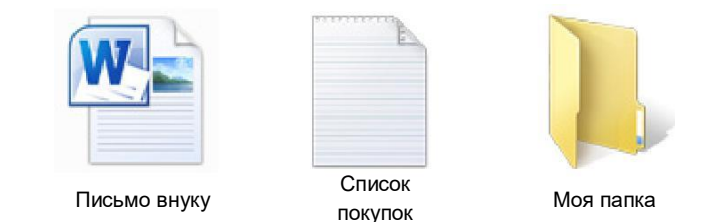

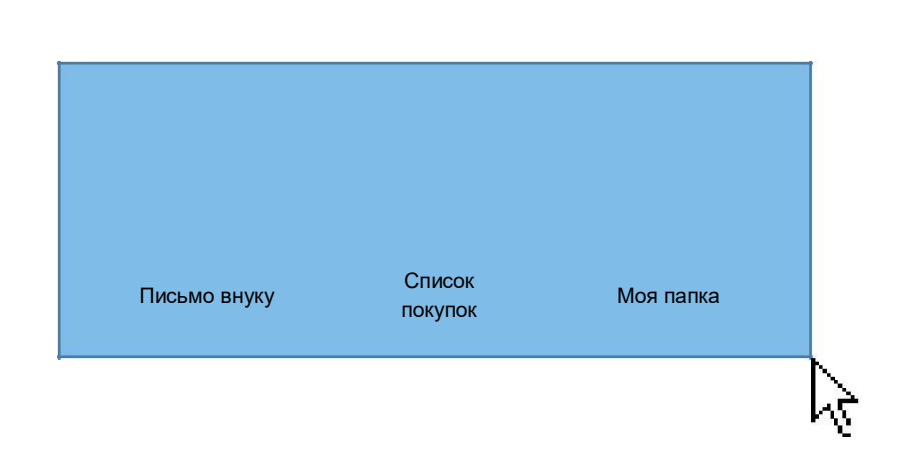

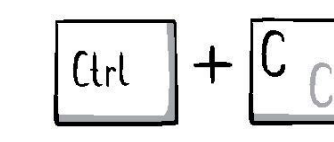

Копировать

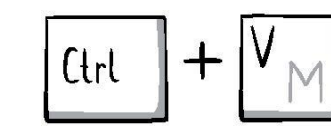

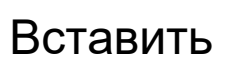

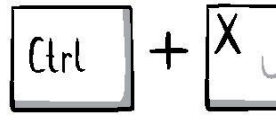

Вырезать

### **Как удалить файл или папку?**

#### Удаление файла или папки

- 1. Щелкните по папке правой кнопкой мыши. Перед вами снова появится окошко-меню.
- 2. Выберите пункт «Удалить», и перед вами появится окно с вопросом.
- 3. Нажмите курсором на кнопку «Да».

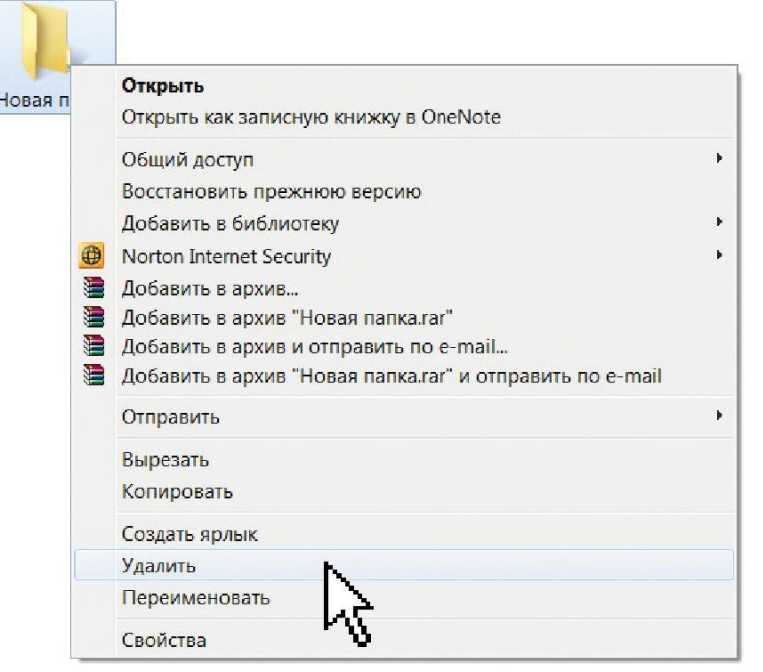

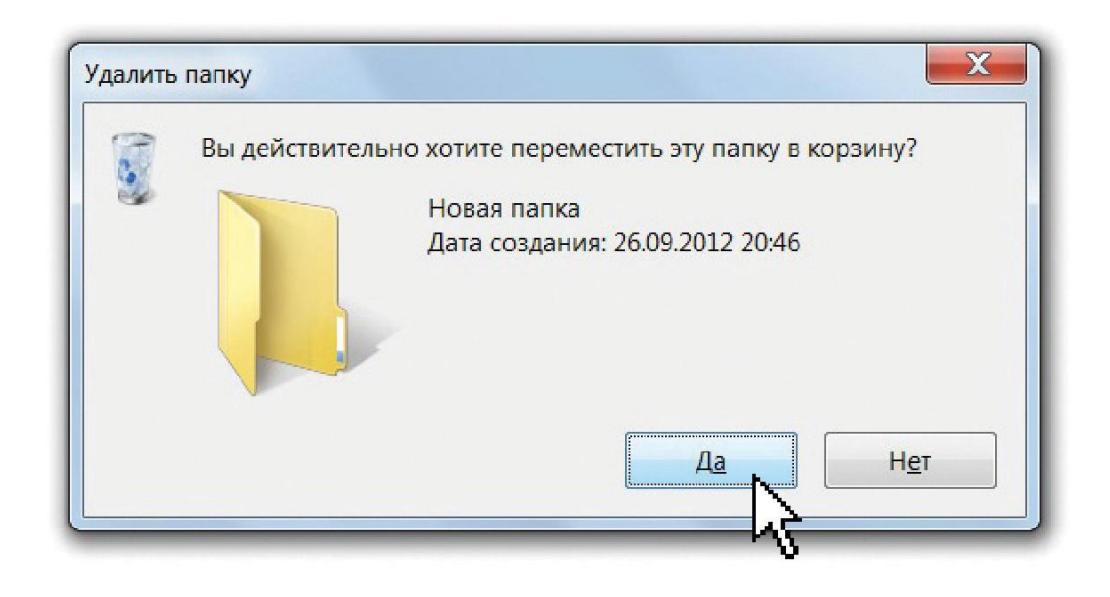

Чтобы избежать случайностей, компьютер почти всегда переспросит вас, хотите ли вы совершить то или иное действие.

### **Как восстановить файлы и папки?**

#### Восстановление файла или папки

Если вы по ошибке удалили нужную папку, не переживайте. Это легко исправить.

1. Найдите на рабочем столе иконку с рисунком корзины.

2. Дважды нажмите на нее, корзина откроется – и вы увидите уда-ленный файл или папку.

3. Щелкните по этому объекту правой кнопкой мыши и вы окошкеменю выберите «Восстановить» (для этого щелкните левой кнопкой мыши на «Восстановить»).

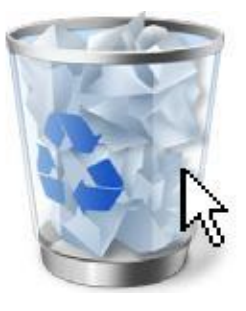

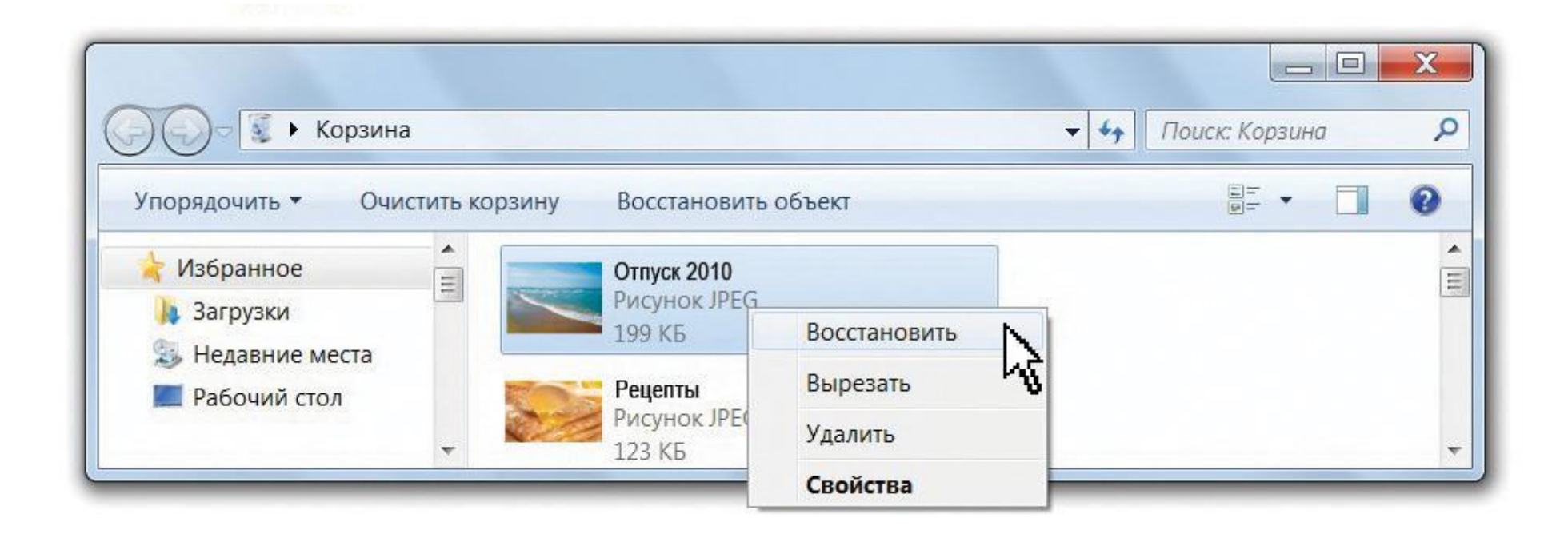

### **Как управлять окнами?**

новить окно, снова щелкните на

закладку левой кнопкой мыши.

Можно одновременно открыть на компьютере несколько программ, файлов или папок. Каждая программа открывается в отдельном окне. Внизу монитора на цветной плашке для вашего удобства показываются закладки открытых программ.

У каждого окна в верхнем правом углу есть три значка – сворачивание, полноэкранный режим и закрытие.

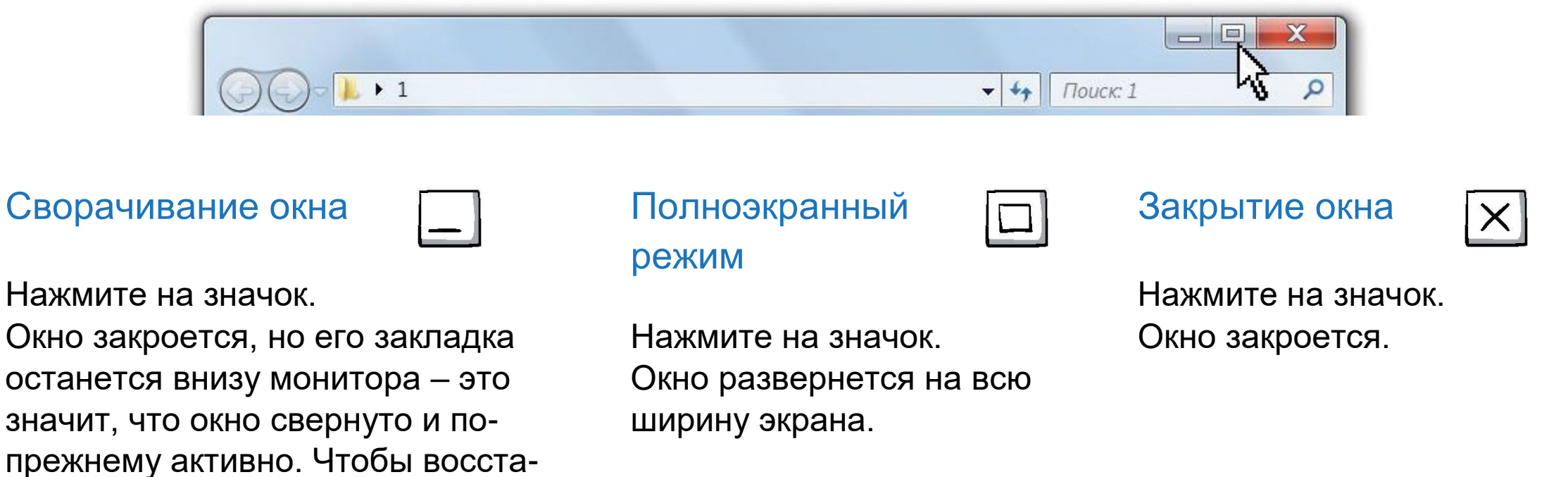

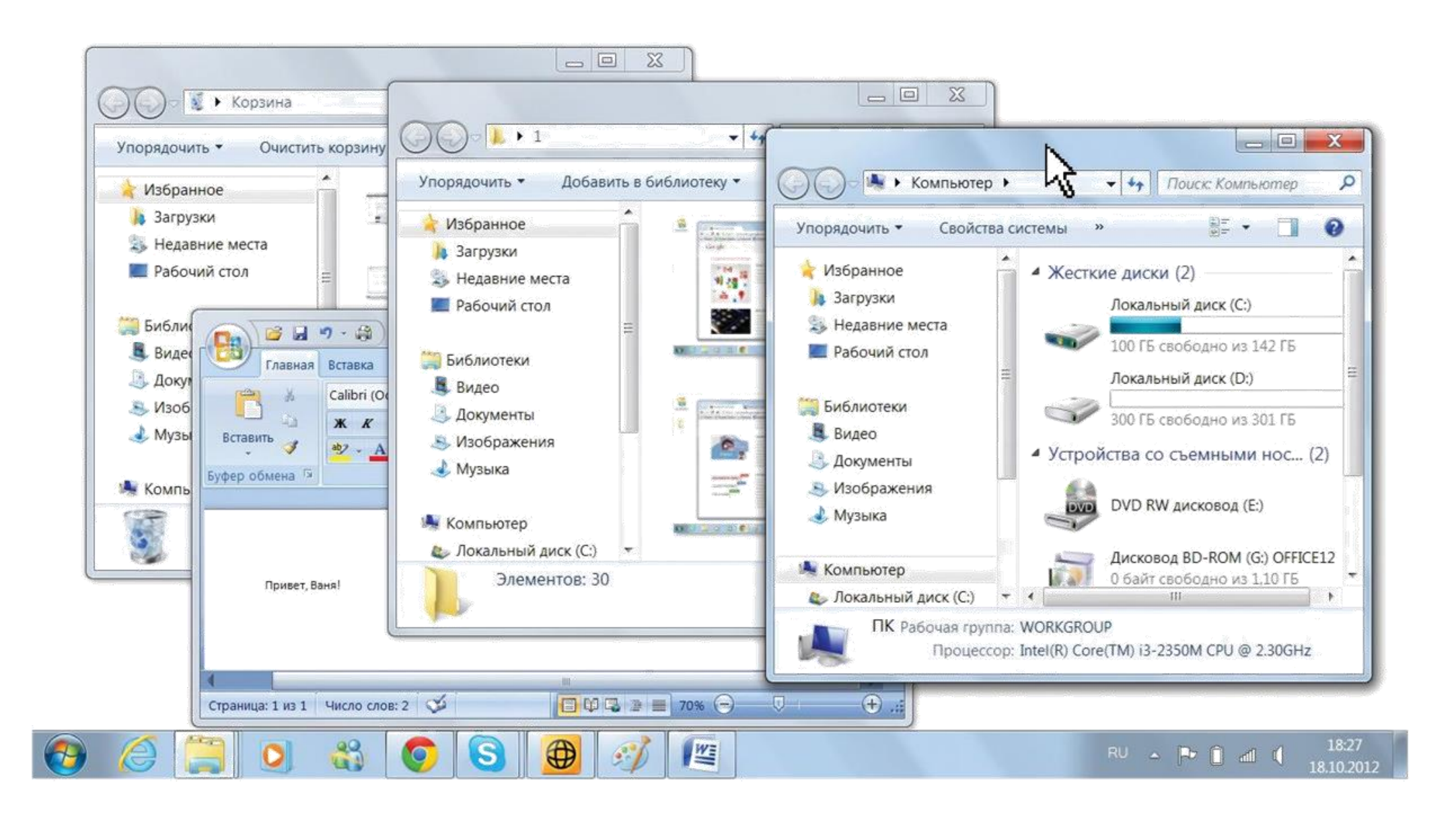

Открытые окна можно перетаскивать по экрану, располагая их как удобно. Для этого наведите курсор на рамку окна, зажмите левую кнопку мыши и, не отпуская, перетащите окно. Отпустите кнопку, когда окно заняло нужное место на экране.

### **Практическое задание:**

- Создайте папку, назовите ее «Моя любимая папка», удалите ее, а затем восстановите;
- Измените название папки, скопируйте ее в другое место на компьютере разными способами (с использованием правой кнопки мыши или с помощью сочетаний клавиш на клавиатуре);
- Откройте несколько папок и потренируйтесь сворачивать и разворачивать окна; расположите несколько открытых папок рядом друг с другом.

### Глава I I I

### **Работа с текстом** в **программе Miсrosoft Word**

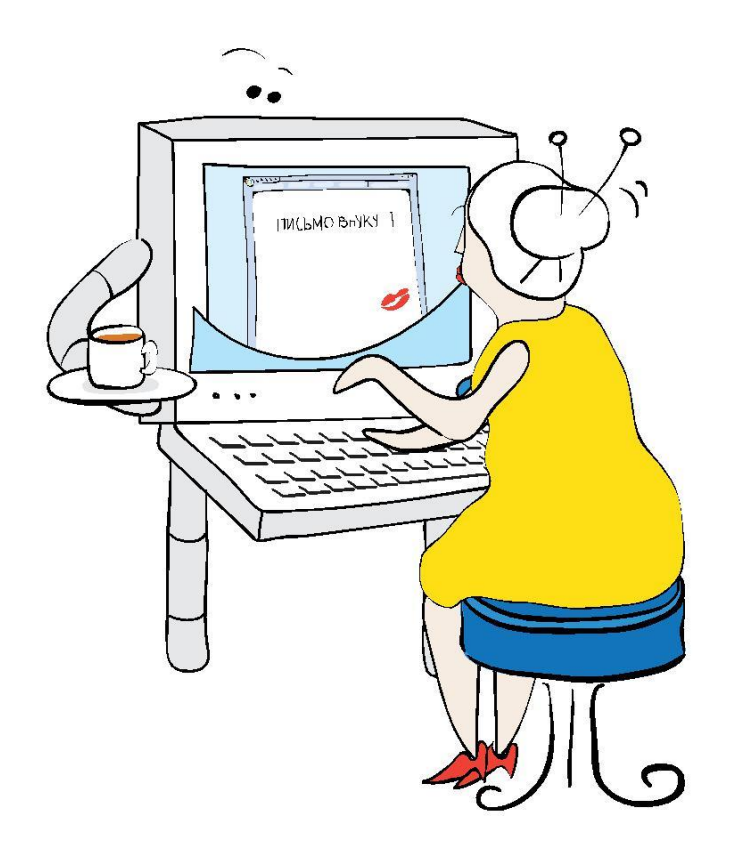

### **Работа с текстом**

- Что такое текстовая программа WORD и как ею пользоваться
- Как создать и сохранить новый документ
- Как распечатать текст на принтере

Miсrosoft Word – программа для создания и обработки текста.

#### Как открыть программу Word

- 1. Левой кнопкой мыши щелкните на кнопку «Пуск» на рабочем столе.
- 2. Выберите пункт «Программы».
- 3. Из появившегося списка программ выберите «Microsoft Word».

Везде используйте левую кнопку мыши.

**Также вы можете запустить программу, щелкнув по ее значку на рабочем столе дважды левой кнопкой мыши.**

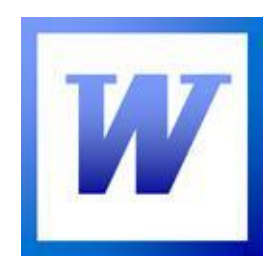

Значок «Microsoft Word»

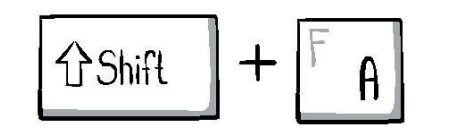

Перед вами откроется новый пустой документ. Потренируйтесь на клавиатуре и напечатайте в нем любой текст. Используйте клавиши, которые мы выучили в Главе I. Не забывайте использовать пробел и ставить заглавные буквы. Для того, чтобы поставить заглавную букву, нужно нажать на клавиатуре одновременно кнопку Shift и нужную букву.

### **Знаки препинания**

#### Точка

Кнопка точки находится слева от клавиши Shift.

#### Запятая

Нажмите одновременно точку и Shift.

#### Вопросительный знак

Нажмите одновременно Shift и цифру 7.

#### Восклицательный знак

Нажмите одновременно Shift и цифру 1.

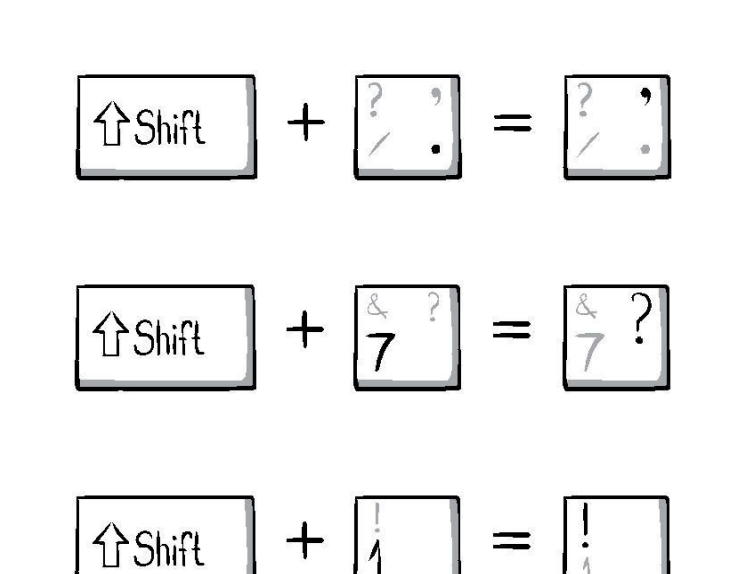

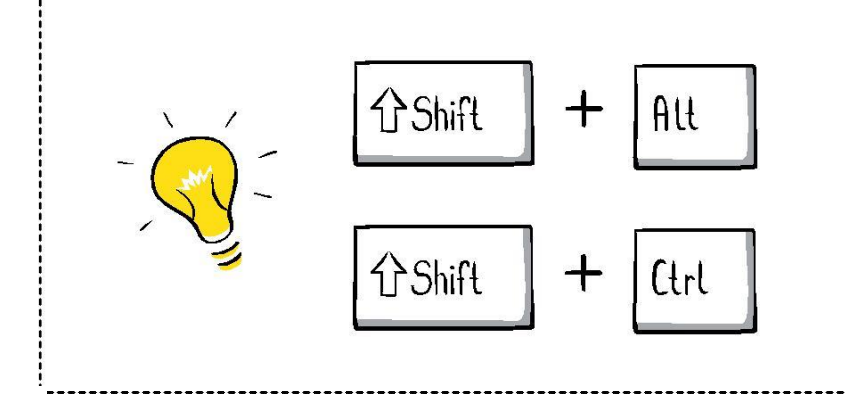

Чтобы переключить язык на клавиатуре с русского на английский и обратно, нужно одновременно нажать Alt+Shift. Если на вашем компьютере не получается это сделать, попробуйте другие сочетания клавиш (справа Ctrl + Shift, слева Ctrl + Shift).

### **Как сохранить напечатанный текст?**

Чтобы компьютер запомнил все, что вы напечатали в документе, вы должны дать ему команду сохранить работу!

#### Cохранение файла

1. Нажмите на кнопку «Пуск» (она также может называться «Файл»). Она находится слева вверху.

2. Нажатием левой кнопки мыши выберите кнопку «Сохранить».

3. В открывшемся окне напишите название вашего документа и выберите место, куда его сохранить. Удобнее всего сохранять документы прямо на рабочий стол. Вы также можете сохранить файл, используя значок «дискеты» на верхней панели.

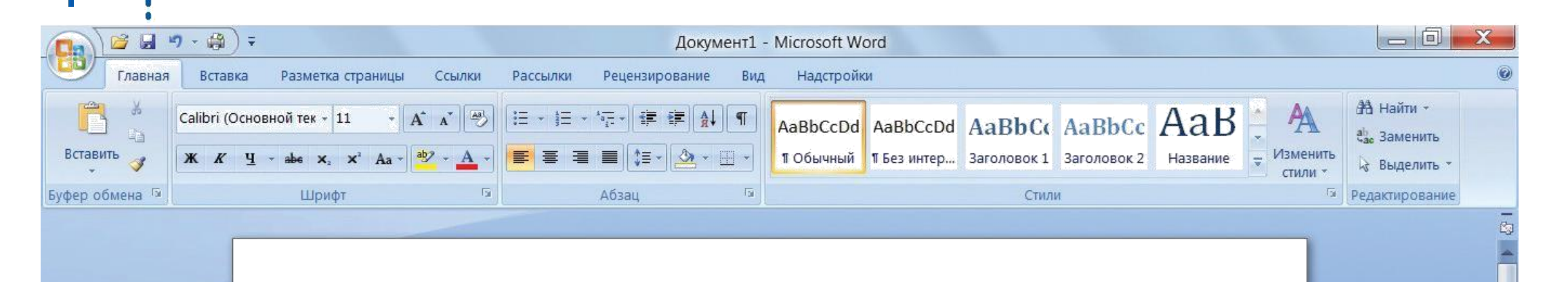

Привет, Ваня! Пишу тебе сама, первый раз в жизни, печатая на компьютере...

### **Инструменты редактирования Miсrosoft Word**

В верхней части окна Word расположена удобная панель инструментов для редактирования текста, а также панель быстрого доступа для управления документом.

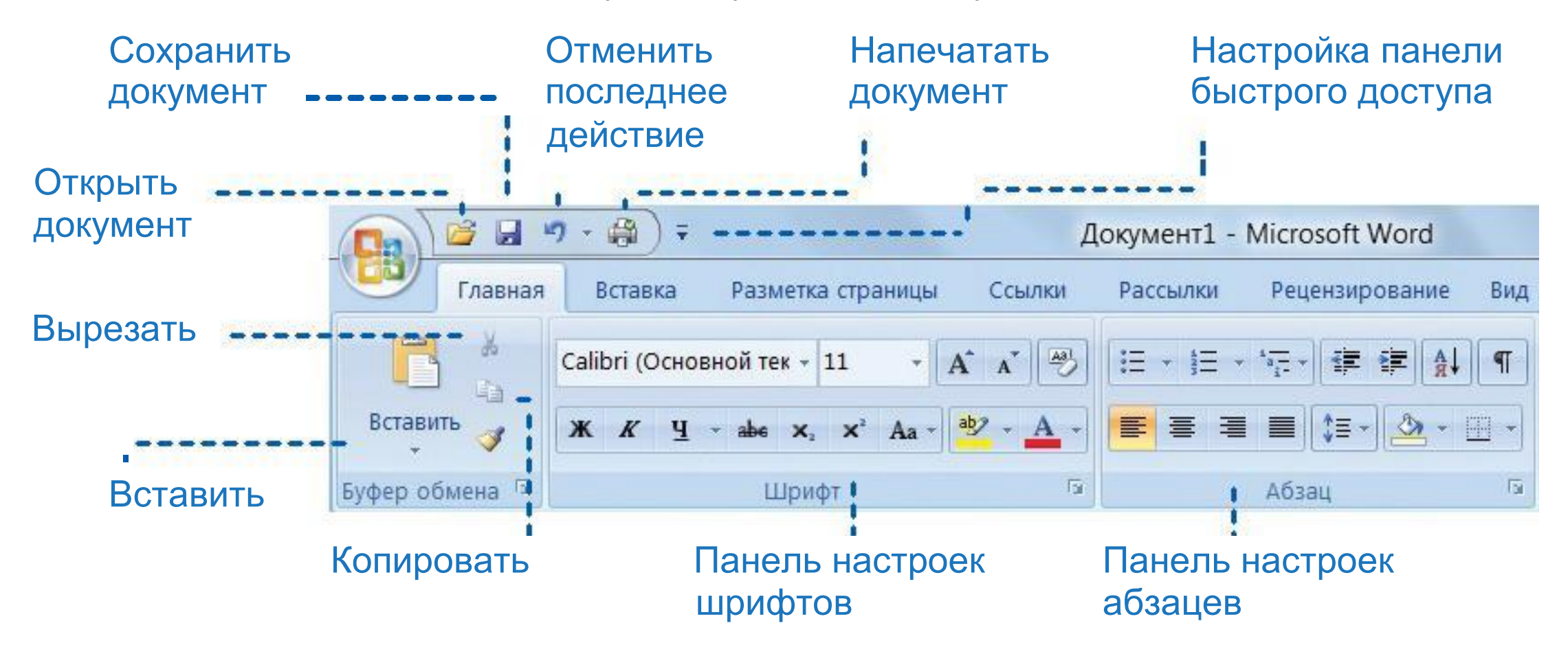

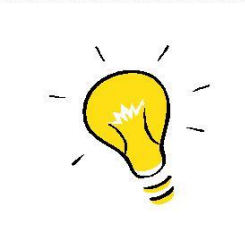

Если задержать курсор на значке в верхней панели и немного подождать, то рядом с ним всплывет подсказка, описывающая функцию этого значка. Это правило применимо почти к любому объекту на компьютере.

С помощью разных значков на верхней панели вы сможете изменить не только шрифт, но и его размер, сделать текст полужирным, наклонным или с нижним подчеркиванием, скопировать и вставить фрагменты текста, распечатать и сохранить документ и многое другое.

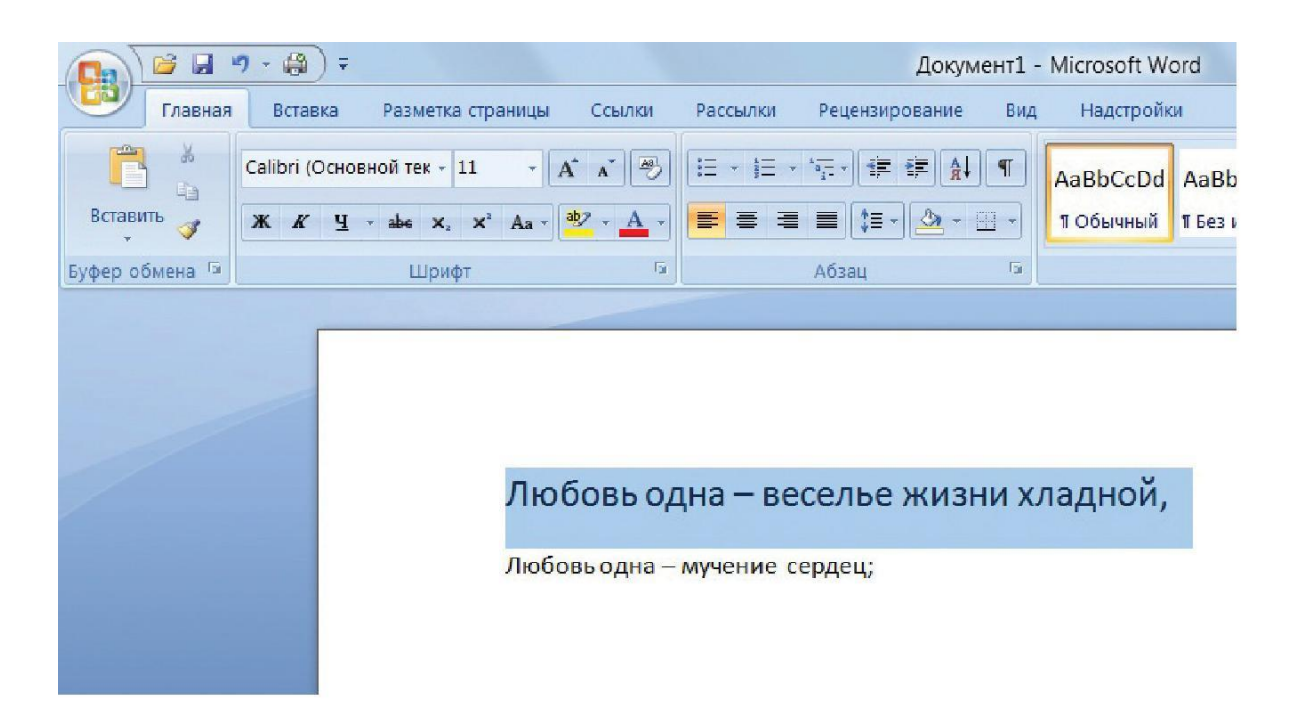

Если вы плохо видите буквы на мониторе, выделите курсором текст и нажмите на значок с размером шрифта. Вместо 11 выберите, например, 26 или крупнее.

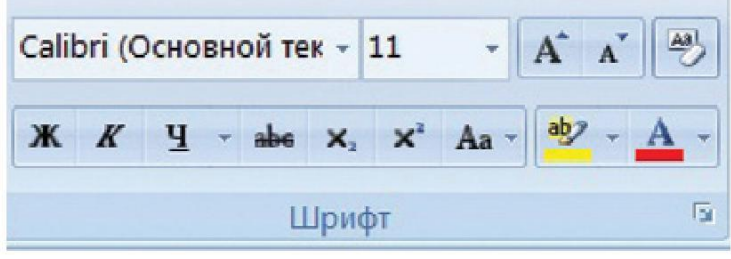

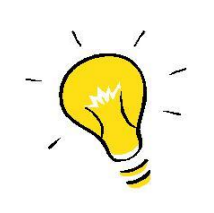

Чтобы выделить текст или часть текста, зажмите левую кнопку мыши и ведите по строчкам. Цветом будет показана выделенная область.

### **Как копировать и удалить фрагмент текста?**

#### Копировать и удалять очень легко

Мы будем использовать те же навыки, что и в **Главе II**, когда мы учились копировать файлы и папки. По сути, работа с разными программами на компьютере очень похожа.

1. Выберите часть текста – удерживая левую кнопку мыши, ведите курсором по тексту: выбранный фрагмент будет выделяться цветом. 2. Нажмите правой кнопкой мыши на выделенную область. 3. В раскрывшемся окне выберите команду «Копировать». Программа скопирует текст и будет держать его «в уме» до тех пор, пока вы опять не нажмете правую кнопку мыши и не выберете команду «Вставить». Скопированный фрагмент вставится туда, где вы нажали.

Чтобы выделить одно слово, поставьте курсор в центр слова и быстро щелкните по нему дважды левой кнопкой мыши.

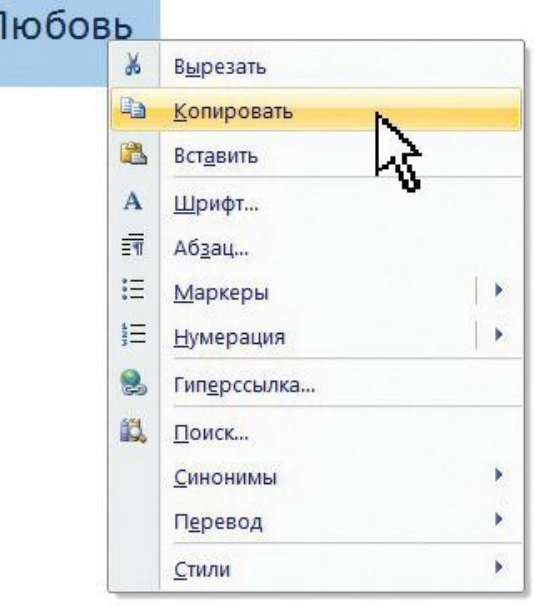

клавиатурных сочетаний на верхней панели Word

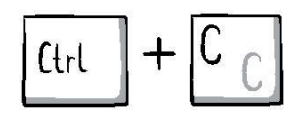

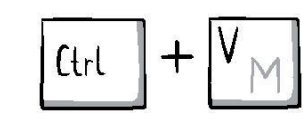

# Копирование с помощью Копирование с помощью значков

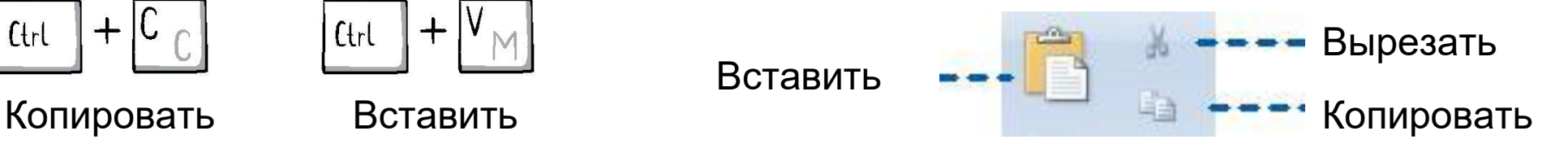

### **Как напечать текст на принтере?**

#### Печать текста

1. Убедитесь, что принтер включен и готов к работе. Для этого принтер должен быть, во-первых, подключен к сети и, во-вторых, подключен отдельным проводом к вашему компьютеру.

2. Нажмите на кнопку, **Пере** или «Файл»,

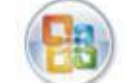

выберите нажатием левой кнопки мыши команду «Печать». Окроется окно Печать.

3. Нажмите на кнопку ОК.

4. Ура! Лист с текстом появится из принтера.

Вы также можете использовать значок принтера на верхней панели.

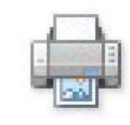

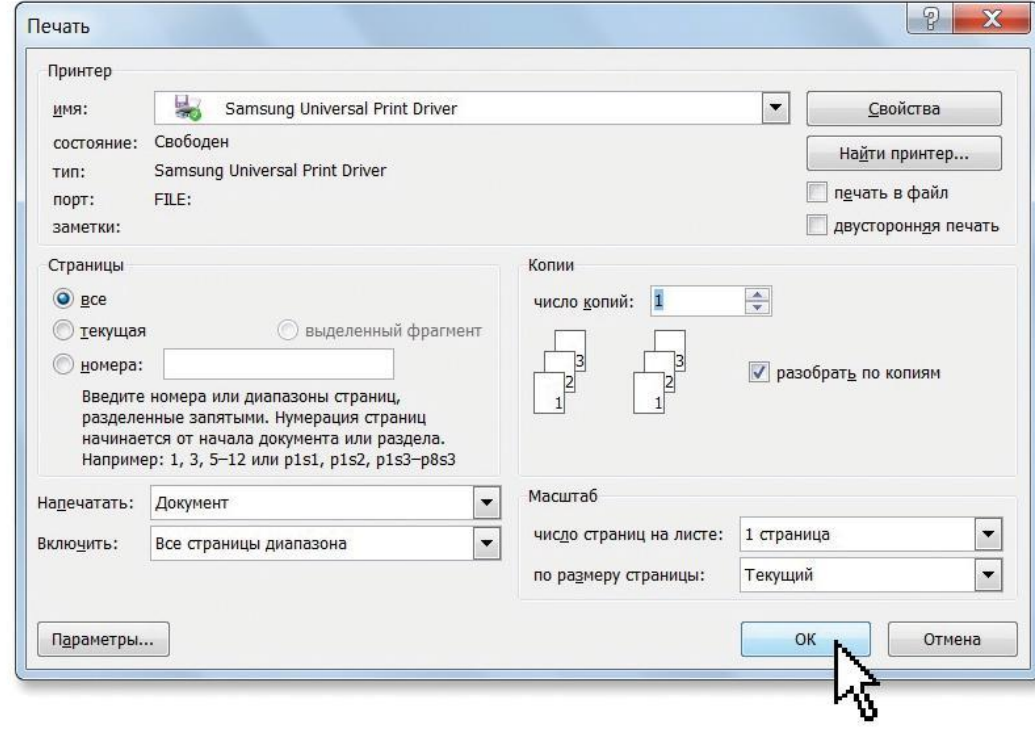

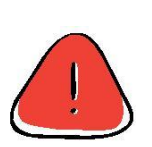

Закрыть программу Microsoft Word можно, нажав на кнопку в правом верхнем углу. Если вы произвели какие-то изменения в тексте, но забыли их сохранить,

программа предложит вам это сделать при закрытии окна Word.

**Практическое задание:**

- Напечатайте любой текст, используйте заглавные буквы, пробелы и знаки препинания. Не забывайте использовать кнопку Enter, чтобы перейти на другую строку;
- Напечатайте и удалите слова с помощью кнопок Del или Backspace;
- Сохраните этот документ на рабочем столе под названием «Мой первый текст».

## Глава IV

### **Работа в интернете**

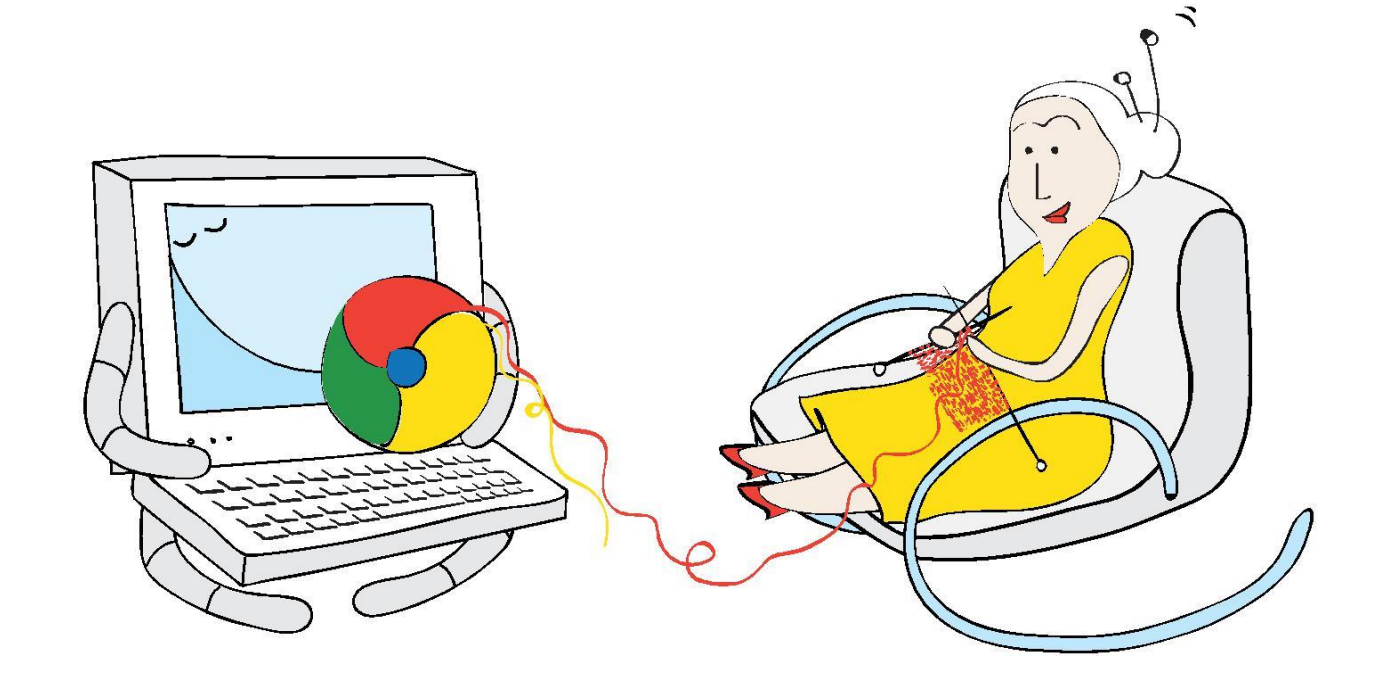
# **Работа в Интернете**

- Что такое Интернет?
- Как подключиться к Интернету?
- Что такое веб-браузер и как им пользоваться?
- Из чего состоит адрес веб-сайта?
- Как зайти на веб-сайт?

Интернет похож на огромную международную библиотеку, в которой есть почти любая интересная информация: новости, фото, видео, книги, энциклопедические статьи и многое другое. Кроме того, здесь можно найти старых друзей. Если они живут далеко, вы сможете связаться с ними онлайн и общаться в Сети: посылать и получать электронные письма, разговаривать с помощью голосовой связи, как по телефону, или с помощью видеозвонков.

Интернет не подключен автоматически к вашему компьютеру. Подключить Интернет можно обратившись в интернет-компанию. С помощью модема или специального провода мастер подключит ваш компьютер к Интернету.

Вся информация в Интернете расположена на веб-сайтах. Сайты могут быть посвящены разным темам и разным задачам: на одних вы найдете информацию, на других сможете посмотреть видео или прочитать книгу, а третьи помогут вам приобрести какой-то продукт или услугу. Мы научимся пользоваться разными сайтами.

Чтобы просматривать информацию в Интернете, вам понадобится программа – интернет-браузер. С помощью нее вы будете заходить на сайты. На вашем компьютере уже установлен один из интернет-браузеров. Вы также можете выбрать любой другой браузер и установить его самостоятельно из Интернета бесплатно. Мы будем проводить обучение на примере браузера Google Chrome.

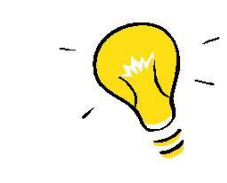

У каждого сайта есть свой постоянный адрес в Интернете. И каждый сайт состоит из страниц с разным содержанием – как газета.

# **Из чего состоит адрес веб-сайта?**

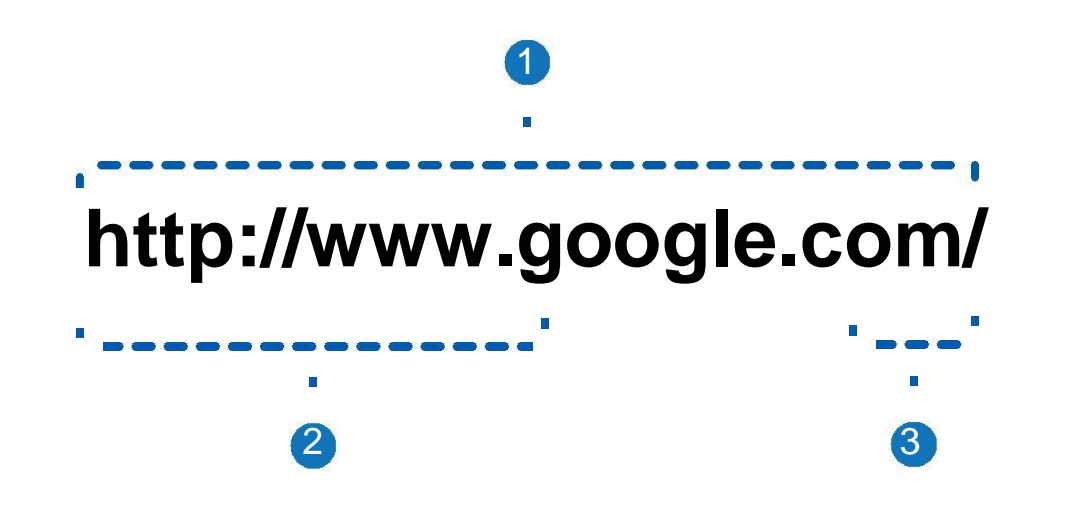

## 1. Доменное имя сайта

Google.com – полный адрес сайта поисковой системы. Google – собственно имя сайта, которое обычно имеет отношение к его содержанию. Каждая страница или раздел сайта имеют свой уникальный адрес в Интернете, который называется URL.

Например, в рамках одного сайта по адресу (или URL) http://www.google.com/mail/ Находятся почта, а по URL http://www.google.com/news/ – свежие новости.

## 2. Префикс

Указывает на принадлежность сайта всемирной сети Интернет. При наборе адреса сайта вписывать этот префикс не нужно – умный браузер добавит его к адресу сайта самостоятельно.

## 3. Окончание .com (точка ком)

Указывает на принадлежность сайта к международному сегменту Интернета. Адреса сайтов, принадлежащих организациям других стран, заканчиваются по-другому:  $.ua - *Укра*ина,$  $fr - \Phi$ ранция, .de – Германия и т.д.

Также доменные зоны бывают тематические:

- .gov правительственные сайты,
- .edu образовательные организации.

# **Как выйти в Интернет?**

1. Для выхода в интернет найдите на рабочем столе значок браузера Google Chrome. 2. Щелкните по нему два раза левой кнопкой мыши.

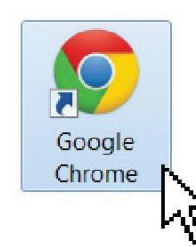

Перед вами окно браузера. Наверху окна расположена адресная строка. Нажмите на нее курсором и напечатайте в строке адрес веб-сайта, который вы хотите открыть, или адрес поисковой системы, если вы хотите что-то найти. Например, www.google.сom – распространенная и удобная поисковая система.

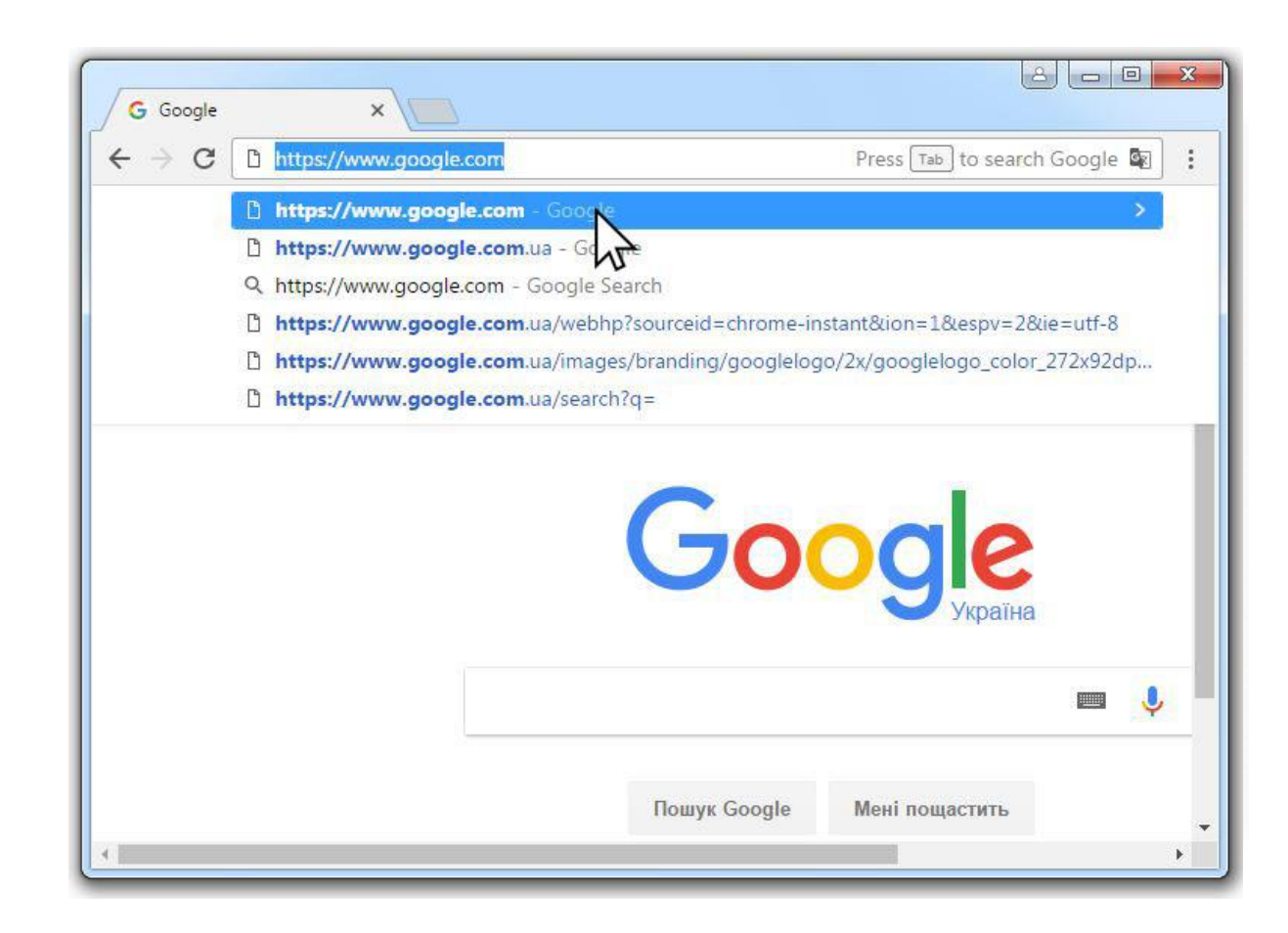

Если на рабочем столе вы не нашли значок Google Chrome, значит браузер не установлен на вашем компьютере. Это легко поправимо!

# **Как установить браузер Google Chrome?**

1. Найдите на рабочем столе значок одного из других браузеров.

2. Щелкните два раза левой кнопкой мыши на значок. Internet Mozilla Firefox

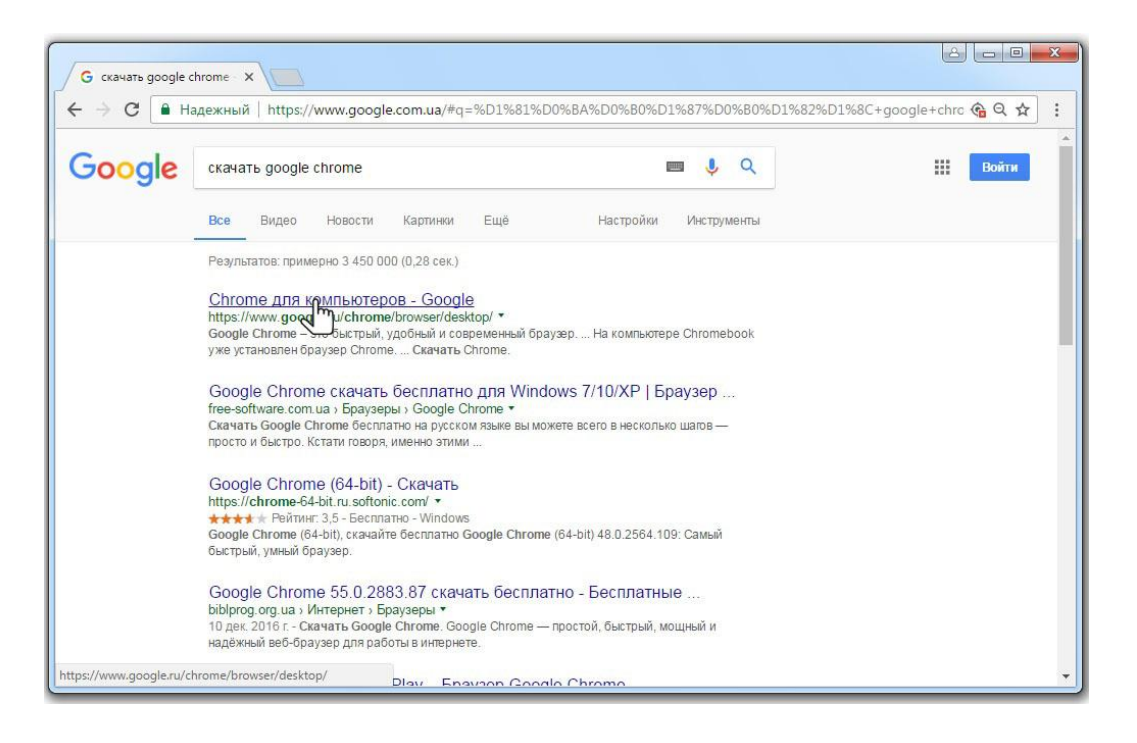

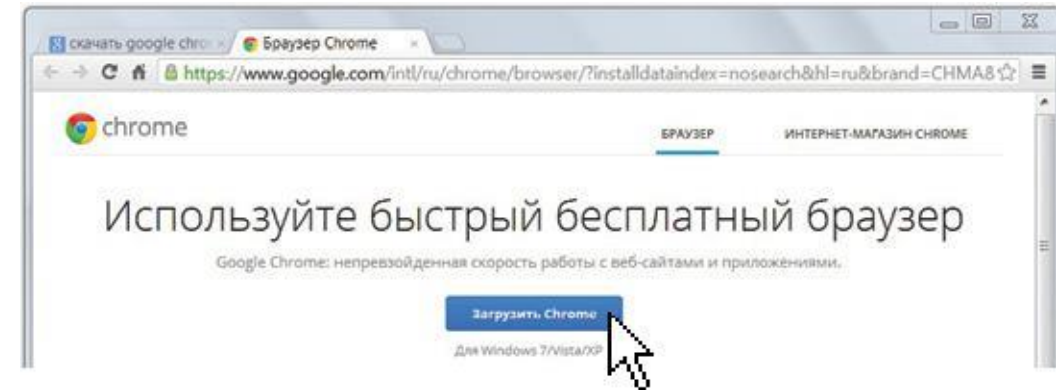

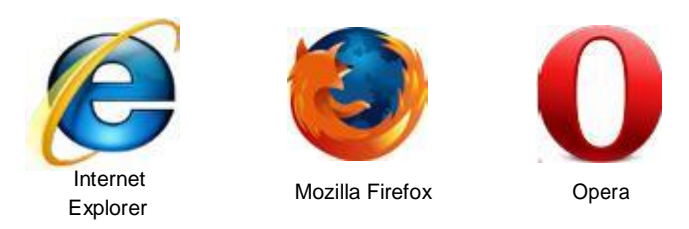

3. В адресной строке открывшегося окна напечатайте www.google.com.

4. Перед вами поисковая система. По центру экрана – поисковая строка, где нужно напечатать название того, что вы хотите найти.

Напечатайте: «скачать Google Chrome».

5. Под строчкой появится много «объявлений» – это результаты поиска. Нажмите на заголовок самого первого в списке.

6. В новом окне нажмите на кнопку «Загрузить Chrome».

7. Следуйте инструкциям.

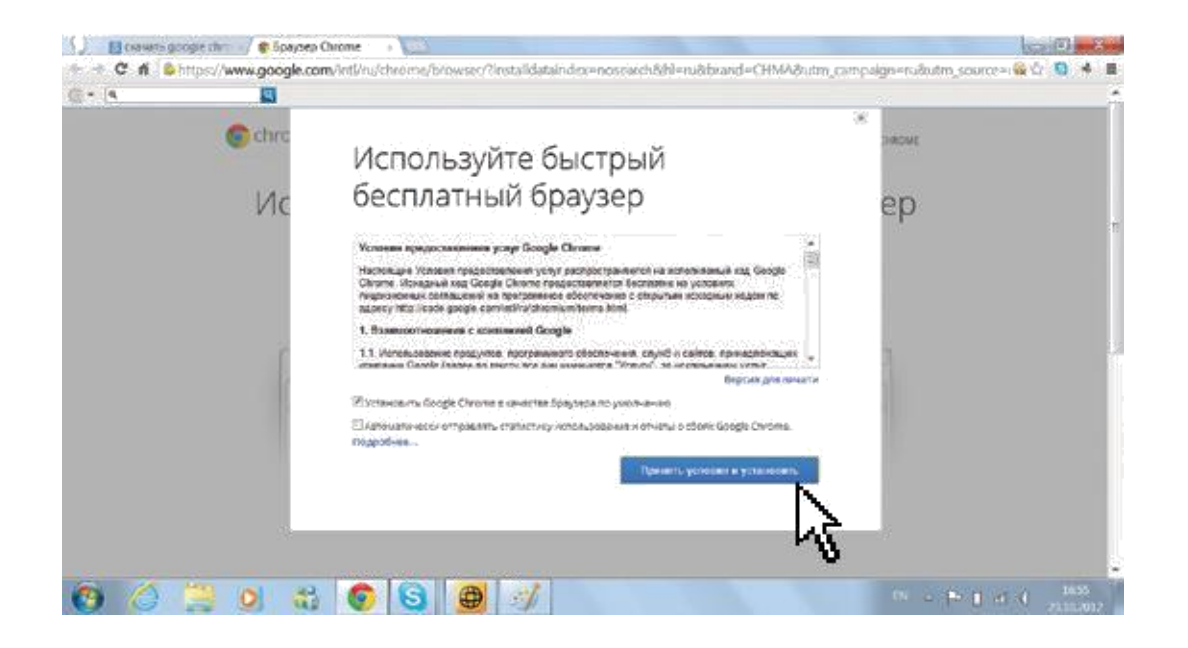

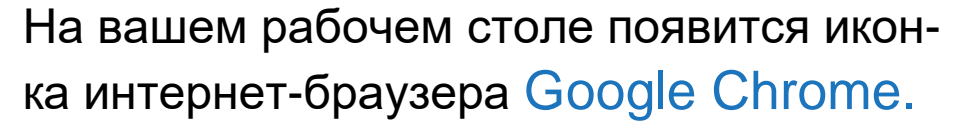

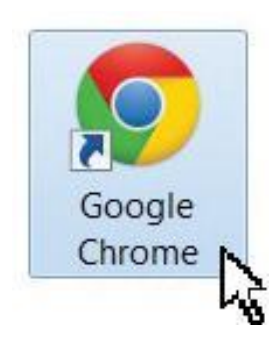

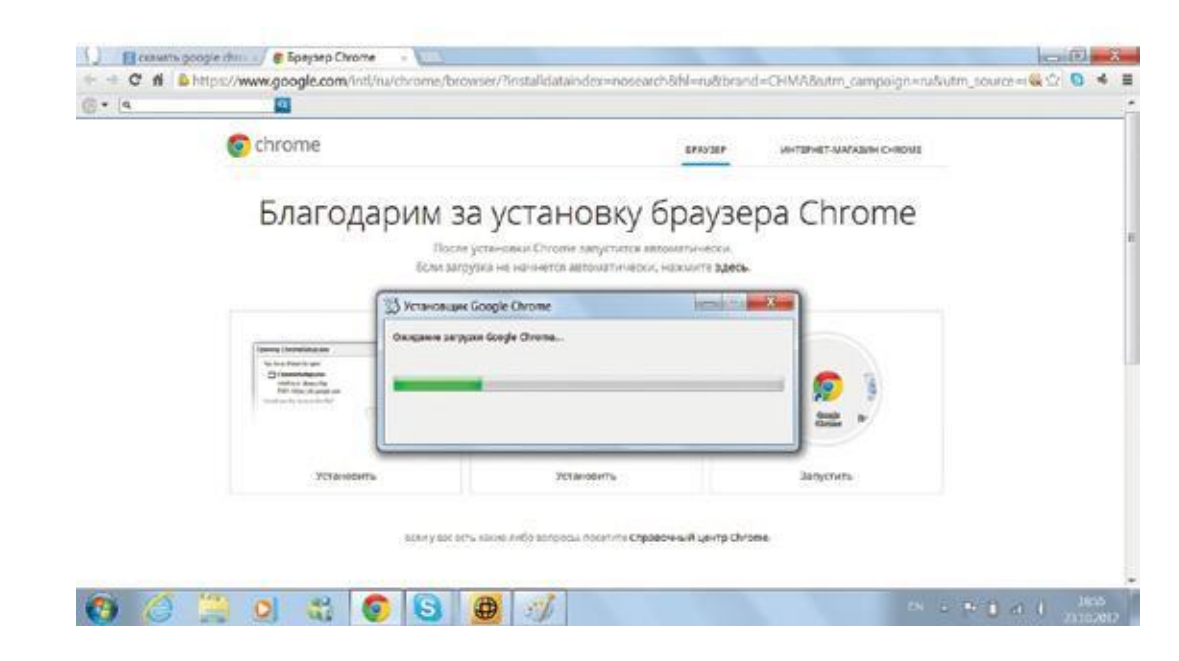

Браузер запустится автоматически после установки.

# **Как работать с браузером Google Chrome?**

## Запуск браузера

При запуске браузера открывается страница со списком часто посещаемых вами сайтов. Нажмите на тот, который хотите открыть. Это очень удобно, потому что не нужно каждый раз снова писать адрес сайта.

## Открытие нового сайта

Если хотите открыть новый сайт, введите его название в адресной строке. Нажмите на клавиатуре кнопку Enter.

## Создание новой вкладки

Чтобы открыть новый сайт, но не закрывать старый, сделайте это в новой вкладке. Кликните на значок или нажмите одновременно клавиши Ctrl+T. Так можно держать открытыми сразу несколько сайтов и переходить с одного на другой, переключаясь между вкладками.

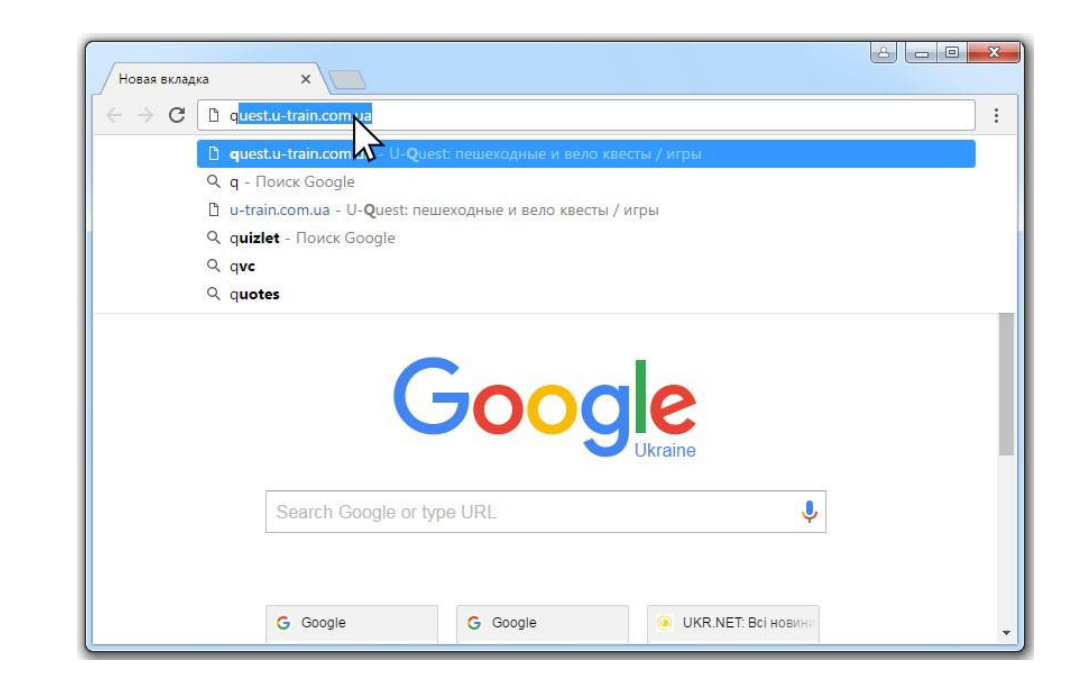

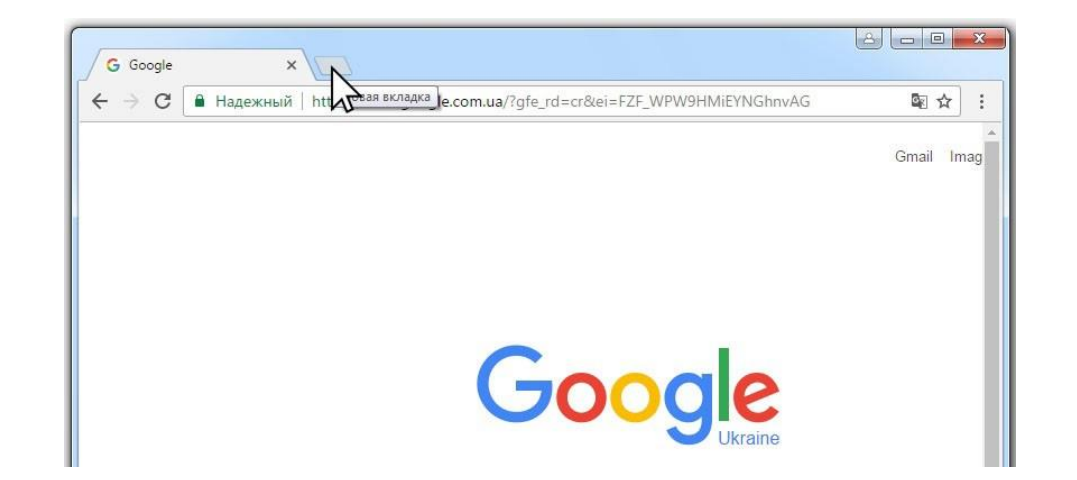

Возврат на предыдущую страницу сайта Если хотите вернуться на предыдущий сайт или страницу сайта, используйте стрелку «назад».

## Обновление сайта

Если сайт «повис», т.е. долго не обновляется и не отвечает на ваши клики (картинка застыла или долго не открывается), попробуйте его обновить, нажмите на закругленную стрелку рядом с кнопкой «назад».

## История посещений

Вы можете также посмотреть историю своих посещений, чтобы найти сайт, адрес которого вы забыли. Нажмите значок настроек в правом верхнем углу экрана. Выберите пункт «История». Браузер покажет вам ссылки на все сайты, которые вы посещали.

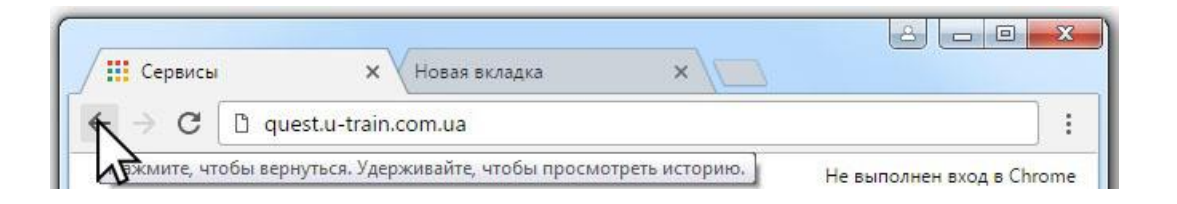

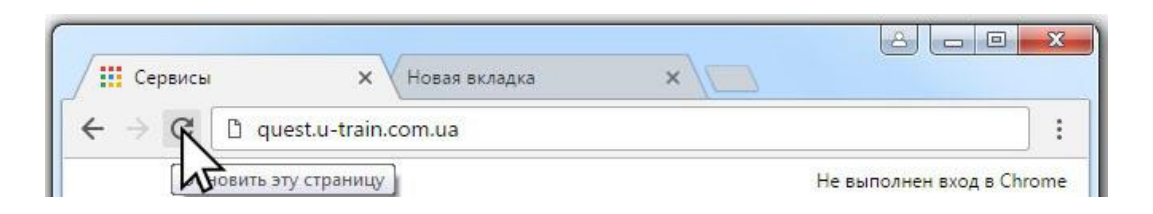

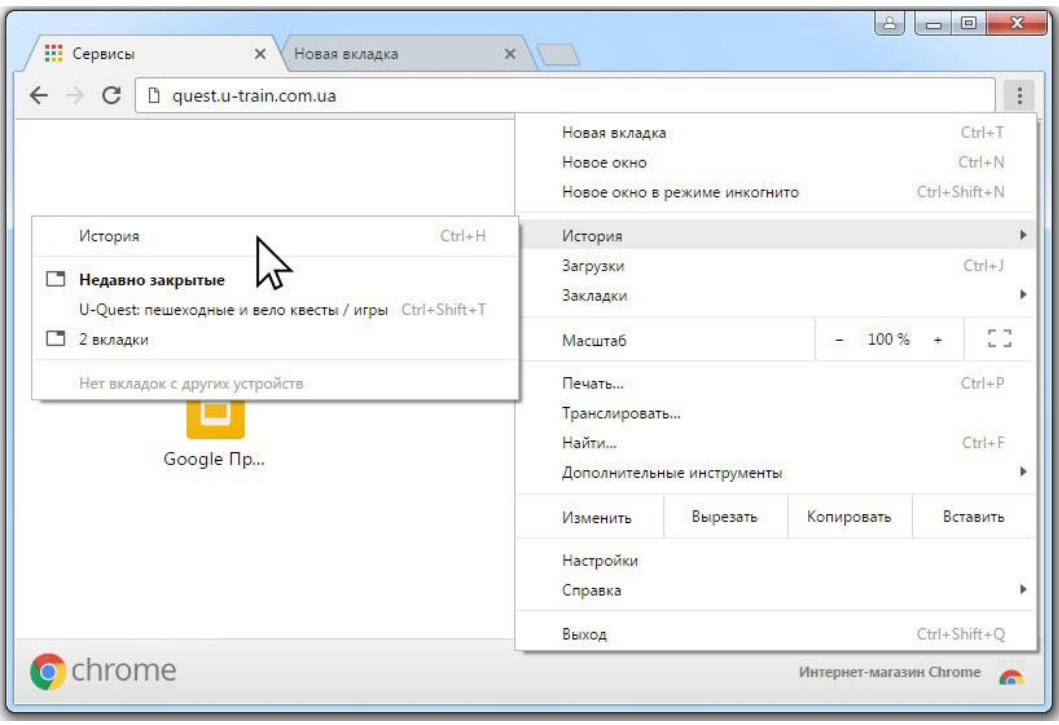

### Закладки

Чтобы не записывать адреса интересных сай тов, можно делать закладки, как в книге. На жмите на значок звездочки, расположенный в адресной строке браузера, рядом с адресом понравившегося вам сайта. Теперь браузер запомнил этот сайт, и вы сможете быстро во йти на него с главной страницы браузера.

### Блокировка всплывающих окон

Google Chrome автоматически блокирует всплывающие окна, чтобы они не загромож дали экран. Иногда это бывает неудобно. На -жмите на значок, который отображается в адресной строке, что бы это изменить.

## Закрытие вкладок и браузера

Закрыть ненужную вкладку можно, нажав на «крестик» в верхнем углу вкладки. Чтобы за крыть браузер, также нажмит е на «крестик» в верхнем углу окна.

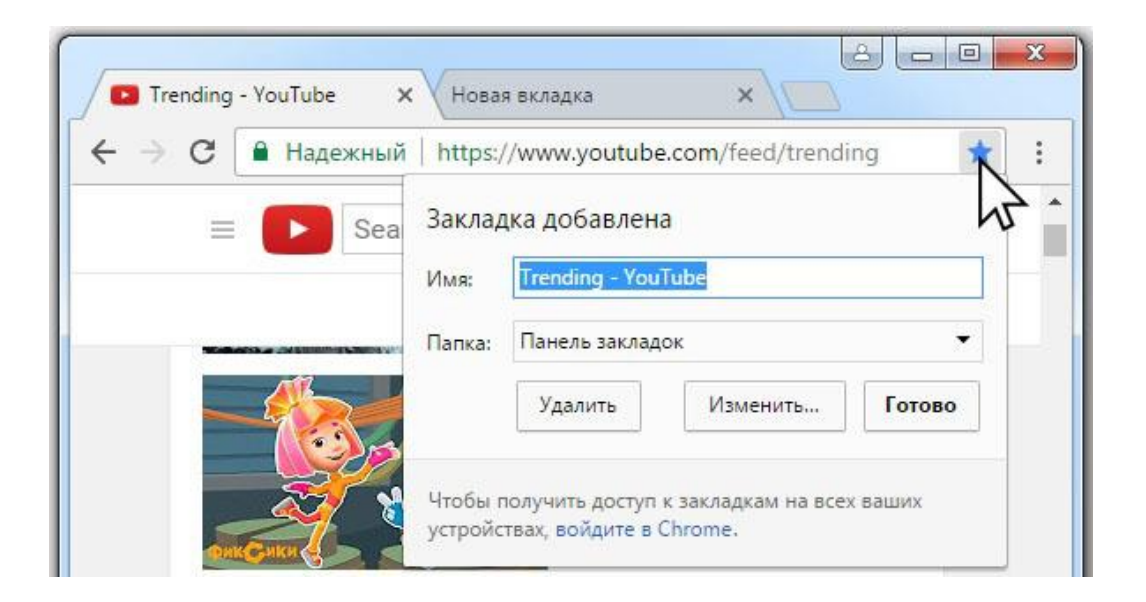

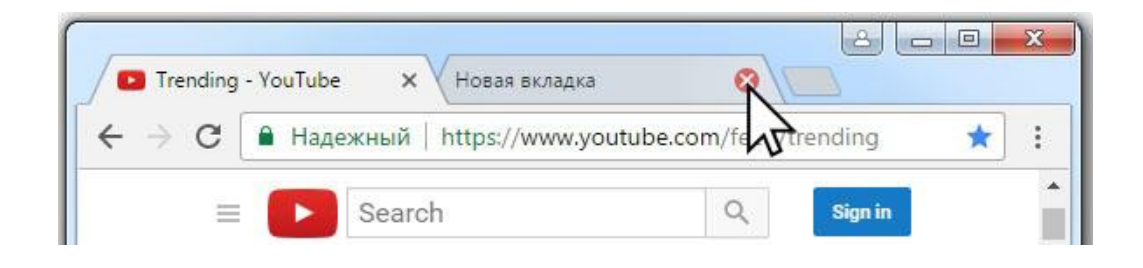

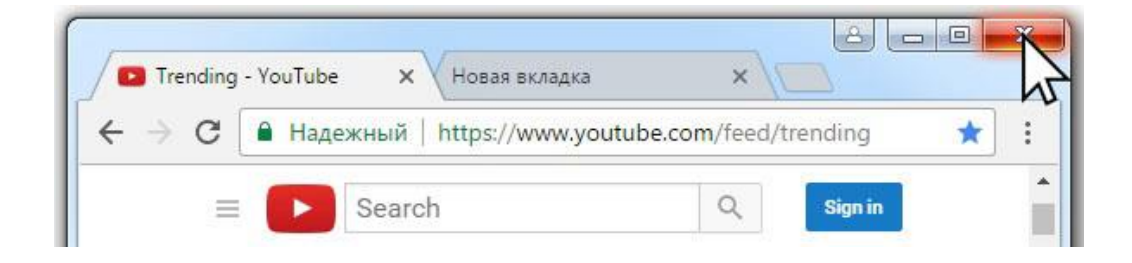

# **Что такое ссылка?**

Переходить с одного сайта на другой можно с помощью гиперссылок (или просто ссылок).

Ссылка в Интернете – это как сноска в книге. Обычно она выделена цветом или подчеркиванием в тексте, а при наведении на нее курсор превращается в указательный палец. Ссылки могут быть и указанием на другой документ или файл. Нажмите на ссылку левой кнопкой мыши, и она откроется в браузере. Теперь можете путешествовать с сайта на сайт, открывая новые интернет-страницы.

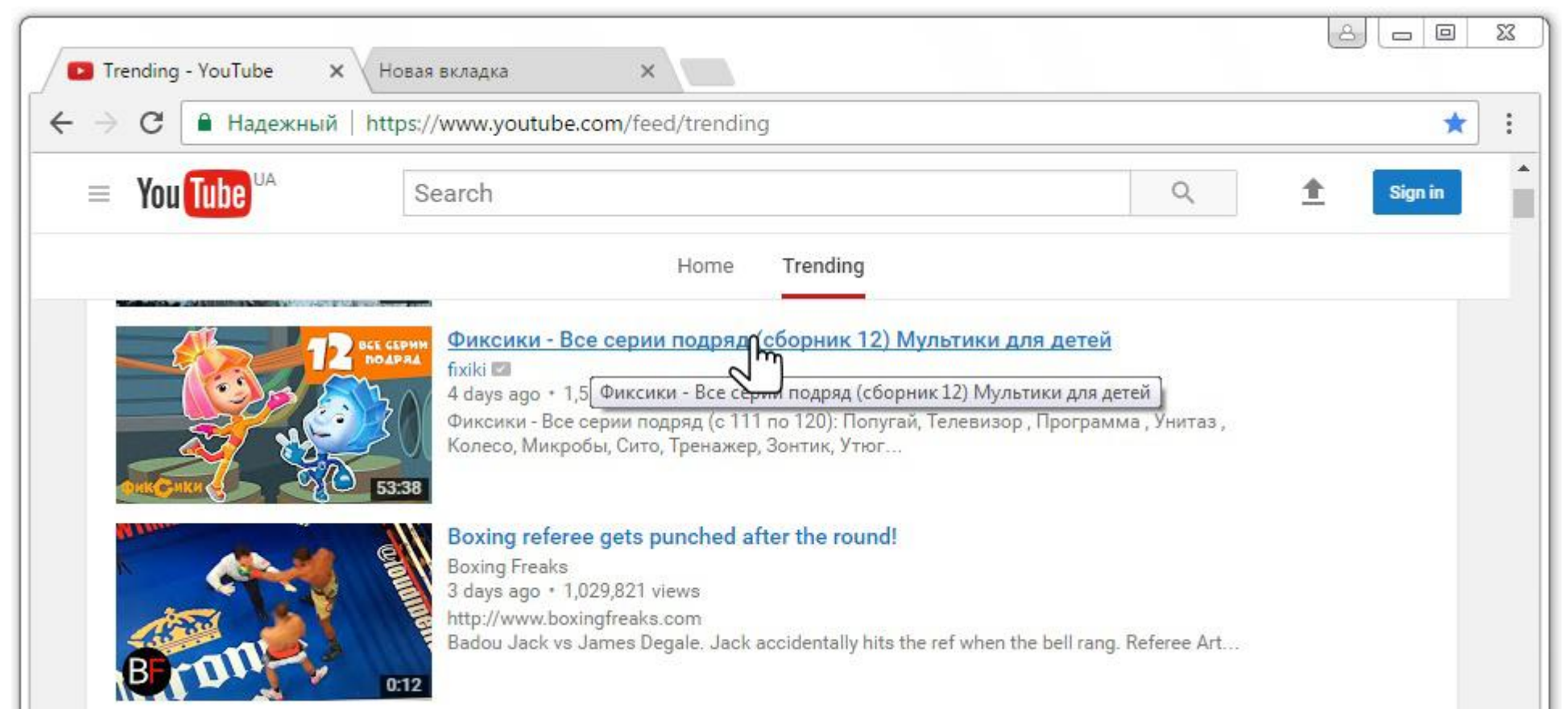

# **Практическое задание:**

- Запустите Интернет: откройте любой браузер, наберите в адресной строке www.google.com;
- Установите на свой компьютер браузер Google Chrome;
- Наберите в адресной строке адрес любого сайта (например, Большого театра). Перейдите на сайт. Изучите сайт и его разделы с помощью перехода по разным ссылкам на страницах сайта;
- Потренируйтесь открывать и закрывать сайты в разных вкладках, делать закладки;
- Закройте браузер, откройте снова и войдите на один из сайтов, для которого сделали закладку.

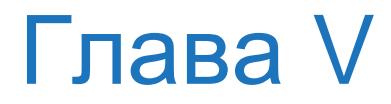

# **Поиск информации в Интернете**

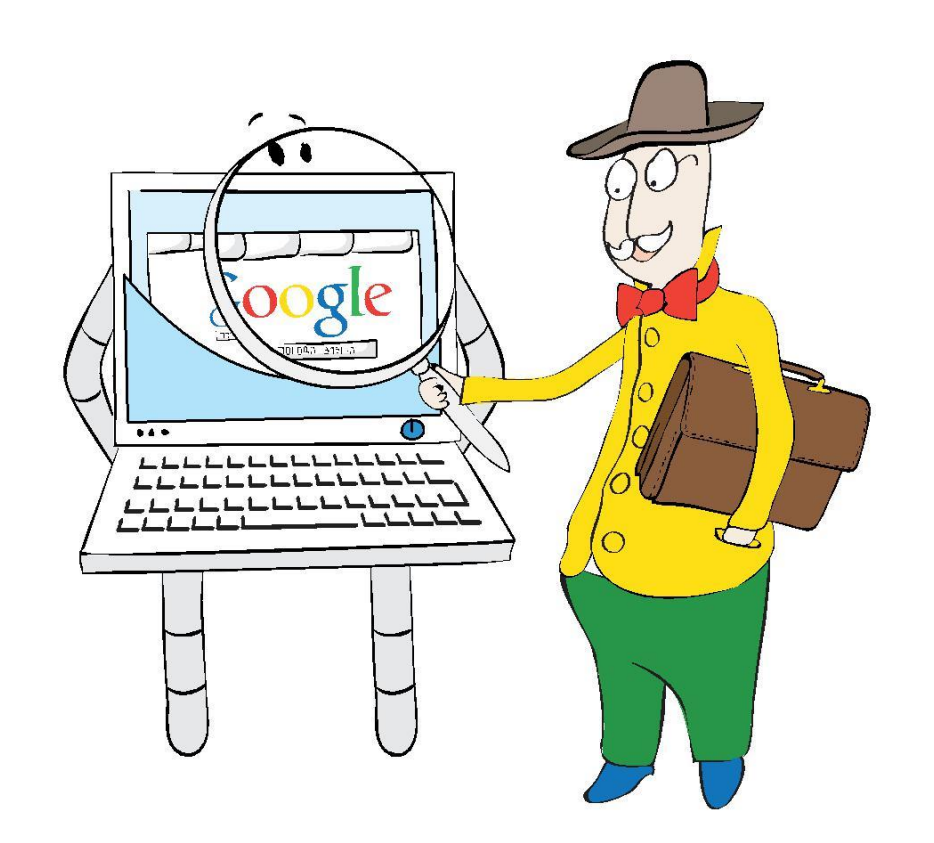

# **Поиск информации в Интернете**

- Как пользоваться поисковой системой Google?
- Как искать нужную информацию в Интернете?

Наверное, вы не раз слышали о том, что в Интернете можно найти абсолютно все. Для этого вам пригодится поисковая система Google (Гугл). Ничего сложного в использовании Google нет. Он ваш помощник, который найдет ответ почти на любой вопрос.

## Как открыть поисковую систему **Google**

1. Войдите в Интернет, кликнув два раза левой кнопкой мыши на значок Google Chrome на рабочем столе.

2. Напишите в адресной строке интернет-браузера google.com.

3. Нажмите кнопку Enter на клавиатуре.

Перед вами Google.

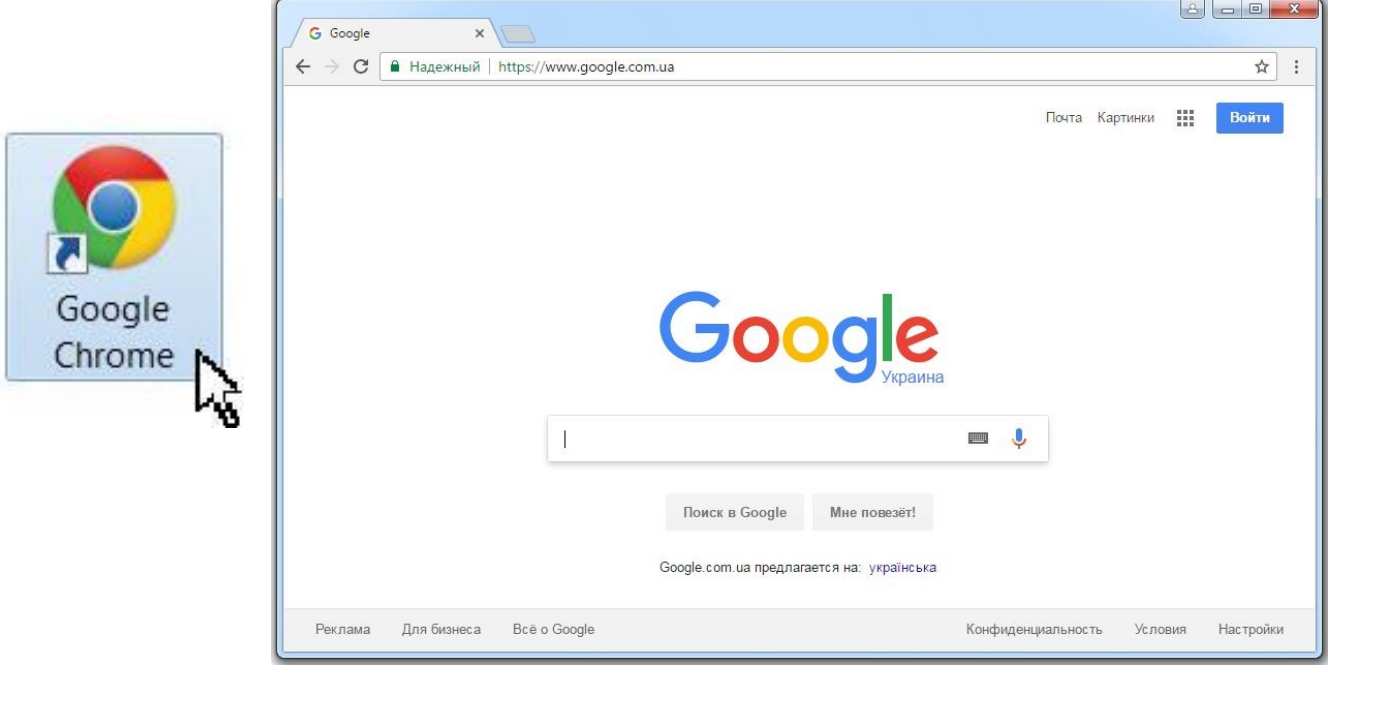

В разговорной речи поисковую систему называют просто «поисковик».

# **Поисковая система Google**

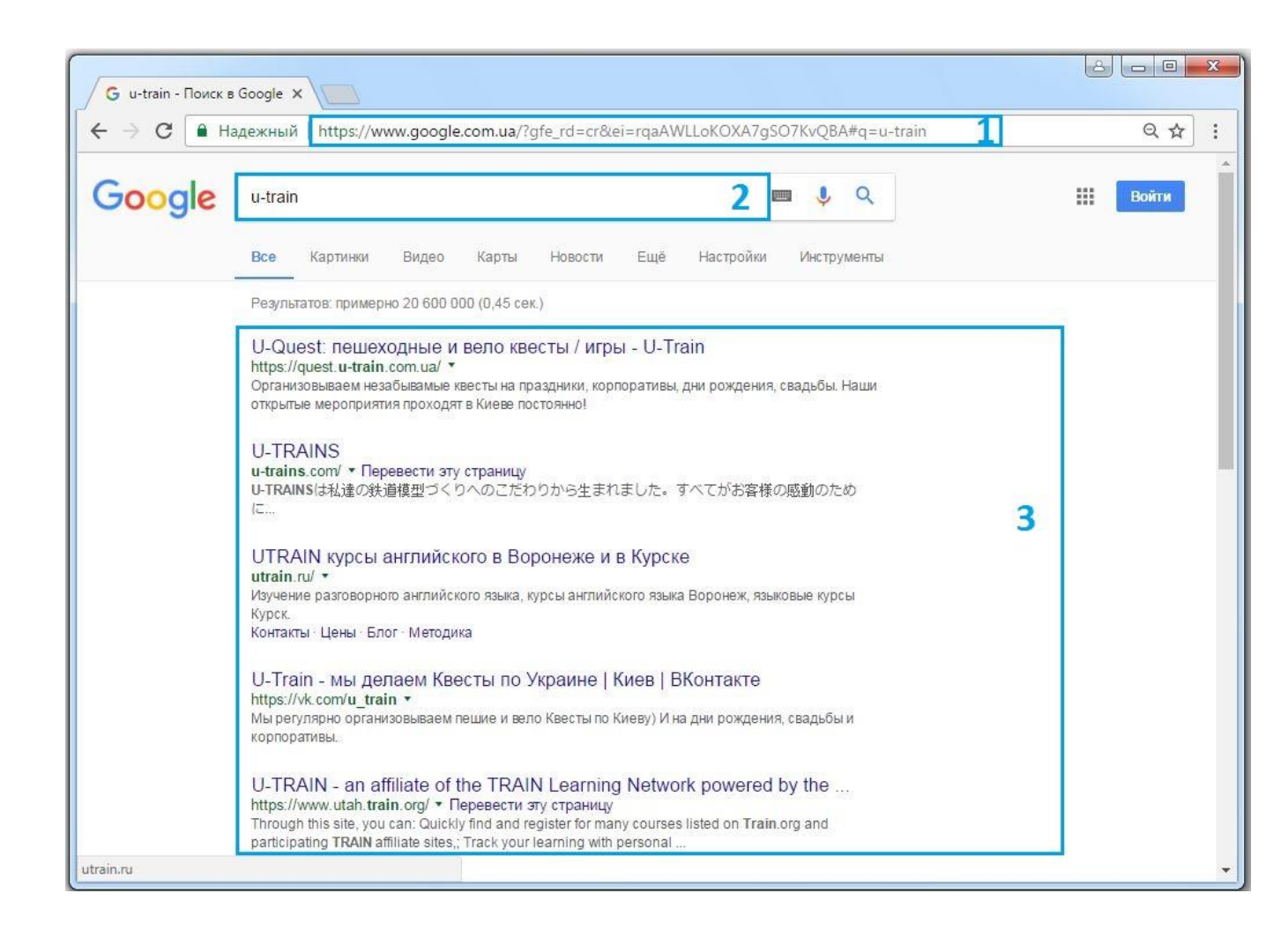

## 1. Адресная строка Это строка в любом браузере, в которую вы каждый раз вводите адрес сайта, чтобы на него перейти.

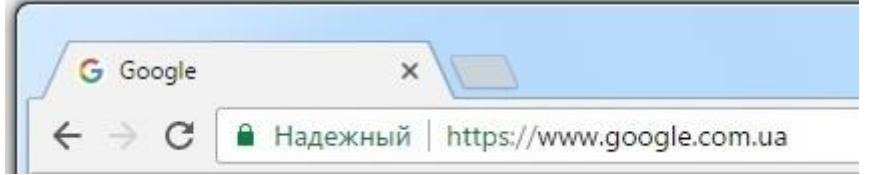

## 2. Строка поиска

<sup>3</sup> Это – главная строка. Она нужна для того, чтобы задать поисковой системе вопрос. Напишите, что вас интересует. Нажмите Enter на клавиатуре или на кнопку «поиск».

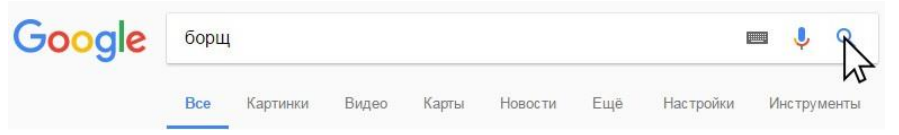

## 3. Результаты поиска

Google моментально выдает результаты поиска. Они выглядят как объявления. У каждого из них есть заголовок, выделенный синим цветом. Это гиперссылка. Если нажать на нее, откроется указанный сайт.

### Рекламные объявления

Справа и внизу под поисковой строкой на ходятся рекламные объявления. Они так или иначе относятся к вашему запросу и могут быть полезны.

### Дополнительные результаты

Если вам недостаточно результатов поиска на первой странице, нажмите на слово «Следую щая» в нижней части окна. Google откроет сле дующую страницу поиска с новыми результата ми поиска по вашему запросу.

#### Рецепт: Борщ украинский - Готовим дома

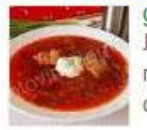

gotovim a.ru/view.php?r=683-recept-Borshch... Люблю очень борщ готовить, но я тоже добавляю уксус, а без него ... Вопервых в настоящий украинский борщ не кладется болгарский перец, сами...

#### Как приготовить борщ по классическому рецепту - Лайфхакер https://lifehacker.ru/2014/12/27/classic-borshcht/ v

27 дек. 2014 г. - В каждой семье свой рецепт борща. Кто-то добавляет грибы, кто-то фасоль, кто-то копчёности. Мы расскажем, как приготовить борщ по ...

#### Борщи, рецепты с фото на RussianFood.com: 718 рецептов как ...

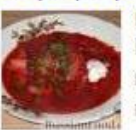

russianfood.com > Рецепты > По типам блюд • Борщ - это первое блюдо, особая разновидность супа. Если вас интересуют вопросы: борщи, борщ рецепт, борщ рецепт с фото, как приготовить борщ. ...

#### Заказать Обед Киев - dnk.kiev.ua

Реклама www.dnk.kiev.ua/Заказать+Обед+Киев ▼ 067 590 9927 Бизнес-ланч с доставкой по Киеву. Привезем обед в ближайшее время Еврейская кухня - Азиатская кухня - Тайская кухня - Французская кухня - Японская кухня

Доставка комплексных обедов - в Киеве. Food for You Pernama www.foodforyou.com.ua/catalog-complex • 066 052 6226 Доставка комплексных обедов в Киеве. Минимальный заказ 200 гривен. Никакой заморозки · Бесплатная доставка · Домашняя кухня

#### Заказать Обед Киев - Пицца и другие итальянские блюда Реклама www.pestocafe.ua/заказ еды • Бесплатная доставка во все районы! Доставка с 10:00 до 22:00 - Минимальный заказ 100 грн Пепперони 106 грн. - Карбонара 86 грн. - Пицца Моцарелла 119грн - Пицца Салями 116 грн.

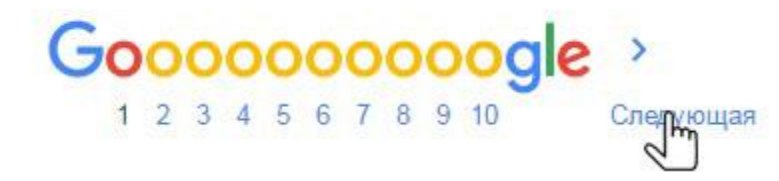

# **Как правильно «общаться» с поисковиком?**

## Чем проще, тем лучше

Если хотите узнать, как ухаживать за щенком таксы, напечатайте: «щенки таксы» в строке поиска.

## Google поймет ваш запрос

Google поймет ваш запрос, даже если вы напишете его с ошибками и без заглавных букв. Это особенно удобно для новых пользователей, которые еще не успели освоить клавиатуру.

## Точнее формулируйте запросы

Например, лучше писать: «шарлотка», а не «я хочу приготовить шарлотку». В первом случае в результатах поиска вы получите рецепты. Во втором – рассказы других пользователей о том, как они хотят приготовить шарлотку, но у них ничего не получается.

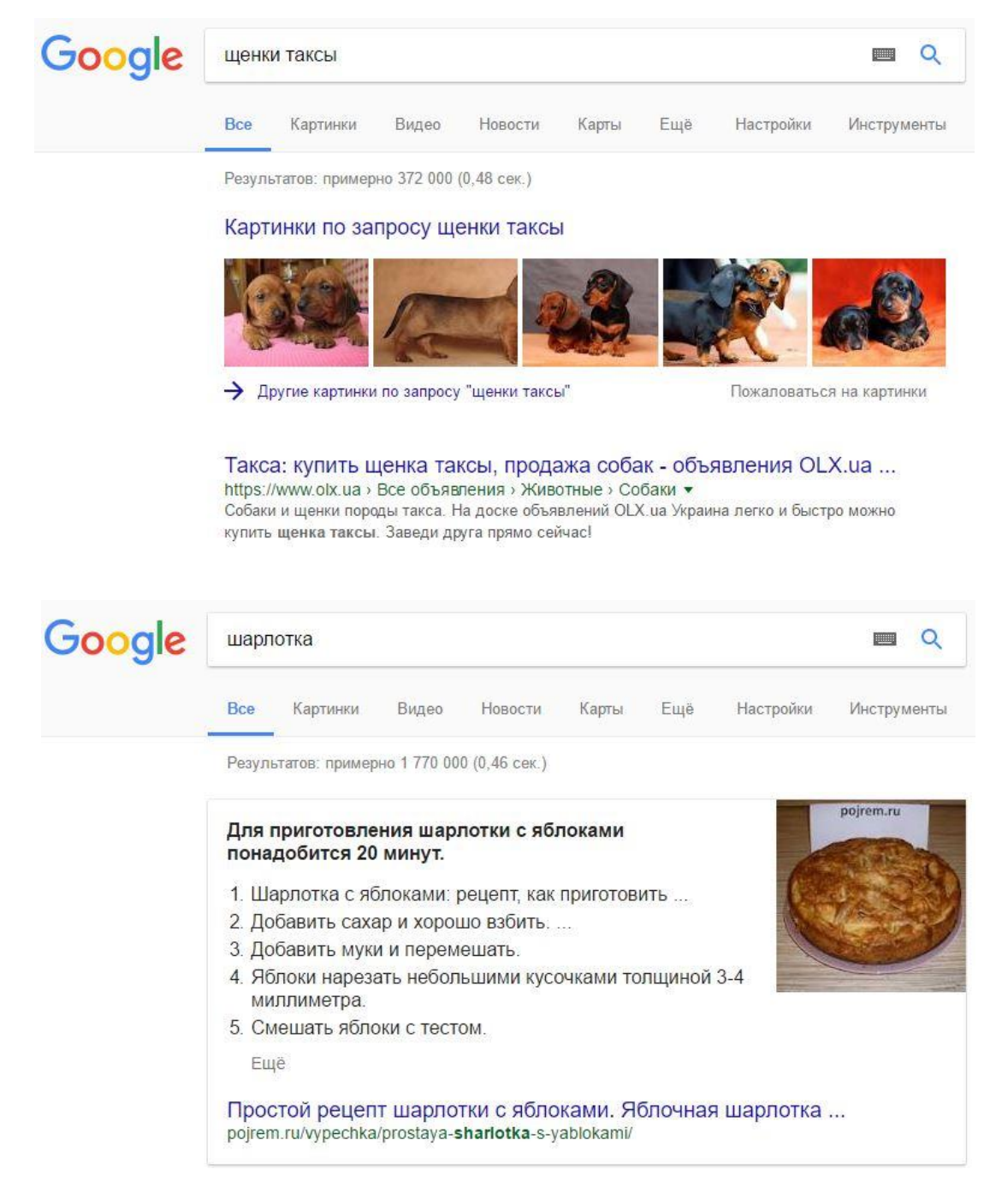

## Ищите по точной фразе

Если вы ищете страницы с точно определен ной фразой, заключите ее в кавычки. Напри мер, «сказки Пушкина». При этом в результаты поиска могут не попасть сайты, содержащие другие варианты этого запроса, такие как: «сказки Александра Сергеевича Пушкина» или «сказки Александра Пушкина».

#### Google "сказки пушкина"  $\blacksquare$   $\Omega$ Вилео Картинки **Новости** Книги Fujë Настройки Инструменты Результатов: примерно 451 000 (0,60 сек. • Песнь о Вещем Олеге Категория Пушкин А.... • Руслан и Людмила (поэма) Категория Пушкин А • Сказка о золотом петушке Категория Пушкин А. • Сказка о мертвой царевне и о семи богатырях Категория Пушкин А.... • Сказка о попе и о работнике его Балде ... • Сказка о рыбаке и рыбке ... • Сказка о царе Салтане.. • У лукоморья дуб зеленый Сказки Пушкина читать онлайн , список сказок А. С. Пушкина ... vseskazki.su/avtorskie-skazki/skazki-pushkina-online.html

### Исключайте лишнее

Если вам нужно исключить страницы с опре деленными словами из результатов поиска, поставьте перед ними знак минуса ( -). Напри мер, чтобы найти в Интернете информацию о Гайе Юлии Цезаре (а не о салате «цезарь»), введите в поисковую строку: цезарь -салат (цезарь минус салат)

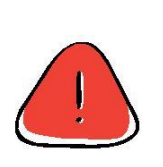

-слово (в данном случае -салат) пишется слитно, т.е. без пробела!

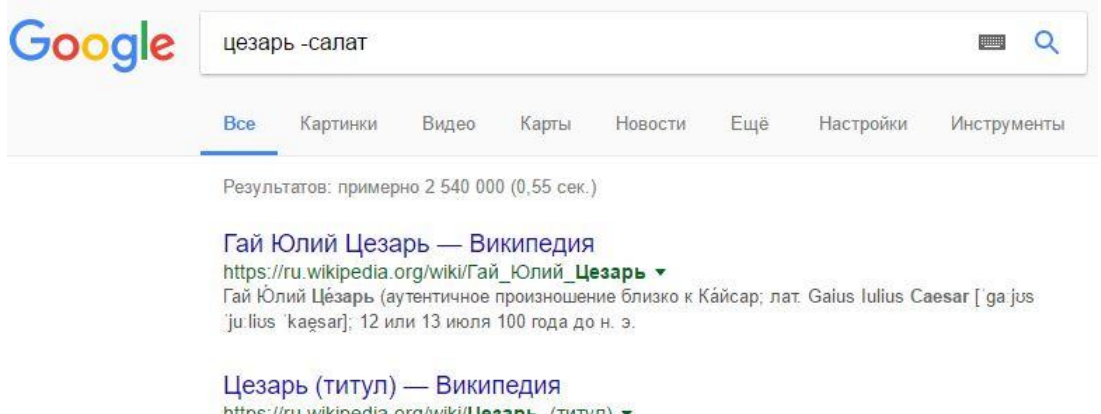

```
https://ru.wikipedia.org/wiki/Цезарь (титул) ▼
Цезарь - один из титулов-имён правителей Римской империи. Произошёл от когномена рода
Юлиев «Caesar», носителем которого был политический
```
### Преобразовывайте единицы измерения

С помощью Google вы можете быстро узнать, сколько километров в указанном количестве миль, сколько галлонов в нескольких литрах и т.д. Для этого достаточно ввести в поисковую строку число и указать единицы измерения. Попробуйте, введите в поисковую строку: 165 миль в км.

### Узнавайте время в разных городах мира

Чтобы узнать, сколько сейчас времени в какой-либо точке нашей планеты, напишите в строке поиска слово «время» и название интересующего вас города или страны. Попробуйте, введите в поисковую строку: время в Канаде (время канада).

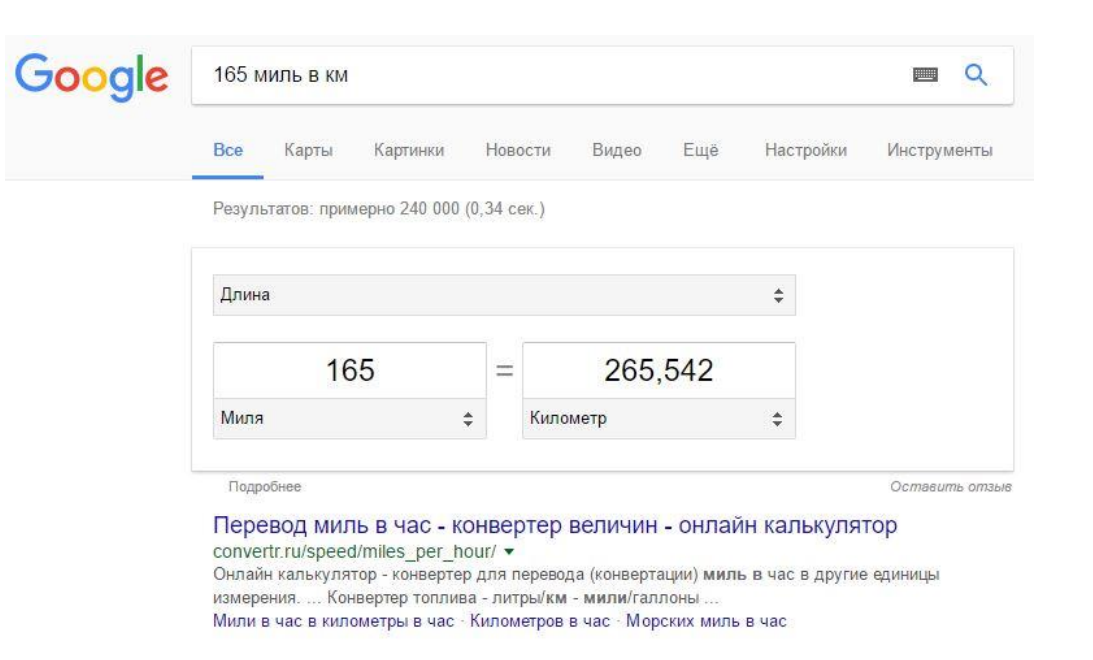

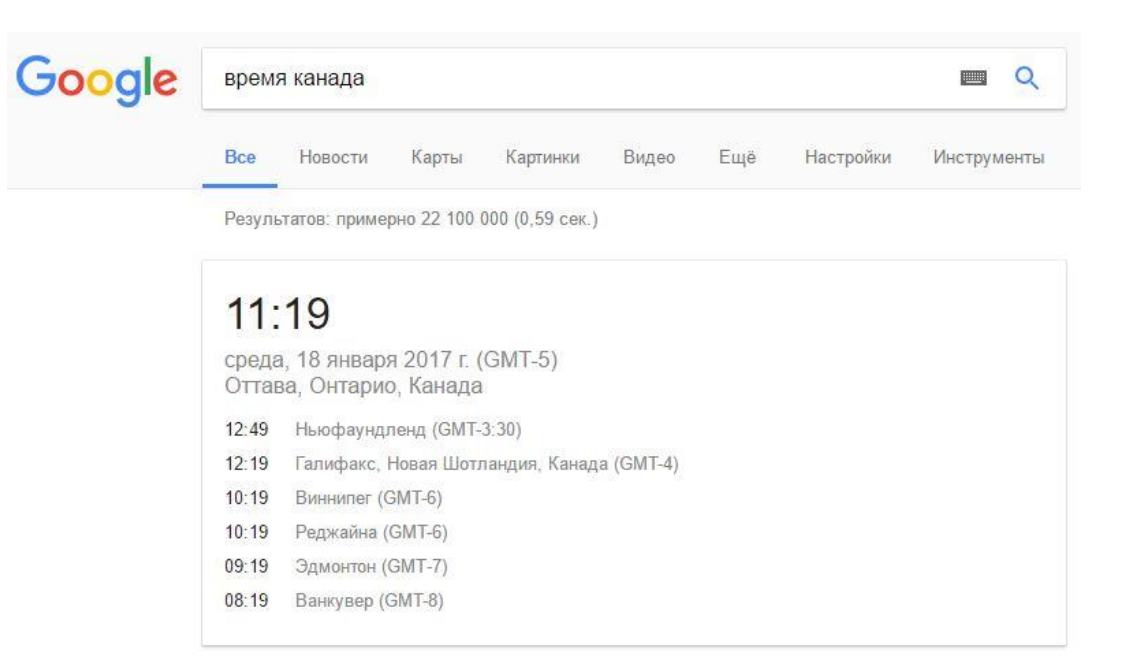

## Узнавайте прогноз погоды

Чтобы быстро узнать прогноз погоды, введите в строку поиска слово погода и название любого города мира. Попробуйте, введите в поисковую строку: погода в Ванкувере (погода канада ванкувер).

### Узнавайте значения слов

Если вы не знаете значение какого-то слова, введите его в строку поиска после оператора «define:». Попробуйте узнать, кто такой «аксолотль»: введите в поиске define: аксолотль.

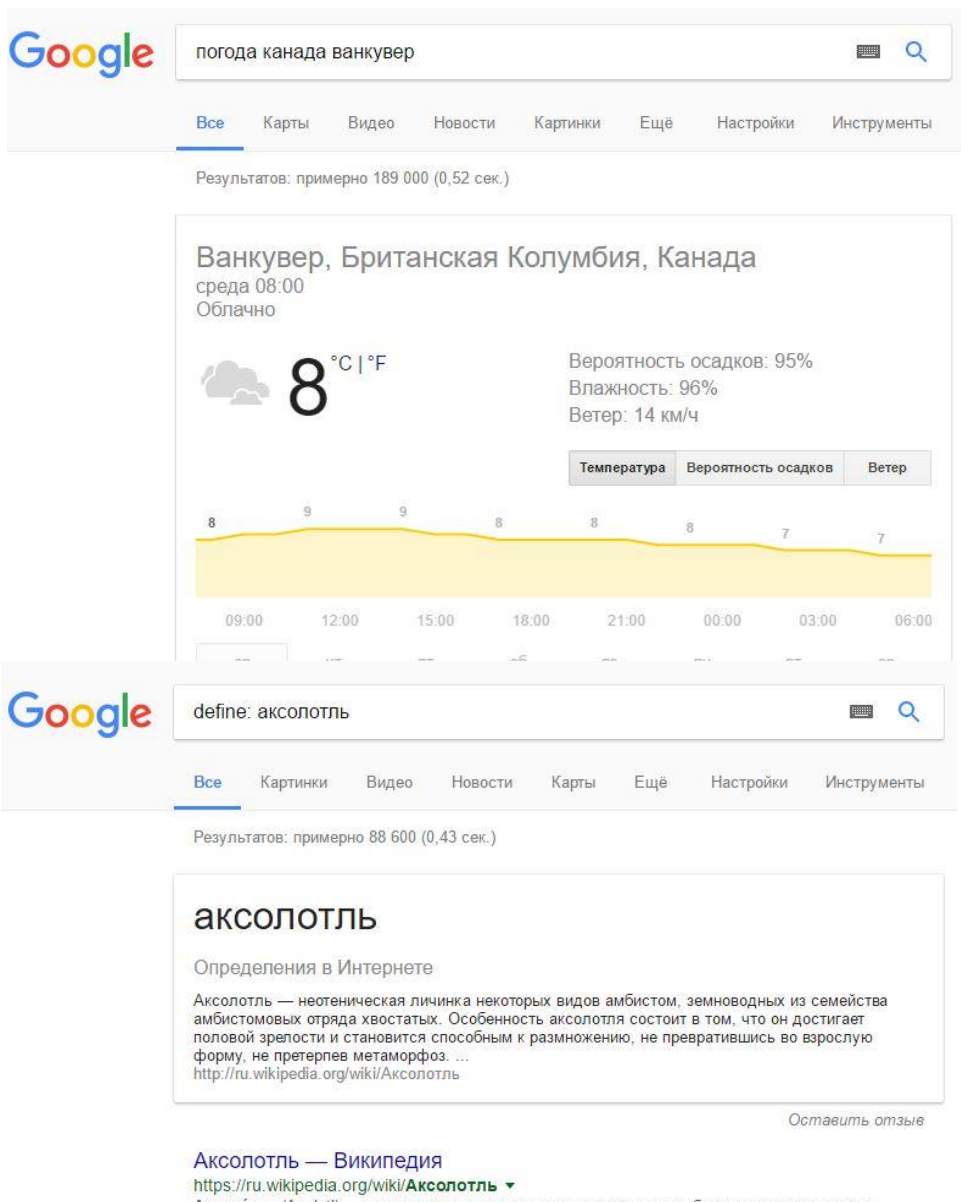

Aксоло́тль (Axolotl) — неотеническая личинка некоторых видов амбистом, земноводных из семейства амбистомовых (Ambystomidae) отряда хвостатых ..

#### Картинки по запросу define: аксолотль

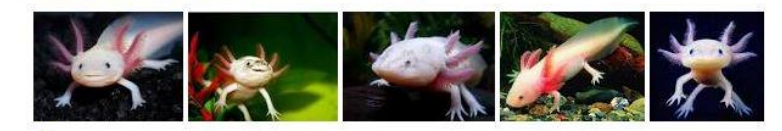

> Другие картинки по запросу "define: аксолотль"

Пожаловаться на картинки

## Конвертируйте валюты

Чтобы узнать курс обмена валют, достаточно ввести такой запрос: [евро] в [гривну] или пересчитать заданное количество единиц. Попробуйте, введите в поисковую строку: 509 швейцарских франков в гривны.

### Google 509 швейцарских франков в гривны **O** Настройки Инструменты Результатов: примерно 10 300 (0,84 сек.) 509 швейцарских франков = 13 976.6901 украинские гривны

## Используйте как калькулятор

Google также поможет решить математический пример, даже самый сложный; просто введите его в строку поиска, поставив в конец знак = («равно»).

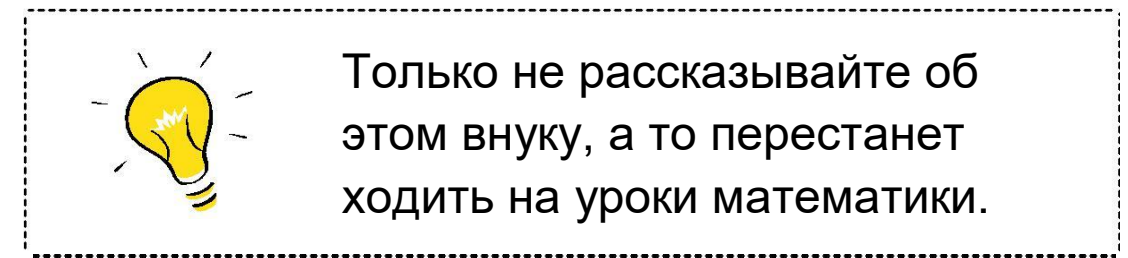

#### Google 483892+5884545=  $\Box$ Настройки Результатов: примерно 1 (0,59 сек.) 483 892 + 5 884 545 6368437 Rad AC Inv sin COS log  $\pi$ tan  $\overline{2}$ e Ans EXP

# **Какую еще полезную информацию можно найти** в **Google?**

## Фотографии и картинки

Вы можете искать в поисковике фотографии и картинки.

Для этого введите поисковый запрос, например, «Коралловый риф». Нажмите Enter или кнопку поиска. Нажмите на кнопку «Картинки». Отдельные кнопки, например, «Новости» могут быть скрыты под кнопкой «Еще».

### Новости

Читайте новости по интересующим вас темам. Нажмите на кнопку «Новости» и перед вами откроется информация о последних событиях. Вы можете искать информацию и по заданному кругу вопросов. Например, введите запрос «новости мира» в разделе «новости» и увидите подборки мировых СМИ.

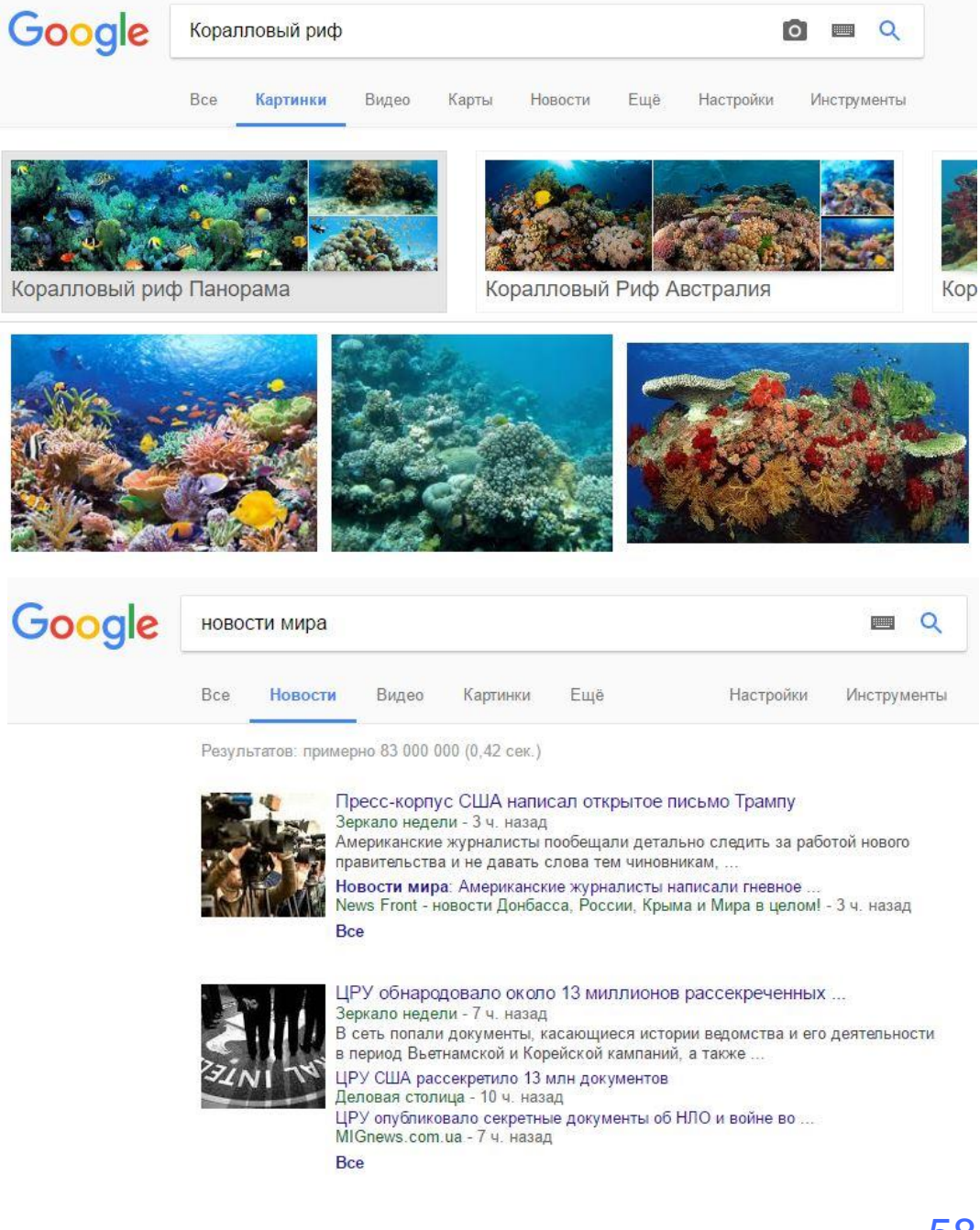

### Карты

Вы можете найти свой дом или другой объект на карте. В строку поиска введите интересующий вас адрес. Нажмите Enter или кнопку поиска. Нажмите на кнопку «Карты». Перед вами откроется карта. Для того, чтобы увидеть панорамный снимок, перетащите желтого человечка на карту. Также на карте вы можете построить свой маршрут.

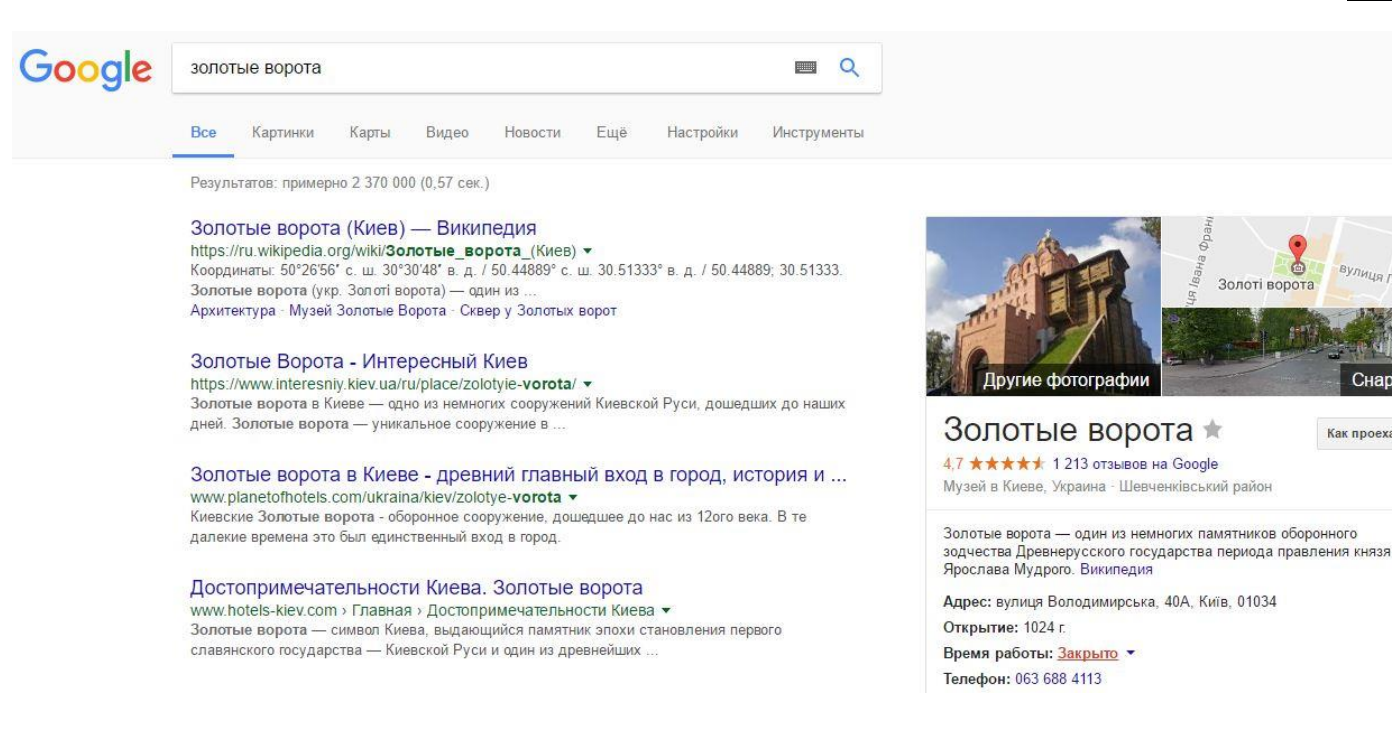

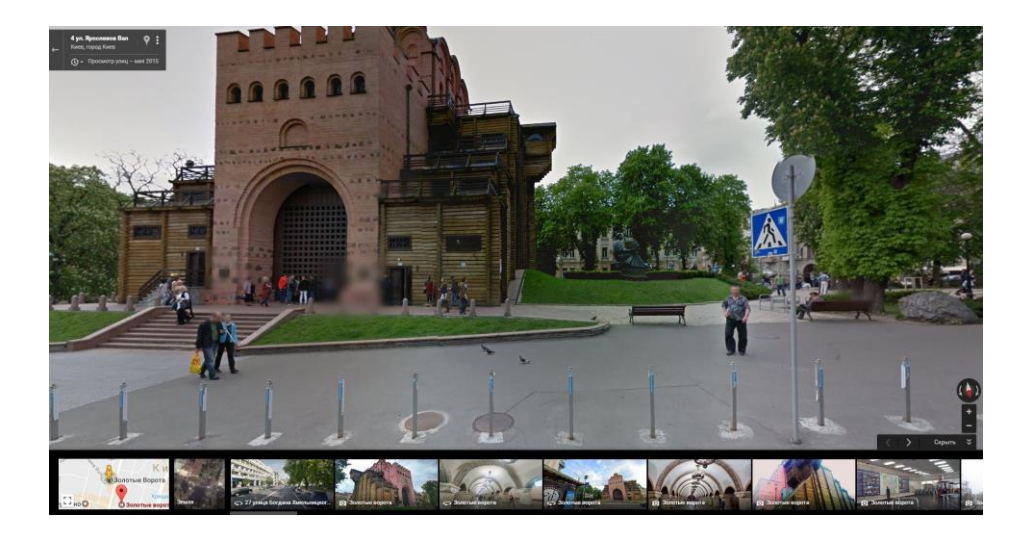

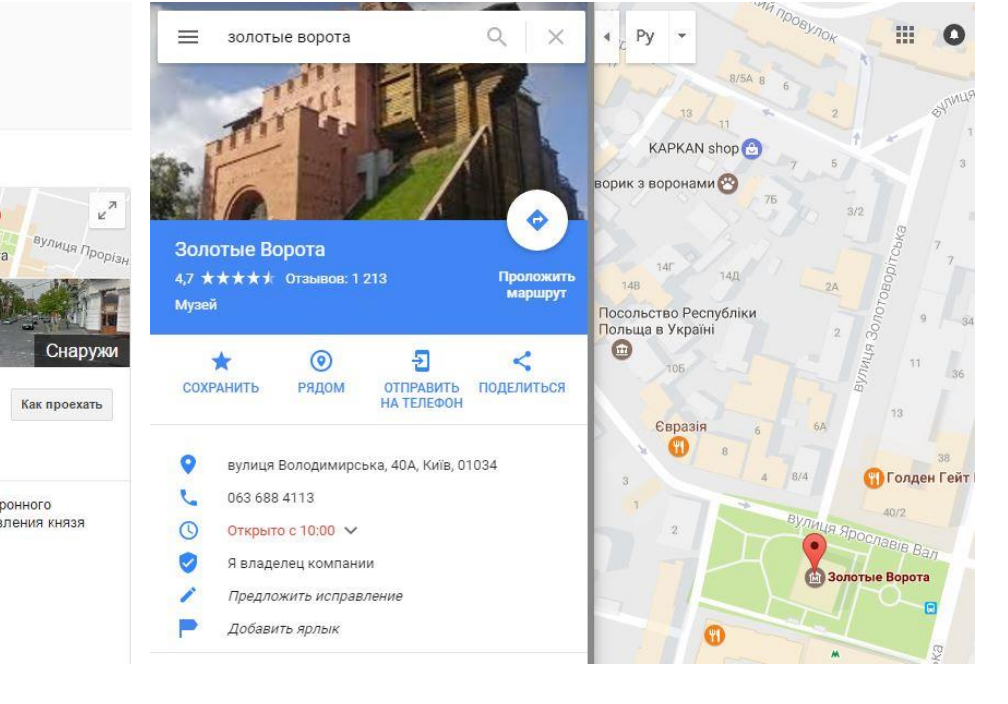

### Местоположение

Хотите найти в своем районе магазины, тан цевальные классы, музеи или репертуар ки нотеатров? Введите запрос в строку поиска и укажите свое местоположение (например, «кинотеатр киев подол»). Вы увидите резуль таты поиска с картой, расписанием, отзывами других пользователей и контактами.

### Спорт

Интересуетесь спортом? Чтобы узнать распи сание матчей или их результаты, введите в строку поиска название команды или лиги.

## Путешествия

Планируете путешествие? Введите в строку поиска слово «авиарейсы» и укажите пункт отправления и прилета; поисковик предложит вам варианты перелетов.

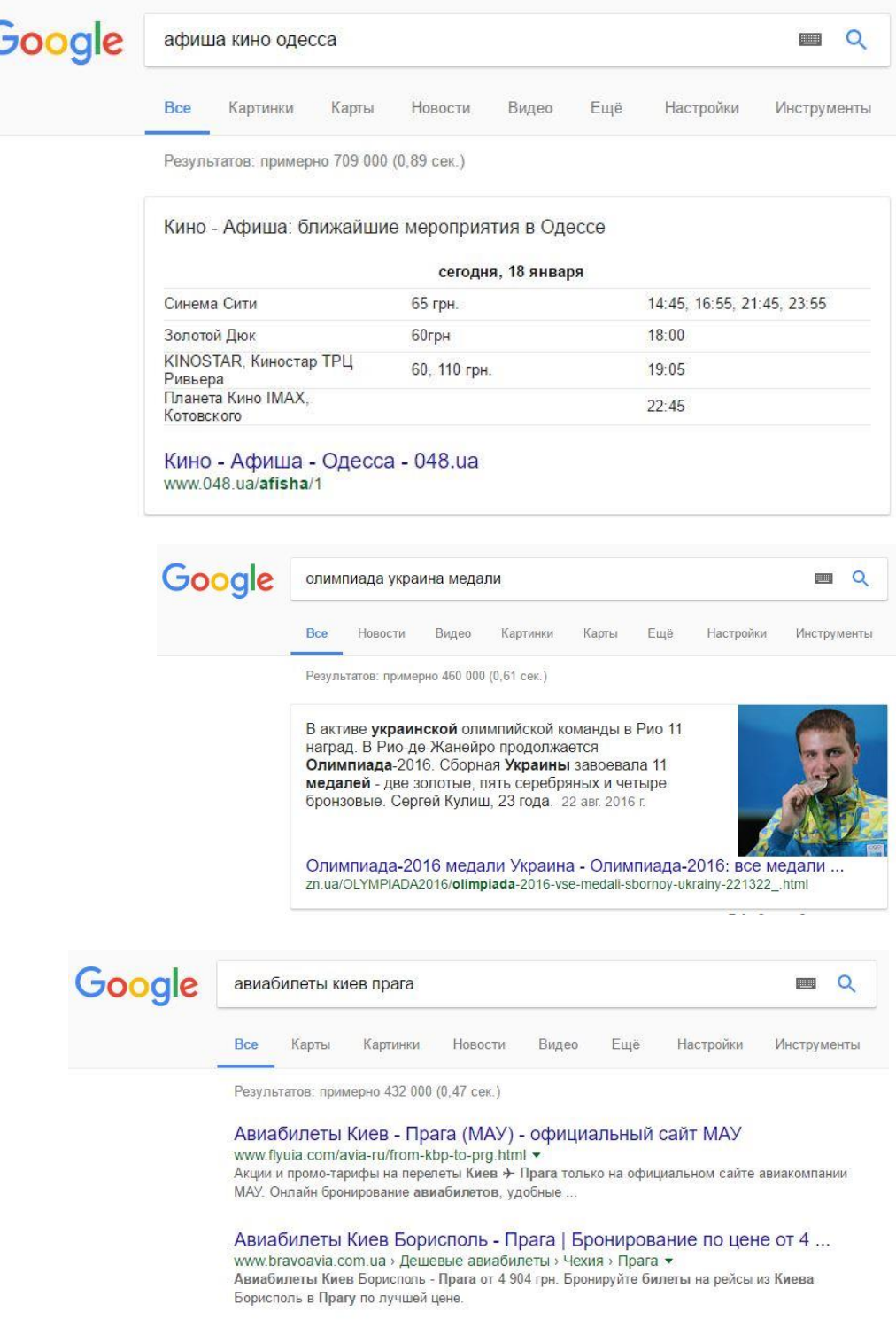

## Переводчик

С помощью Google вы можете переводить слова, предложения и фрагменты текстов. Для этого нужно выбрать сервис «Переводчик» в панели инструментов.

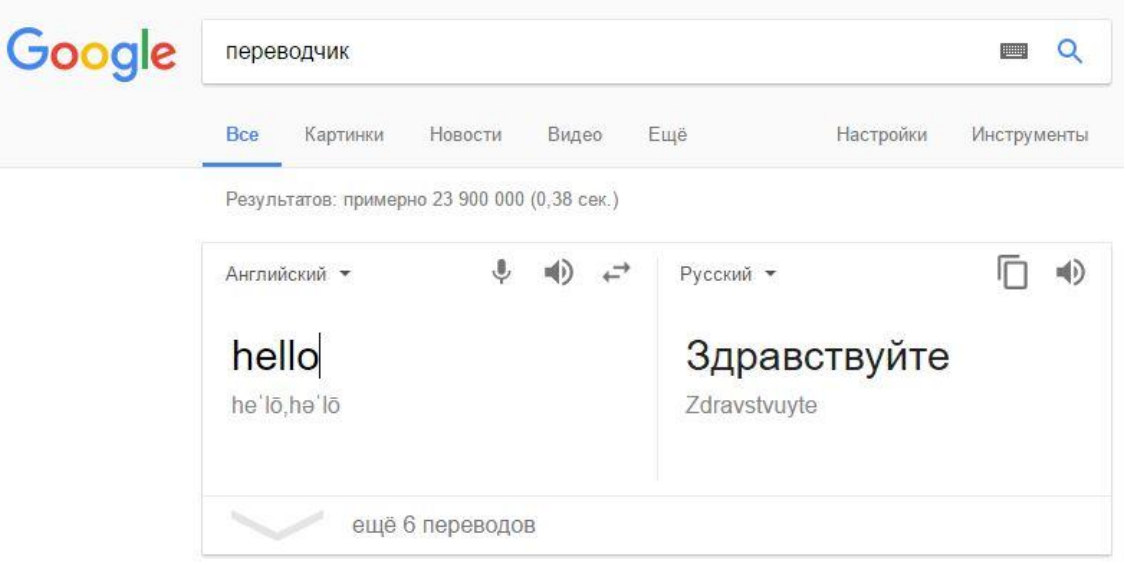

### Книги

В Google вы можете прочитать полные тексты книг, находящихся в свободном доступе, или найти и изучить фрагменты литературных и энциклопедических трудов, узнать, где их ку пить или взять в библиотеке. Просто введите название произведения в строку поиска и нажмите «Книги» на панели инструментов. Попробуйте найти, например, роман «Война и мир».

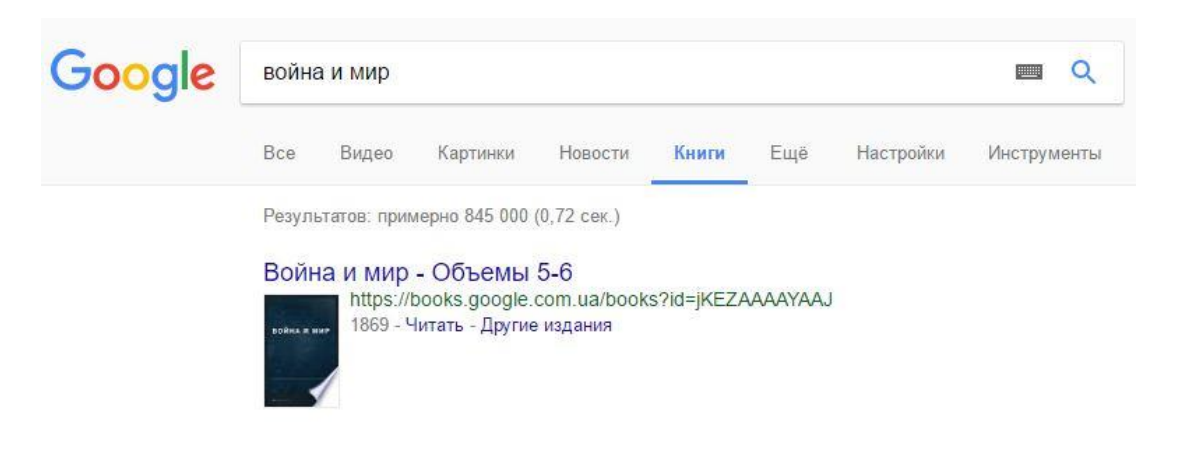

# **Безопасный поиск**

В Интернете могут встречаться не только полезные сайты, но и негативный контент. Чтобы оградить себя и своих близких от такой информации, можно включить на компьютере специальный фильтр «Безопасный поиск». Это особенно важно сделать, если компьютером пользуются дети.

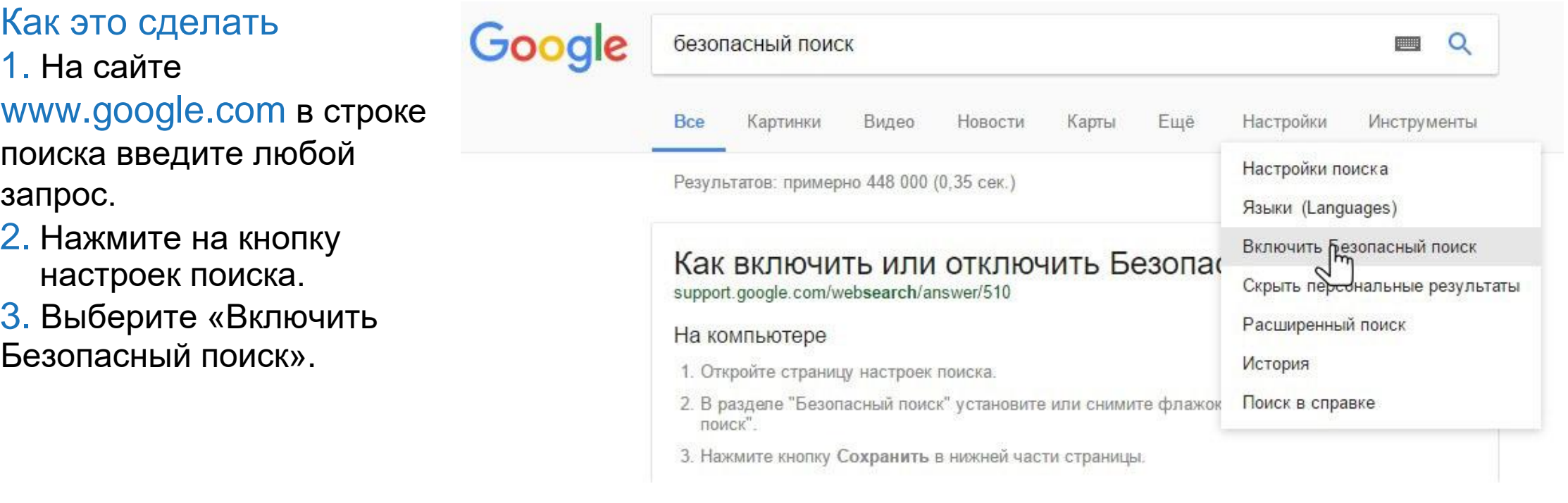

# **Практическое задание:**

- Откройте интернет-браузер;
- Откройте поисковик www.google.com;
- Найдите информацию о погоде на завтра в своем городе;
- Введите произвольный поисковый запрос, перейдите на рекламное объявление, затем перейдите на первый сайт из органической (нерекламной) выдачи;
- Найдите на карте московский кремль, совершите виртуальную прогулку по внутренней территории Кремля;
- Потренируйтесь вводить различные поисковые запросы;
- Найдите новости и картинки по определенному запросу;
- Переведите пословицу «Работа не волк, в лес не убежит» с русского на английский язык, затем на испанский, а затем обратно на русский; что получилось?
- Включите безопасный поиск Google.

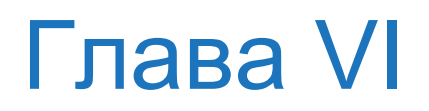

# **Работа с электронной почтой и дополнительными сервисами**

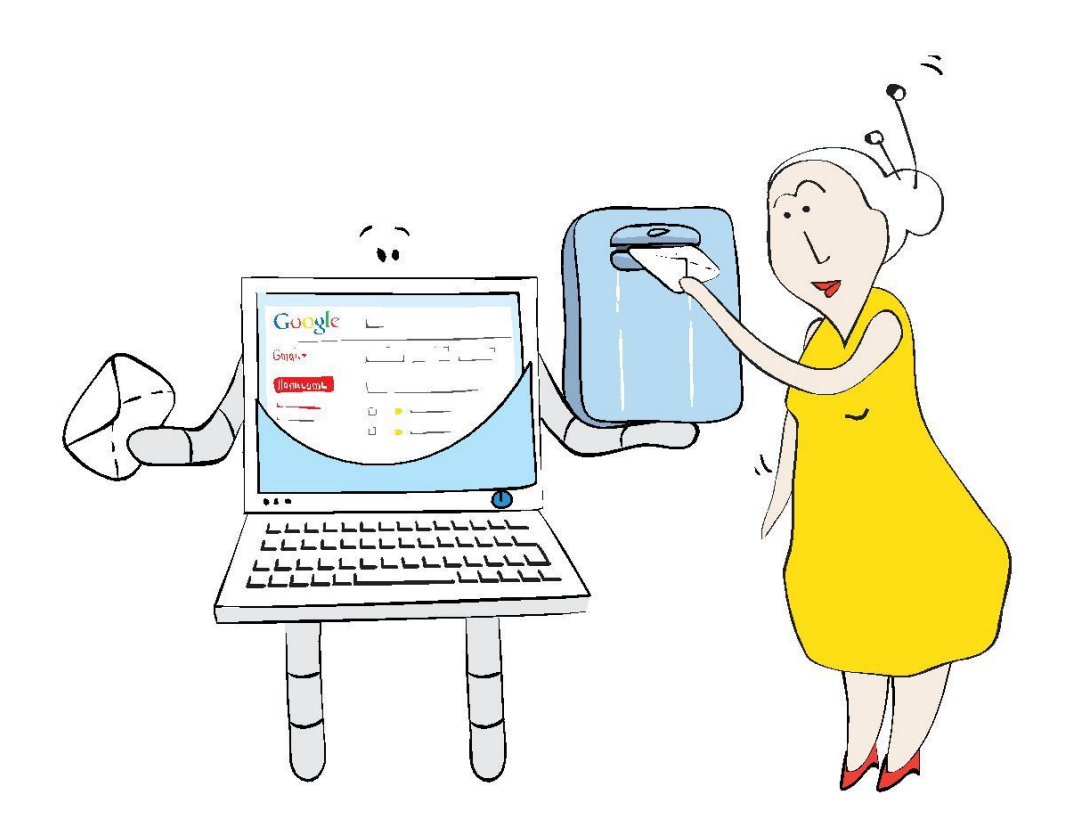

# **Работа с электронной почтой и дополнительными сервисами**

- Что такое электронная почта и как ей пользоваться?
- Как распознавать электронный адрес?
- Как создать свой электронный почтовый ящик?
- Как войти в свою почту?
- Как писать и отправлять письма?
- Как пересылать, удалять и восстанавливать письма?
- Как искать старые или отправленные письма?
- Как пользоваться дополнительными бесплатными сервисами (чат, календарь, видеовстреча)?

## Электронная почта

Электронная почта – это почтовая служба в Интернете. Чтобы ею пользоваться, не нужны бумага, марки и конверты, а письма доставляются мгновенно. Почтовый ящик находится в Интернете и всегда доступен с любого компьютера. Чтобы получать электронную почту, нужно зарегистрироваться на почтовом сервисе. Вы можете отправить сообщение любому человеку в мире, если у вас есть адрес его электронной почты. Пример адреса электронной почты: ivanov@gmail.com.

# **Как распознавать электронный адрес?**

Существует множество различных сервисов в Интернете, где вы можете бесплатно завести почтовый ящик. Мы расскажем о том, как пользоваться почтой на примере удобного почтового сервиса Gmail (Джимейл).

### Имя пользователя

Стоит перед знаком «@» (этот значок называется «собачка»). Когда пользователь регистрирует адрес своей электронной почты, обычно ему нужно указать свое имя и фамилию.

### Название почтового сервиса

После знака «@» идет название почтового сервиса, на котором находится электронная почта пользователя.

# **ivanov@gmail.com**

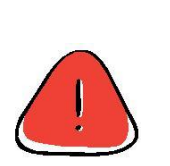

Адрес электронной почты всегда пишется без пробелов. Электронные адреса можно печатать как заглавными, так и строчными буквами, это не имеет значения.

Например, Ivanov@gmail.com и ivanov@gmail.com – одно и то же.

# **Как создать свой электронный почтовый ящик?**

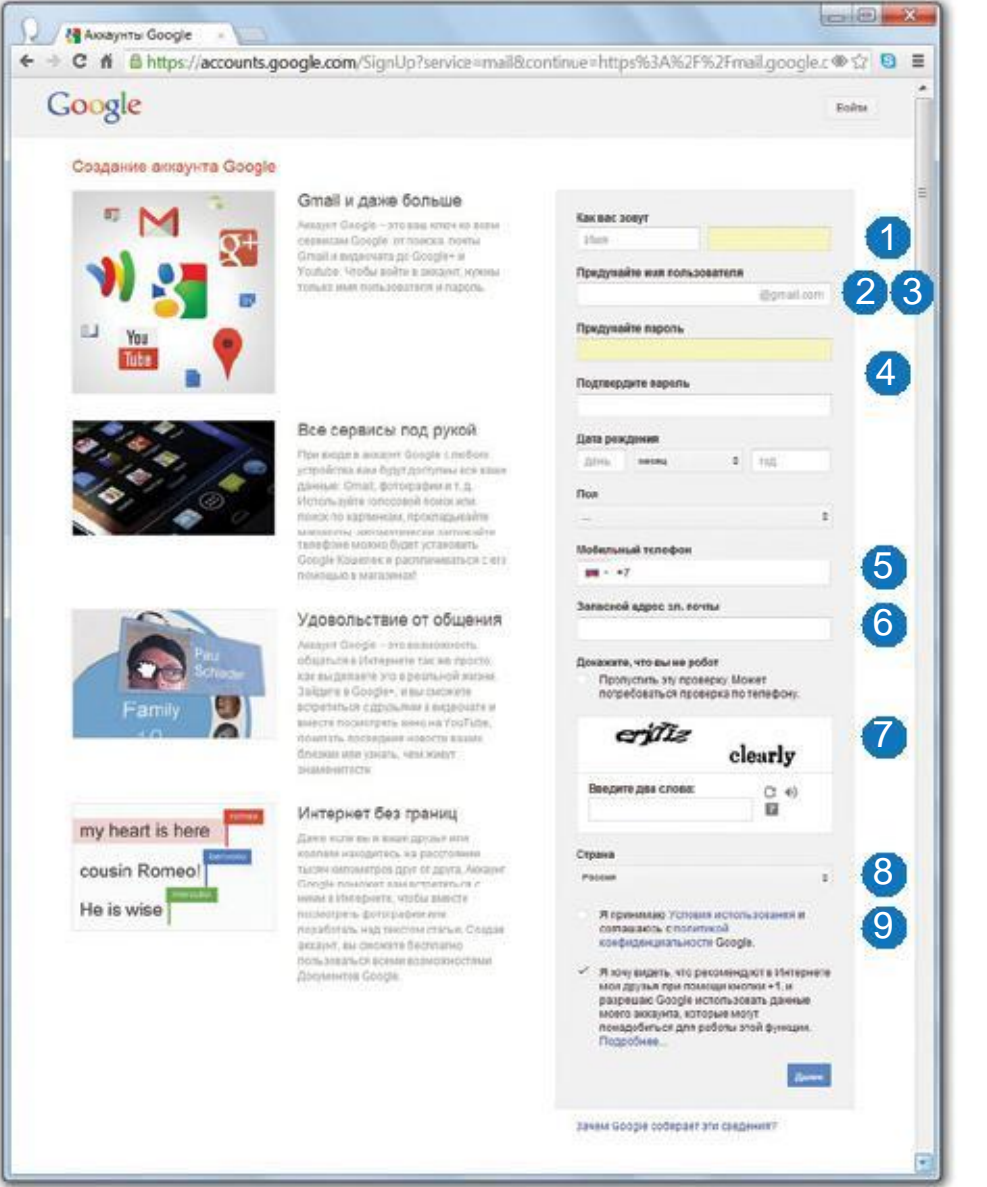

Создать свой собственный электронный ящик очень просто. Вам нужно зайти на сайт почтового сервиса, написать свое имя и придумать пароль. Войдите в интернет-браузер, щелкнув два раза мышкой на значок Google Chrome на рабочем столе. Напишите в адресной строке www.google. ru и нажмите Enter. В открывшемся окне нажмите на слово «Почта».

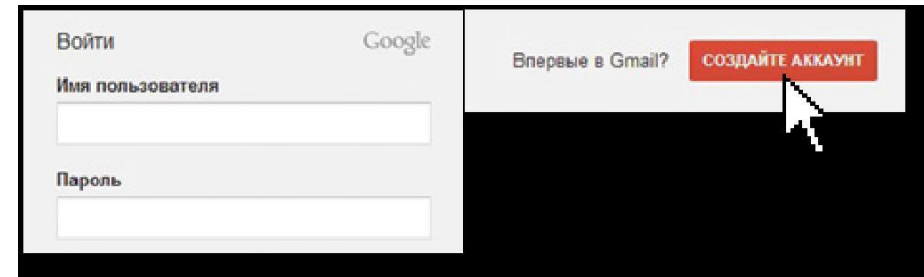

## 1. «Создайте аккаунт»

Для создания своего аккаунта (это и есть ваша электронная почта) нужно написать свое имя и фамилию. Не волнуйтесь, вся информация конфиденциальна. Она нужна только для того, чтобы люди понимали, что письмо пришло именно от вас.

## 2. Логин

Имя для входа в почтовый ящик. Логин должен состоять из латинских букв и может содержать цифры. Если вы не придумали логин, введите свое имя латинскими буквами. Например, Петров – Petrov, Котова – Kotova.

## 3. Проверить доступность

Gmail предложит свободные логины. Это нужно для того, чтобы у каждого пользователя был свой уникальный почтовый адрес. Если выбранный вами логин занят, то Gmail предложит вам придумать новый логин и покажет свои варианты. Логин «nikolays756» оказался доступным. Зарегистрированный нами почтовый ящик будет иметь адрес «nikolays756@gmail.com».

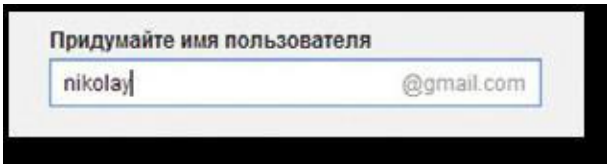

## 4. Создайте пароль

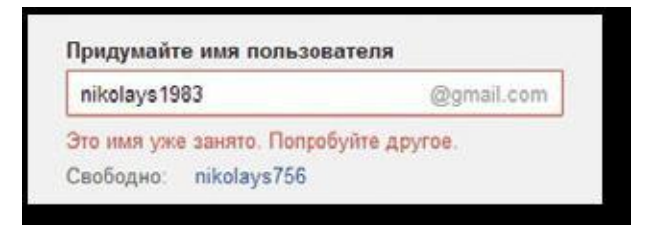

Он нужен, чтобы только вы могли войти в почтовый ящик. В пароле должно быть не менее 8 букв или цифр, лучше их комбинировать. Не создавайте пароли типа «12345678». Ящики с такими паролями чаще всего подвергаются взломам, да и почтовой системе такой пароль не очень понравится. Поэтому Gmail предлагает проверить пароль по шкале надежности. Если рядом с вашим паролем стоит надпись «Надежный», значит все в порядке. Если «Слабый», то нужно добавить еще несколько цифр и букв. Пароль нужно вводить два раза. Обязательно запишите для себя в удобном месте логин и пароль вашей новой почты, чтобы у вас всегда была возможность посмотреть его на случай забывчивости.

## 5. Секретный вопрос

Если вы все-таки забудете свой пароль, нужно будет ответить на вопрос. Это также поможет вам восстановить пароль. Выберите один из вариантов. Если вопросы не подходят, вы можете создать собственный.

## 6. Контактный e-mail

У вас пока нет электронного ящика, эту строку можно пропустить.

## 7. Защитный код

Напишите буквы, которые изображены на картинке, в поле под ними. Это необходимая мера безопасности. Если вам сложно разобрать написанные буквы, нажмите на значок закругленной стрелки справа и Gmail предложить Вам новый вариант картинки.

## 8. Страна

Почта Gmail определяет страну автоматически. Но если почта подумала, что вы живете в Руанде, поправьте ее.

### 9. Условия создания аккаунта

Нажмите на кнопку – «Я принимаю условия. Создайте мой аккаунт». Поздравляем! Ваша почта создана! Она откроется автоматически. Нажмите на кнопку «Войти в почту».

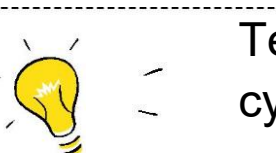

Теперь у вас есть аккаунт в Google. Он будет действовать для всех сервисов и ресурсов Google, включая почту, социальную сеть Google+ и видеосервис YouTube.

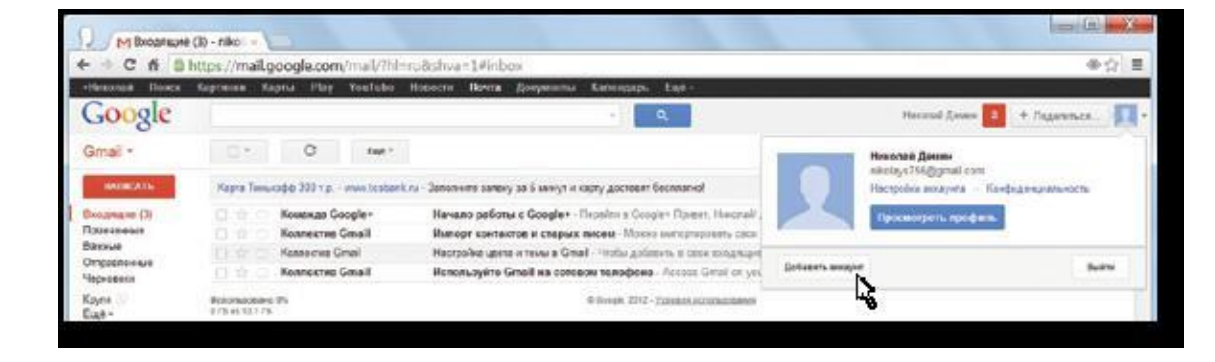

# **Как войти в почту, создать и отправить письмо?**

## Как войти в свою почту

Откройте интернет-браузер Google Chrome. В адресной строке напишите www.gmail.com и нажмите Enter на клавиатуре. Напишите свой логин и пароль в соответствующих строках открывшегося окна. Нажмите Enter на клавиатуре или на кнопку «Войти» курсором мыши.

## Как создать и отправить письмо в электронной почте Gmail

1. Нажмите на кнопку «Написать» в верхнем левом углу. Откроется окно, похожее на текстовый редактор Word. Курсор уже установлен в строке «Кому». Напишите электронный адрес почты получателя вашего послания. Не забудьте, что в почтовом адресе обязательно должен быть логин, знак «собачка» – @ и адрес почтового сервера.

2. В следующей строке напишите тему письма. Например: «Здравствуй! У меня теперь есть почта! Пишите мне письма!»

3. В большом поле напечатайте сам текст вашего письма. Когда закончите, нажмите на кнопку «Отправить». Она находится над вашим письмом.

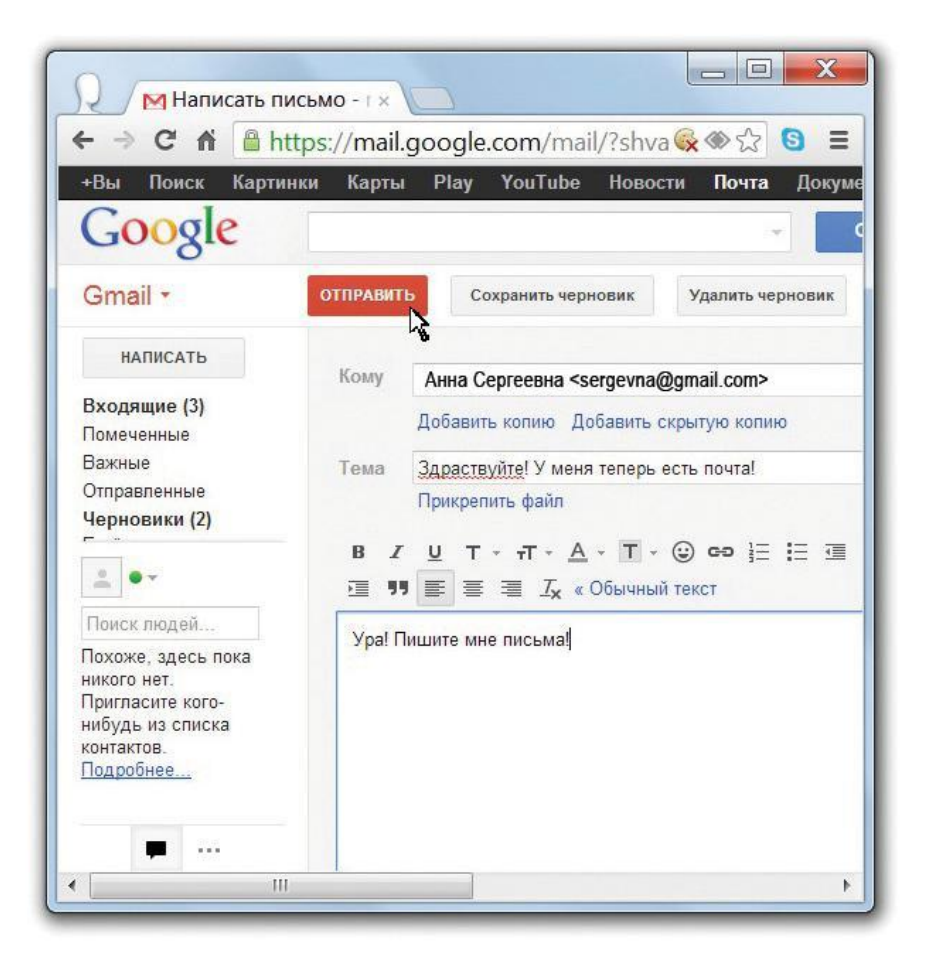

# **Как узнать, что вам пришло письмо?**

Как узнать, что вам пришло письмо? Под кнопкой «Написать» расположена строчка «Входящие». Если она выделена жирным красным цветом и рядом с ней стоит скобка с цифрой (1), значит, вам пришло одно письмо. Нажмите на строчку «Входящие» и справа вы увидите список пришедших вам писем.

Непрочитанное письмо будет отмечено жирным черным цветом. Нажмите на него курсором мыши и оно откроется для прочтения. Письма сохраняются цепочками от каждого адресата. Если вам захочется перечитать какое-нибудь важное письмо, вы всегда будете знать, где оно находится.

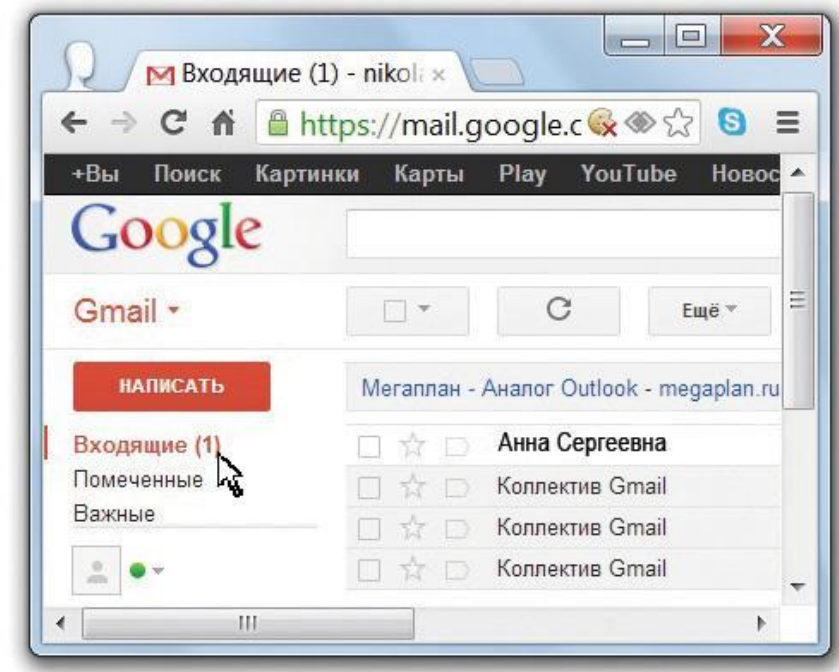

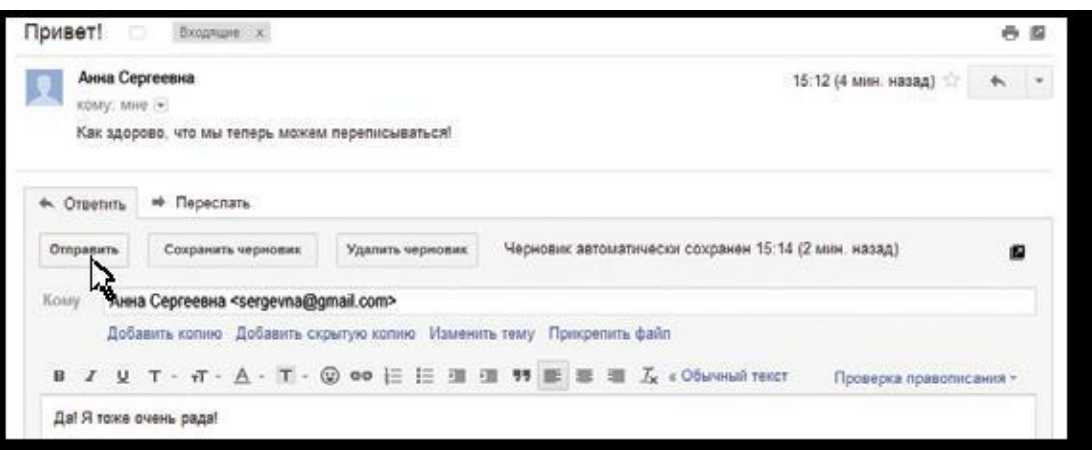

## Как ответить на сообщение?

Откройте полученное письмо, для этого нажмите на значок в верхнем углу полученного письма. Напечатайте ответ – курсор уже установлен в нужном поле и нажмите «Отправить» вверху письма.

# **Как прикрепить файл к письму?**

Если у вас есть фотографии в электронном виде, которые бы вы хотели вложить в письмо, то это тоже легко сделать. Почти так же, как вы вложили бы фотографии в бумажный конверт.

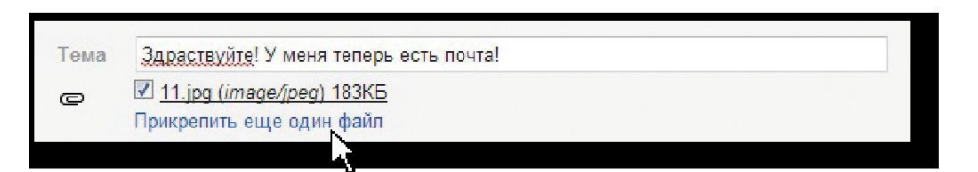

## Как прикрепить файл к письму

1. Для этого нужно нажать на надпись «Прикрепить файл» под темой письма.

2. Откроется окно «Мой компьютер».

3. Выберите папку, в которой лежит нужная фотография, нажмите на нее, затем на появившуюся кнопку «Открыть». Приложенные файлы появятся под темой письма.

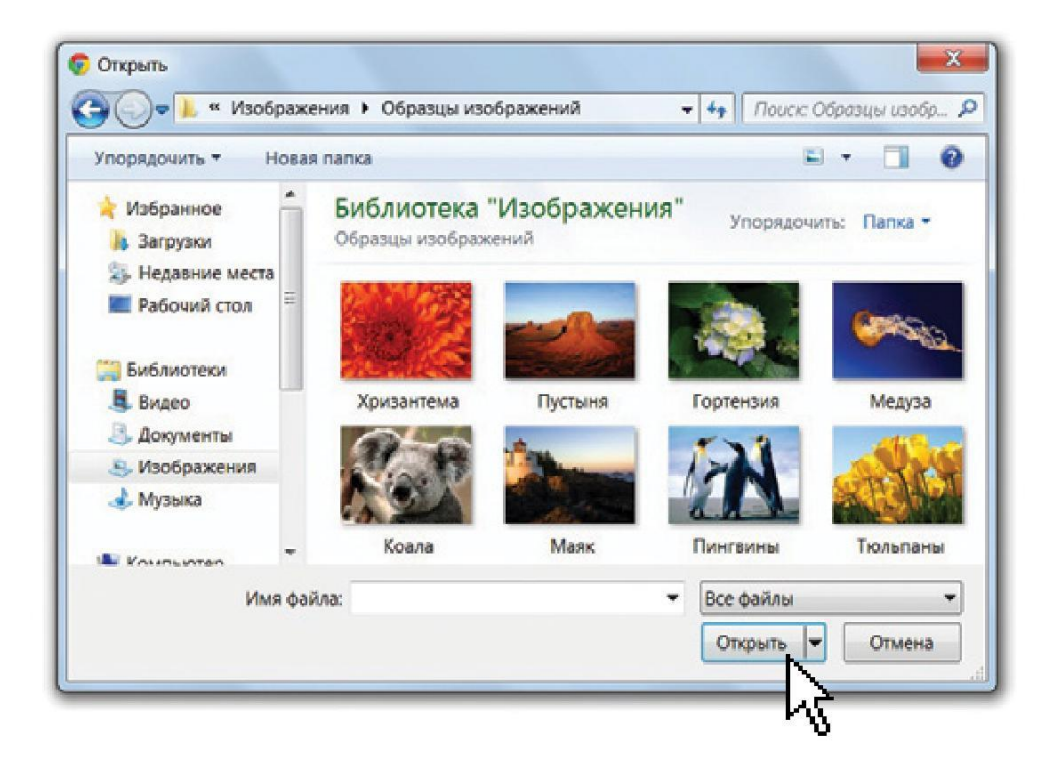

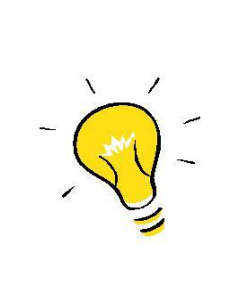

Пока вы пишете письмо, черновик автоматически сохраняется каждые несколько минут, так что всегда можно вернуться к письму позже. Вы в любое время можете нажать кнопку «Сохранить черновик», чтобы сохранить написанное. И даже если вдруг случайно отключится электричество, Ваше недописанное письмо сохранится в специальной папке «Черновики».

# **Как переслать, удалить и искать письма?**

## Как переслать письмо?

Иногда, особенно в праздники, в почту приходят красивые поздравления в стихотворной форме. Ими можно поделиться с родными, переслав им поздравление. Пересылать можно любые письма. Для этого нужно открыть письмо, нажать на ссылку «Переслать» внизу письма, указать адрес получателя в строке «Кому» и нажать кнопку «Отправить».

### Как удалить письмо?

Откройте письмо, которое нужно удалить. Нажмите на Знак корзины в верхней линейке над письмом.

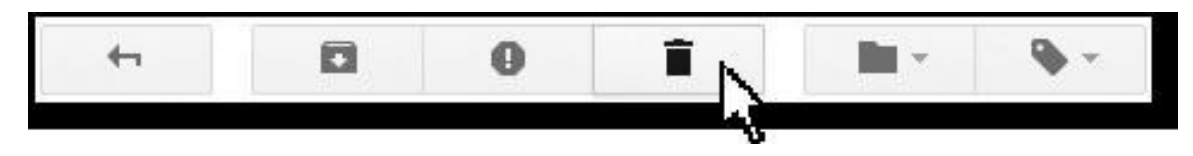

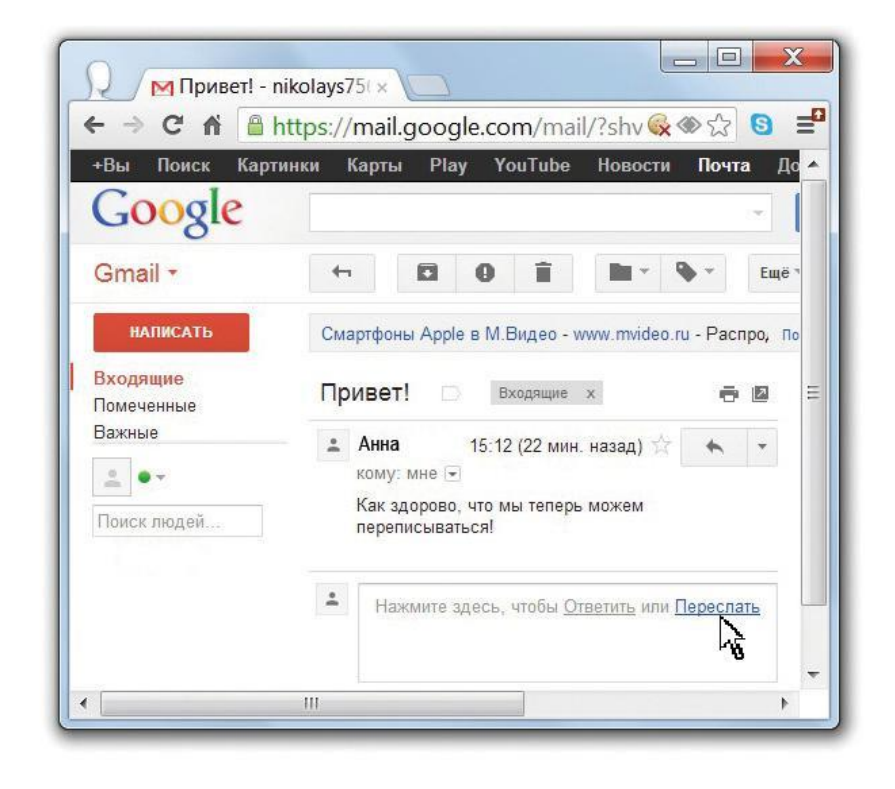

### Как искать старые или отправленные сообщения

Например, ваш старый друг написал вам письмо, в котором указал свой новый адрес и телефон, а вы забыли их записать. Это письмо легко найти в почте. Для этого введите поисковые слова в верхней строке поиска. Это может быть тема письма, например, «мой новый адрес», слова из текста этого сообщения или адрес элек-тронной почты отправителя. Нажмите кнопку поиска и смотрите результаты.

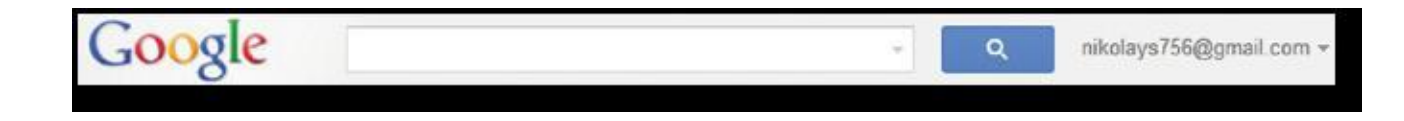
### **Как восстановить удаленное письмо?**

#### Как восстановить письмо?

Если вы случайно удалили письмо от близкого человека – не расстраивайтесь, это легко исправить. Нажмите на строку с названием «Корзина». Она находится под строкой «Входящие» в левом столбце. Выберите нужное письмо из списка и нажмите на пустой квадратик в начале названия письма. Выбранное письмо выделится цветом.

В меню над списком писем нажмите на значок в виде папки – откроется окошко с выбором команд «Переместить в…». Из списка нажатием выберите «Входящие». Выбранное вами письмо вернулось обратно из корзины во «Входящие» письма.

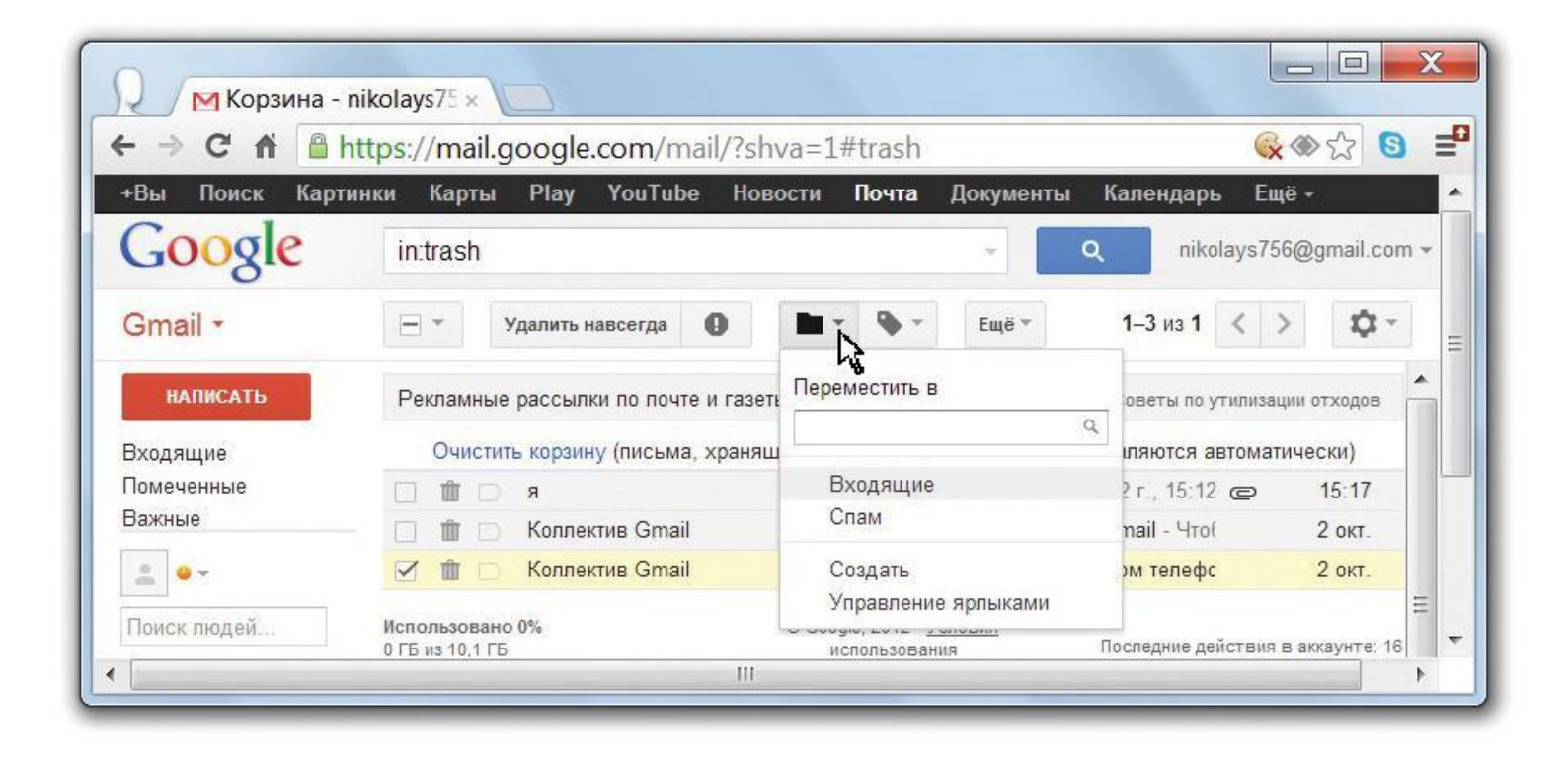

### **Дополнительные бесплатные сервисы Gmail**

В Gmail есть не только почта, но и дополнительные сервисы, чтобы разнообразить общение и сделать его более интересным.

#### Общение в чате

Например, вы пишете письмо внучке. В этот момент она тоже находится в своей почте Gmail. Вы можете написать ей короткое сообщение и получить ответ немедленно. В левом поле вашей электронной почты вид-ны адреса всех людей, с которыми вы переписывались. Если кто-то из этих людей сейчас в Интернете, то рядом с их именами расположен зеленый круг. Наведите курсор на имя и фамилию человека. На экране компьютера появится окно, в правом нижнем углу которого будет знак «реплики». Нажмите на него. В открывшемся окне вы можете написать текст собеседнику.

Вы можете обмениваться не только текстовыми сообщениями, но и общаться в голосовом чате или даже с помощью видео. Для этого в окошке чата нажмите кнопку «Дополнительно» и пригласите своего собеседника в голосовой или видеочат

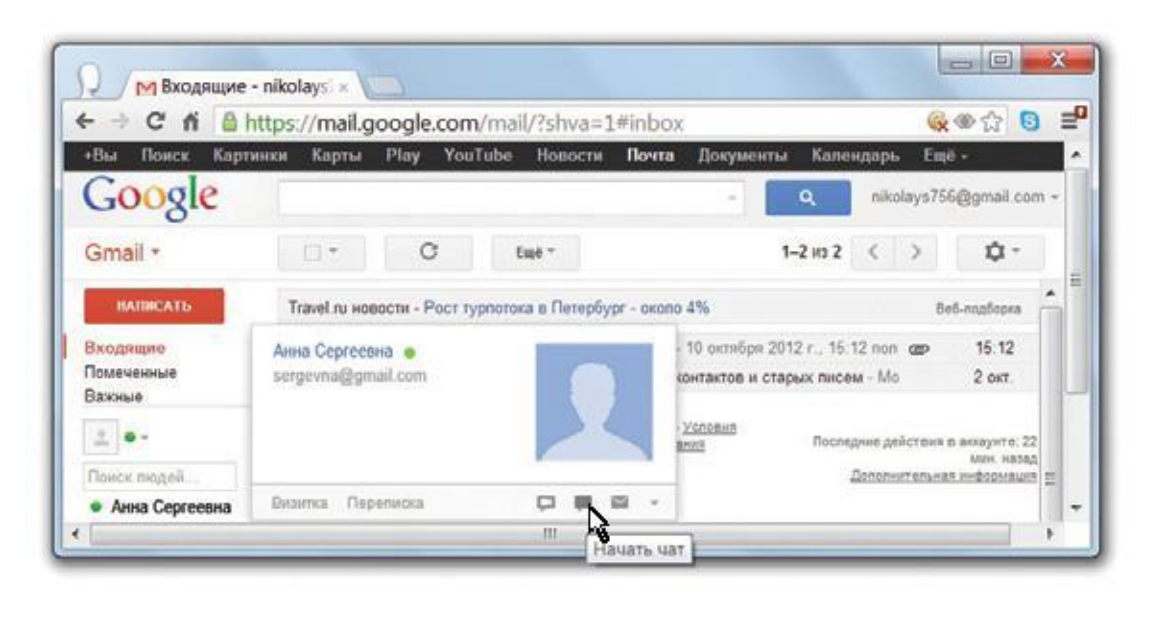

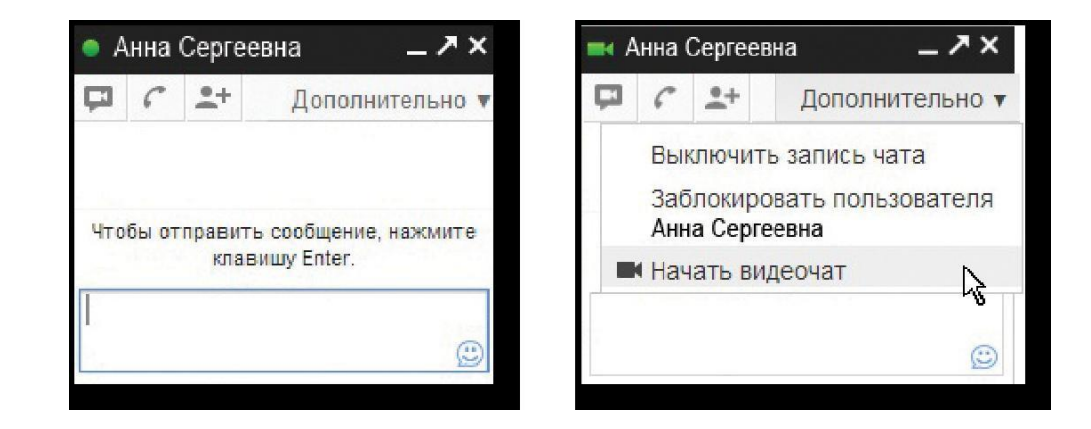

#### Видео-встречи с несколькими людьми одновременно

В фильмах о будущем показывают, как герои общаются друг с другом по видеосвязи. Вы тоже можете попробовать. В этом поможет Google+ (Гугл плюс).

#### Как начать видеовстречу

- 1. Нажмите «+Вы» на черной панели
- в левом верхнем углу.
- 2. Откроется ваша личная страница в Google+.
- 3. Заполните информацию о себе или сразу нажмите на кнопку внизу «Обновить».
- 4. Добавьте своих знакомых в «круги», например, внука и внучку в круг «родные», а соседей в круг «знакомые»; вы можете создавать собственные круги и придумывать для них свои имена (например, «шахматисты», «домашний совет» и т.д.).
- 5. Начните видеовстречу, пригласив туда кого-то из своих «кругов» (другие пользователи также должны добавить вас в свои «круги»): для этого достаточно нажать большую кнопку справа.

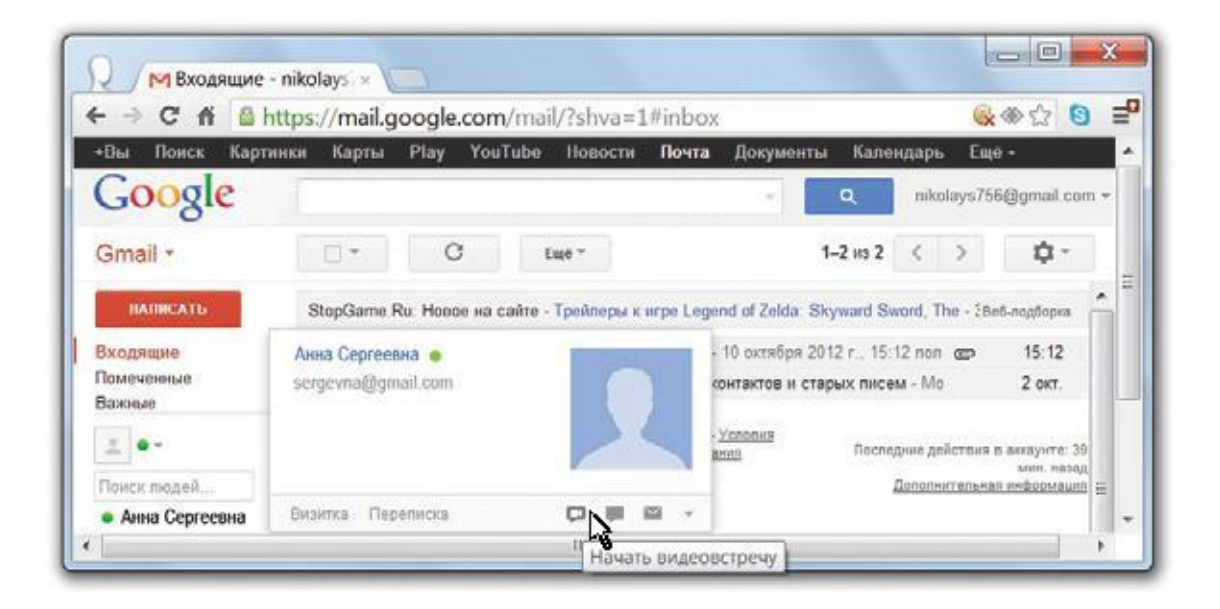

6. Теперь вы видите всех своих приглашенных друзей в окне виртуальной видеовстречи: начинайте общение.

#### Пользуйтесь электронным календарем

Из почтового ящика перейдите в раздел «Кален дарь» на верхней панели и создавайте в нем новые мероприятия и события, приглашайте родственни ков и друзей.

#### Виртуальное хранилище

Вы также можете писать тексты и сохранять их в виртуальном хранилище (или «облаке»). В почту Gmail уже встроен текстовый редактор, по своему устройству он похож на Word. Перейдите в раздел «Диск» на верхней панели (он может так -же называться «Документы») и вы попадете в свое виртуальной хранилище. Здесь вы можете созда вать новые документы (тексты, таблицы или пре зентации), раскладывать их по папкам. Нажмите на кнопку «создать» и напечатайте произвольный текст. Вы можете открыть доступ к этому документу другим пользователям Gmail и редактировать текст одновременно вместе с ними, где бы они ни нахо дились.

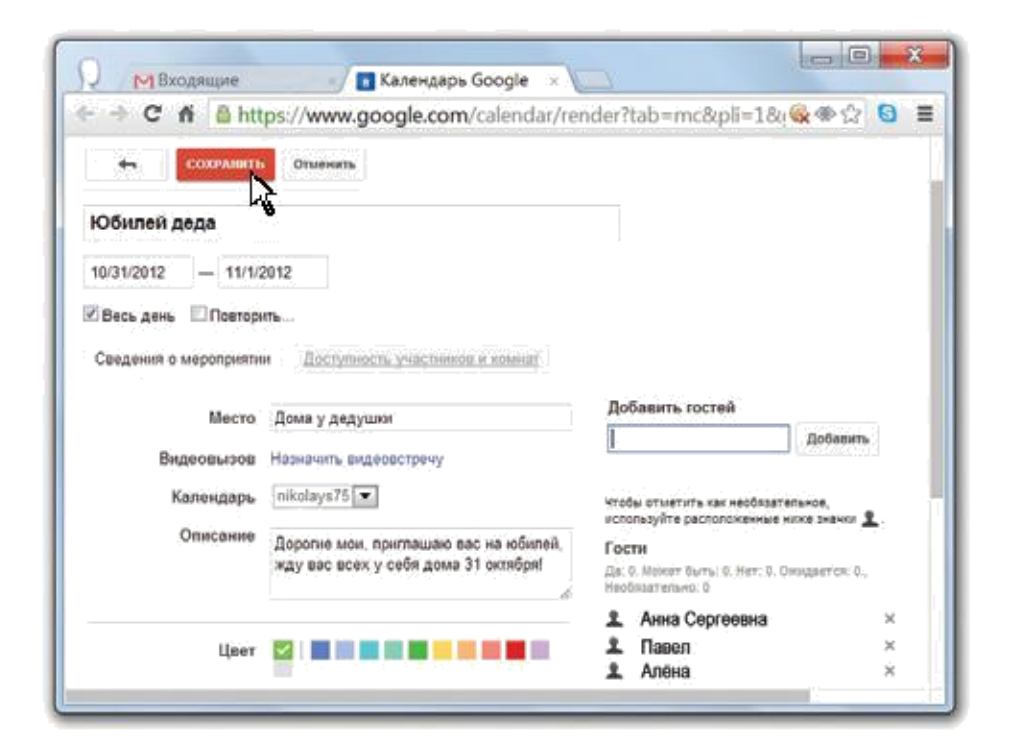

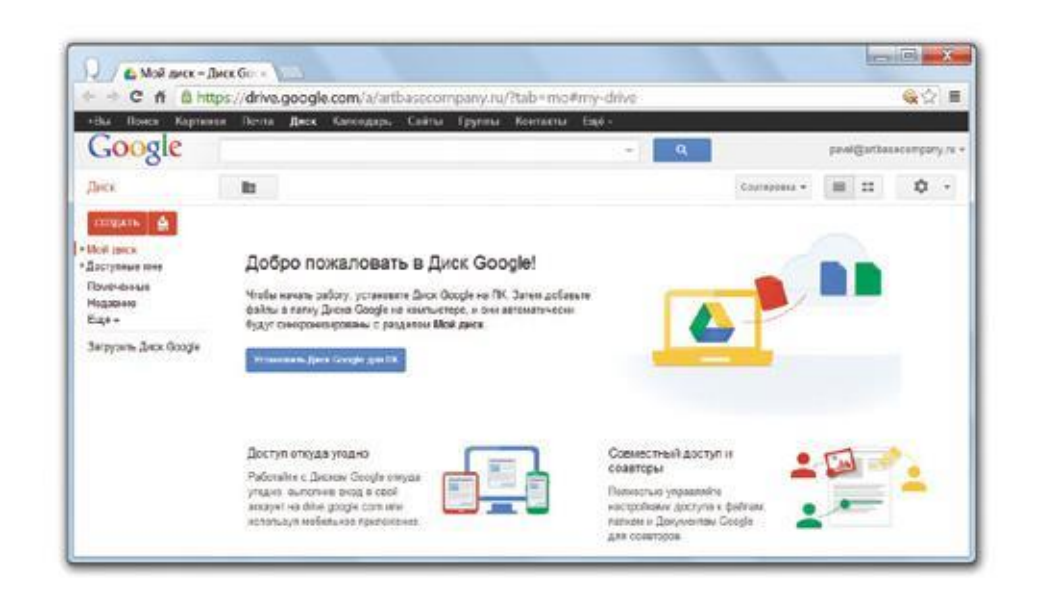

### **Практическое задание:**

- Создайте свой почтовый ящик в Gmail;
- Напишите письмо детям, внукам, друзьям или в качестве теста самому себе. Предварительно узнайте их электронные адреса;
- Общайтесь с ними в чате, приглашайте на видео-встречу;
- Создайте мероприятие в календаре, например «К дочке на блины».

# Глава VII

# **Меры предосторожности при работе в Интернете**

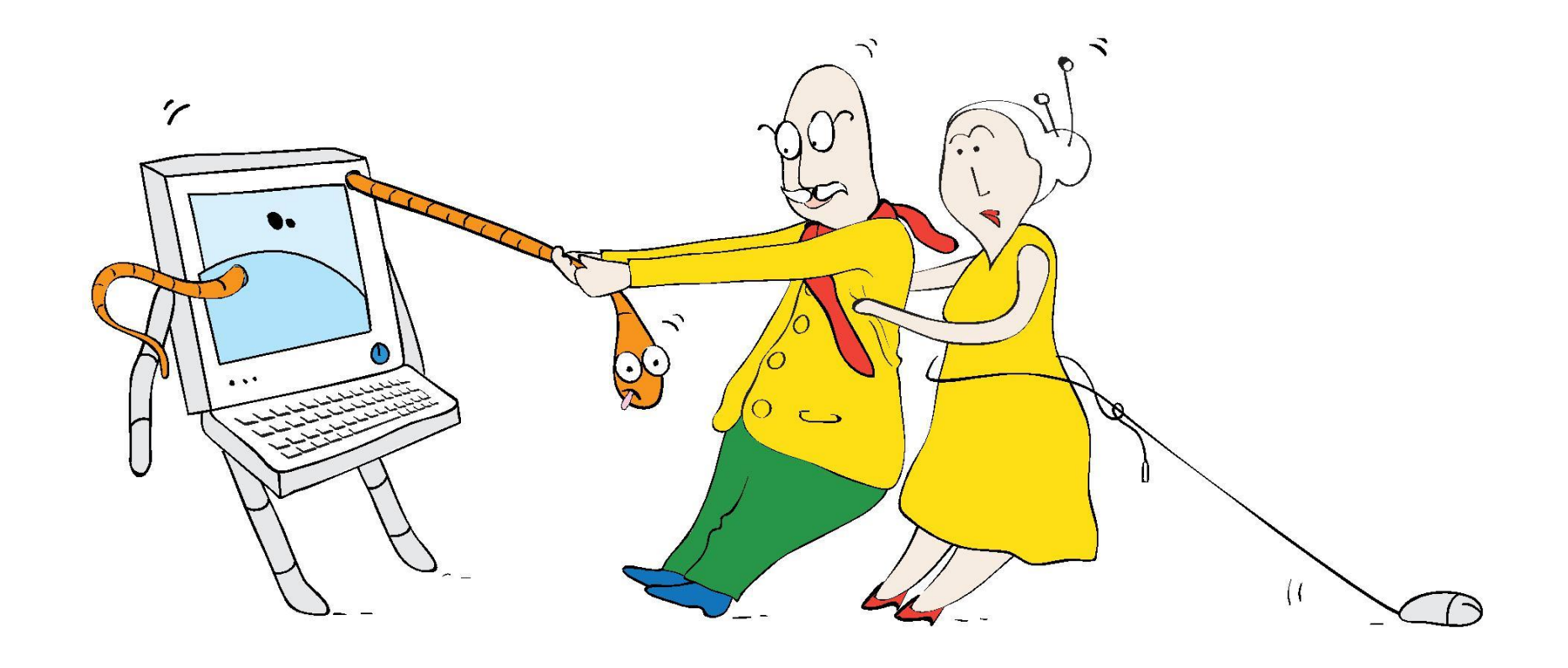

## **Меры предосторожности при работе**

### **в Интернете**

- Как не столкнуться с мошенничеством в Интернете?
- Что такое спам?
- Что такое кибермошенничество?
- Чем опасны компьютерные вирусы?
- Что такое недобросовестная реклама в Интернете?

#### Интернет

Одно из величайших изобретений в истории. Но и в сети есть мошенники, которые охотятся за доверчивыми пользователями. Если соблюдать простые правила и быть внимательными, с мошенничеством в Интернете вы никогда не столкнетесь.

#### Фишинг

Это хищение ваших личных данных пользователей в Интернете. Мошенники могут украсть ваш электронный адрес, пароль или даже номер кредитной карты, чтобы потом снять деньги с вашего банковского счета.

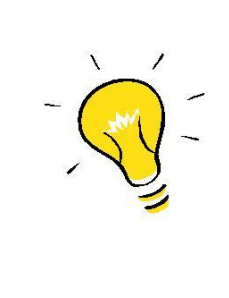

Большинство сервисов электронной почты, в том числе почта Gmail, позволяют пользователям сообщать о подозрительных письмах и фишинге. Если вы сообщите о том, что определенное письмо связано с фишингом, его автор будет заблокирован и больше не сможет отправлять вам сообщения.

### **Мошеничество в интернете**

- Настороженно относитесь ко всем сайтам, где вас просят ввести личную информацию.
- Мошенники могут прислать вам письмо от имени банка с предложением узнать не находится ли ваша кредитная карта в списке мошенников. Никогда не отвечайте на такие письма.

- Мошенники могут создать сайт, похожий на настоящий. Например, www. goog.le.com. Когда вы введете свой ло-гин и пароль на таком сайте, они мо-гут быть украдены. Всегда проверяйте правильное написание сайта, на кото-рый заходите.
- Никогда не вводите пароль на неизвестном вам сайте, на который вы попали по ссылке из электронного письма или сообщения. Лучше зайти на такую страницу напрямую из поисковика.

## **Как создать надежный пароль**

Как создать надежный пароль для регистрации на сайтах или для создания почтового ящика

1. В пароле обязательно должны быть буквы и цифры.

2. В качестве пароля можно использовать словосочетание. Например, вы можете придумать фразу «Мой внук Вася 1 раз в день присылает мне смешные письма», затем взять первую букву каждого слова, написав ее латиницей. В результате получится «MvV1rvdpmsp». Такой пароль злоумышленники угадать не смогут.

3. Используйте разные пароли для разных сайтов, а не один для всех. Не забывайте записывать их, иначе запутаете не только мошенников, но и себя.

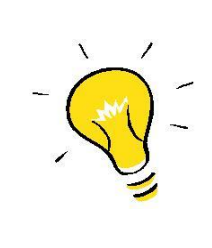

Не оставляйте памятки с паролями в доступных местах, на компьютере или на столе. Если вы храните пароль в файле на компьютере, назовите этот файл так, чтобы никто не мог понять, что в нем содержится. Не стоит называть его, например, «Мои пароли».

### **Как уберечься от компьютерных вирусов**

#### Компьютерные вирусы

Это вирусы, которые могут заразить файлы, сайты, а через них компьютеры.

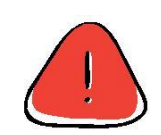

- Если вы попали на незнакомый сайт и что-то кажется вам подозрительным, закройте его, нажав на значок X в правом верхнем углу.
- Если на незнакомом сайте вам предлагают скачать программу, но она вам не нужна, откажитесь.
- Подумайте, прежде чем перейти по ссылке или загрузить файл. При переходе по незнакомым адресам ваш компьютер может быть атакован вредоносными приложениями или сайтами. Такие программы могут сканировать компьютер или отслеживать нажатия кнопок, чтобы похитить ваши пароли. Загружайте файлы только из надежных источников. Если что-то кажется вам подозрительным, не нажимайте на ссылку.

### **Спам и реклама в интернете**

#### Спам

Это письма, которые приходят на вашу электронную почту от рекламодателей или людей, которых вы не знаете. Не обязательно, но вполне возможно, что в этих письмах содержатся вирусы. Также из письма вас могут перенаправить на сайты, где попросят указать адрес вашей почты или номер кредитной карты.

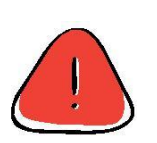

• Не открывайте письма от компаний или людей, которых вы не знаете. Сразу удаляйте их из почты.

#### Реклама

Реклама в Интернете чаще полезная, но также может быть и недобросовестной. Игнорируйте интернет-рекламу, которая предлагает неправдоподобно выгодные условия на покупку автомобиля или отдых за рубежом. Если предложение в рекламном объявлении выглядит слишком заманчиво, скорее всего, это обман.

• Объявления на сайтах, в которых вас поздравляют с тем, что вы стали миллионным посетителем веб-сайта, предлагают призы за участие в опросе или рекламируют быстрый и несложный способ заработка («как разбогатеть, работая из дома всего два часа в день!») опасны. Не верьте им, как бы сильно этого не хотелось. Бесплатный сыр бывает только в мышеловке, даже в Интернете.

• С осторожностью нужно относиться и к покупкам в Интернете. Сравнивайте цены на аналогичные товары в других магазинах. Если цена на товар в одном из магазинов значительно ниже, будьте осторожны: узнайте больше о продавце и расспросите о состоянии товара.

- Сохраняйте все квитанции и чеки! Электронная или бумажная квитанция пригодится, если придется возвращать товар или оспаривать неправомерные списания с вашего счета.
- Проверяйте незнакомые магазины! Если вы ничего раньше не покупали в них, убедитесь, что они действуют легально. Например, поищите в Интернете отзывы покупателей об этом магазине.
- Читайте написанное мелким шрифтом: перед покупкой изучите правила отгрузки и возврата товара, а также гарантийные обязательства.
- Будьте осторожны при совершении покупок: помните, что интернетмагазин, как и банк, никогда не будет требовать ваши пароли или пинкоды

**Практическое задание:**

- Войдите в почту Gmail, найдите папку «Спам»;
- Перенесите любое письмо в папку «Спам» и обратно;
- Найдите с помощью поисковика антивирусную программу, изучите условия установки или приобретения;
- Придумайте надежный пароль, запишите его.

# Глава VIII

### **Интересные интернет-ресурсы и сервисы**

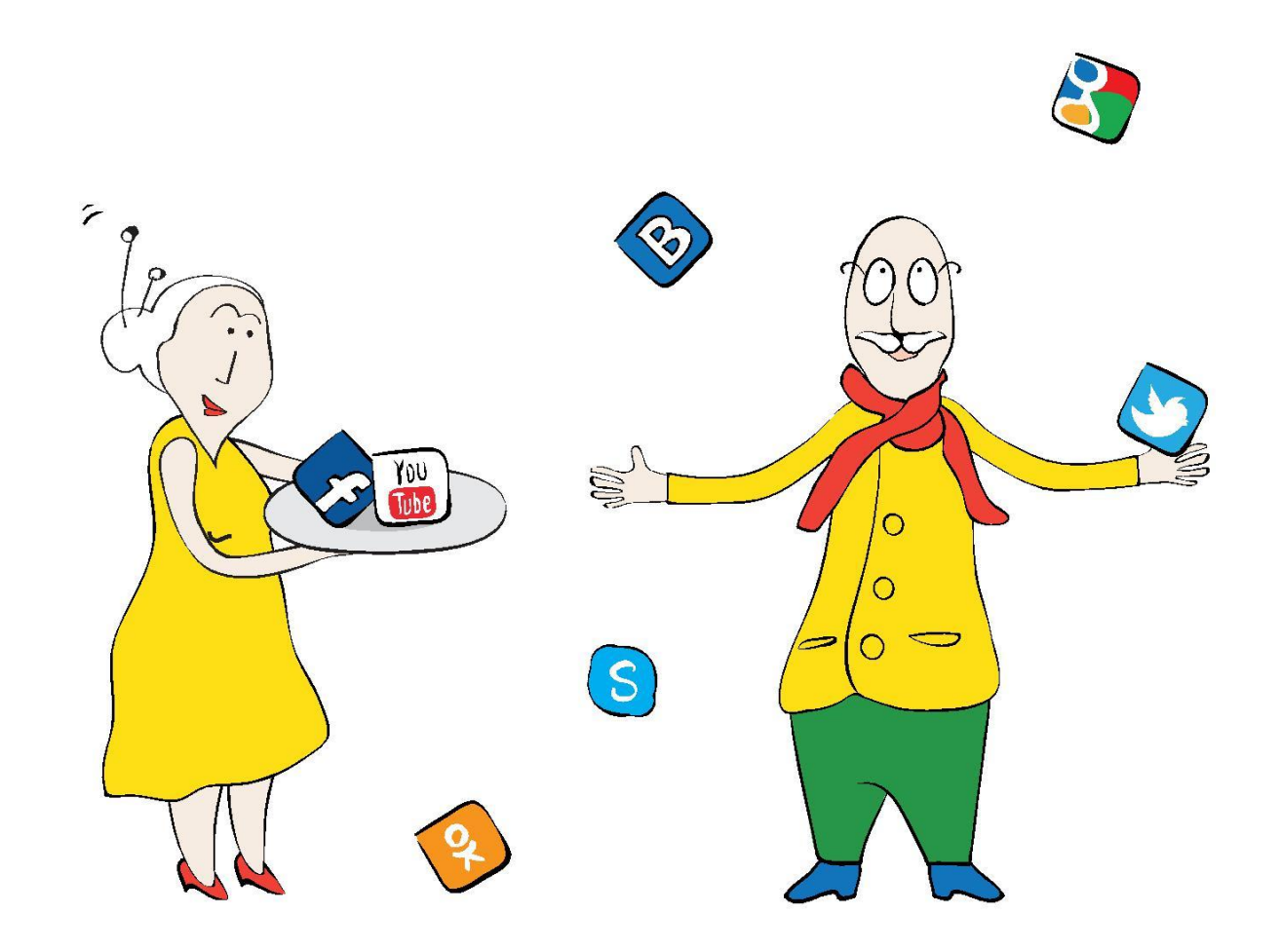

### **Интересные интернет-ресурсы и сервисы**

- Что такое YouTube (Ютюб) и как им пользоваться?
- Что такое Википедия и чем она может быть полезна?
- Для чего нужны социальные сети?
- Что такое блоги и форумы?
- Как звонить по Skype (Скайп)?

Интернет – это виртуальное пространство, в котором вы можете общаться с другими пользователями, находить друзей по интересам, смотреть фильмы, слушать музыку и многое другое. Мы сделали для вас обзор интернет-ресурсов, которые могут быть интересны – для общения, развлечения и поиска новой информации.

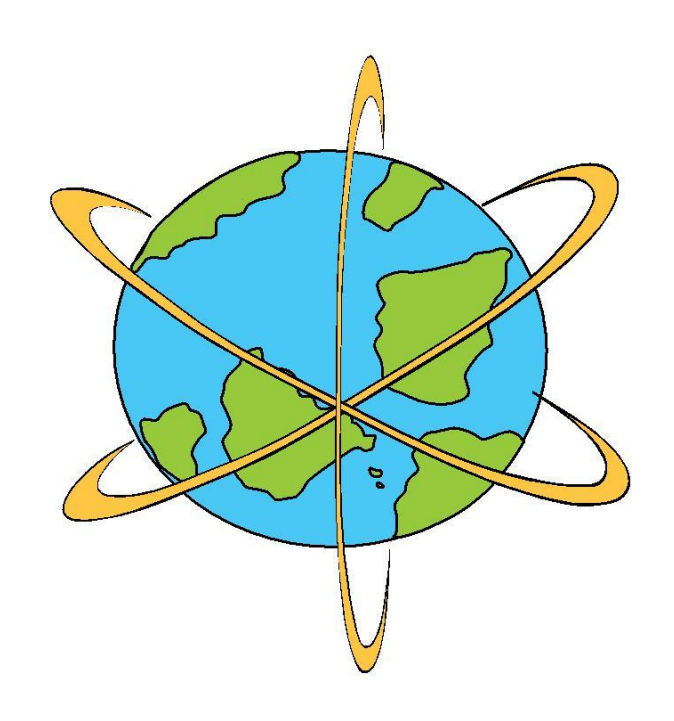

### **Что такое YouTube?**

### Что такое YouTube YouTube.com

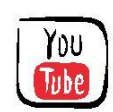

Это сайт, где выложены различные ролики, программы, фильмы и концерты. Это что-то вроде телевидения в компьютере, только вы можете сами выбрать что и когда смотреть. Зайдите на сайт www.youtube.com через ваш интернет-браузер.

В левом верхнем углу вы увидите строку поиска. Напечатайте в ней, какое видео вам хотелось бы посмотреть. Например, «Ежик в тумане». В результатах поиска вы увидите пе-речень роликов. Нажмите на любой из них и наслаждайтесь просмотром.

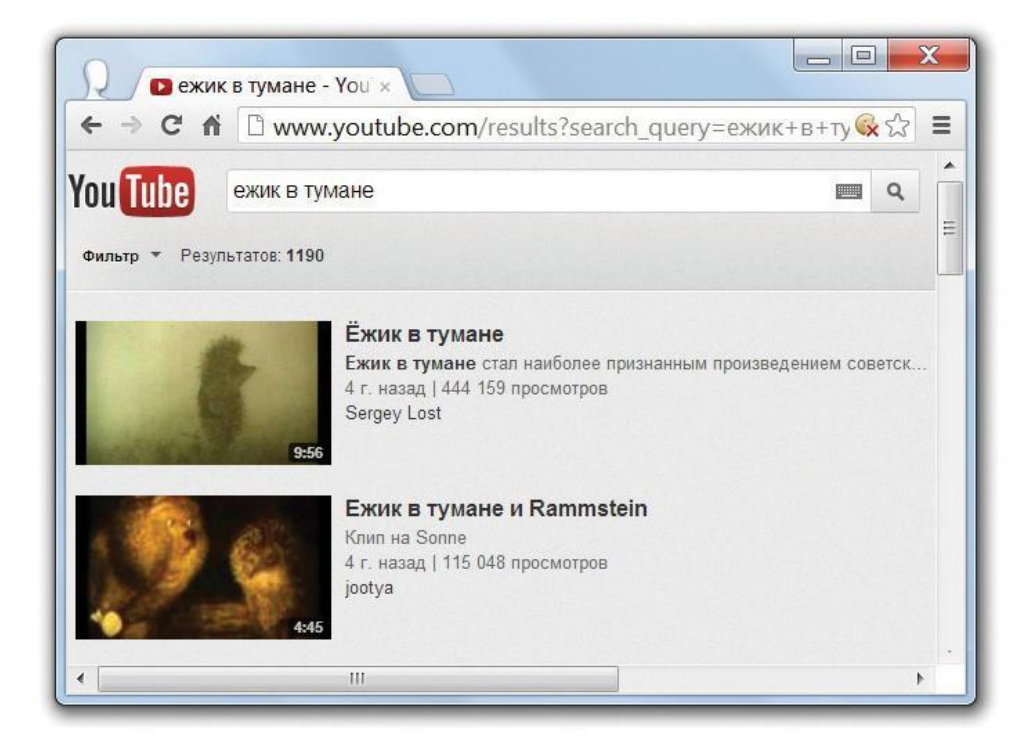

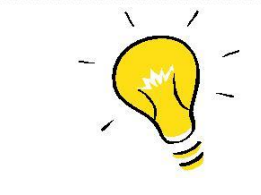

Сегодня на YouTube большое количество профессионального контента: это кино, искусство, образование, новости, спорт, мультипликация и многое другое.

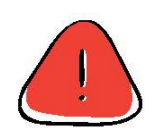

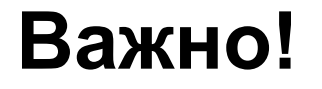

#### Безопасный режим

Настройте безопасный режим, чтобы исключить показ роликов неприемлемого содержания. Для этого прокрутите страницу сайта YouTube вниз до конца. В нижнем правом углу вы увидите слово «Безопасность». Нажмите на кнопку «Выкл.» рядом с ним. Сохраните настройки.

Если все-таки нежелательный ролик попался вам в результатах поиска, нажмите на значок флажка. Он расположен под роликом, справа от кнопки «Поделиться». YouTube заблокирует этот ролик, если он нарушает правила сообщества или национальное законодательство.

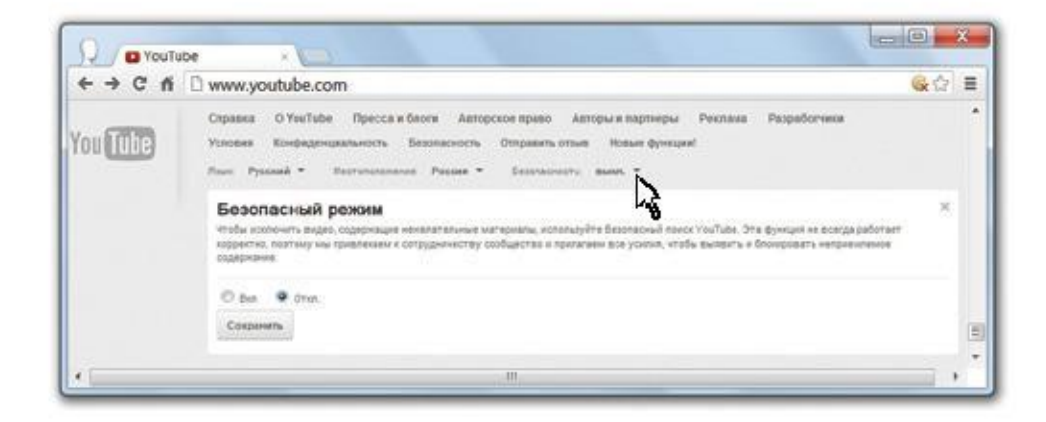

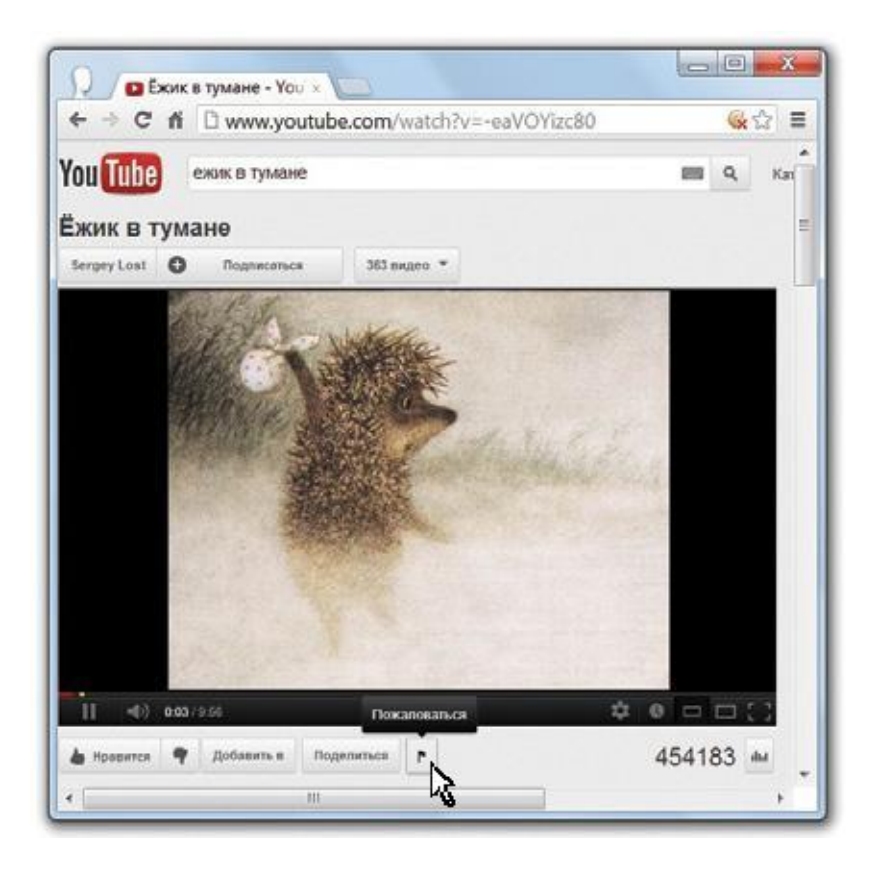

### **Что такое Википедия?**

#### Что такое Википедия ru.wikipedia.org

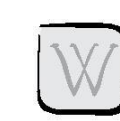

Онлайн-энциклопедия, созданная пользователями Интернета со всего мира.

Вы можете искать здесь информацию, исправлять ее или дополнять. На сегодняшний день Википедия содержит более полумиллиона статей.

Строка поиска на сайте расположена в верхнем правом углу сайта. Напишите в строке, о чем бы вы хотели узнать, нажмите Enter.

Пишите односложно – так, как вы бы искали информацию в обычной энциклопедии. Например, «Капитанская дочка», «Шахматы» или «Виноделие».

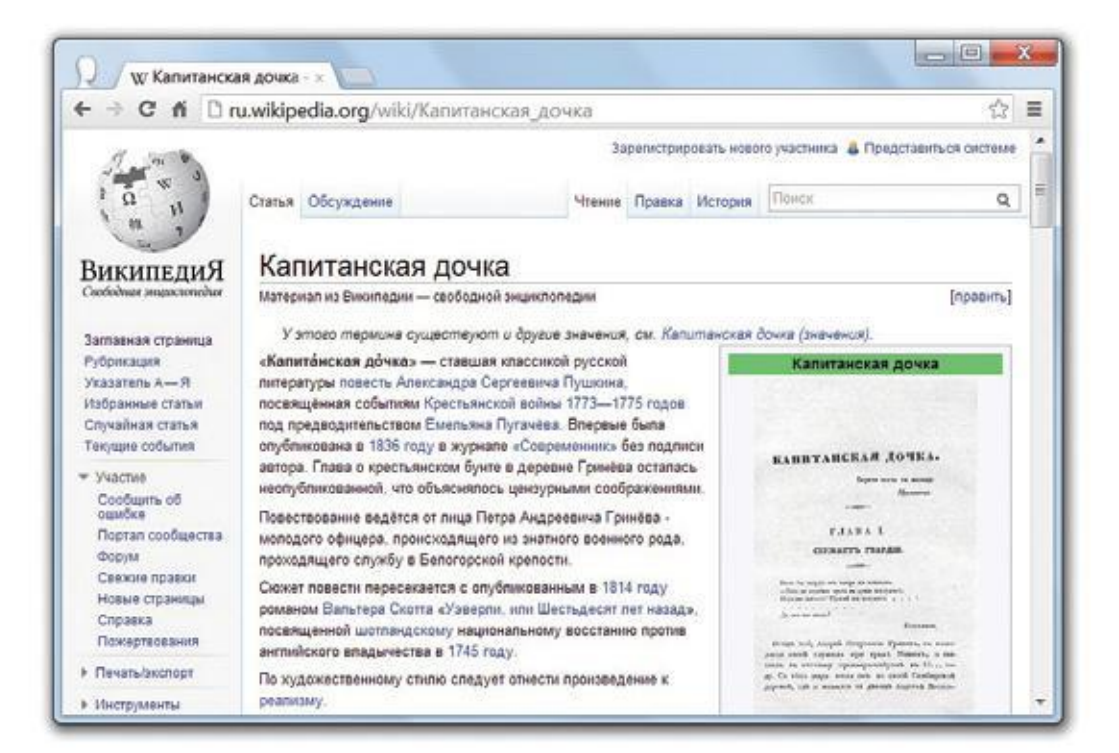

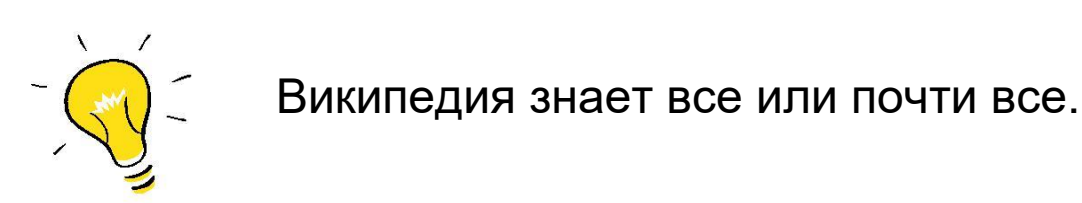

### **Виртуальные музеи**

С помощью Арт-проекта Google пользователи Интернета могут совершить виртуальную экскурсию по более 180 музеев из 40 стран мира. Например, 46 участников проекта выбрали по одному произведению искусства, которые были оцифрованы в сверхвысоком разрешении с использованием уникальных технологий. Они позволяют зрителю изучать мельчайшие детали картины, которые невозможно заметить невооруженным глазом. В рамках проекта можно не только посмотреть произведения искусства, но и совершить вирту-

альную экскурсию по залам музеев с помощью специальной панорамной технологии съемки: googleartproject.com.

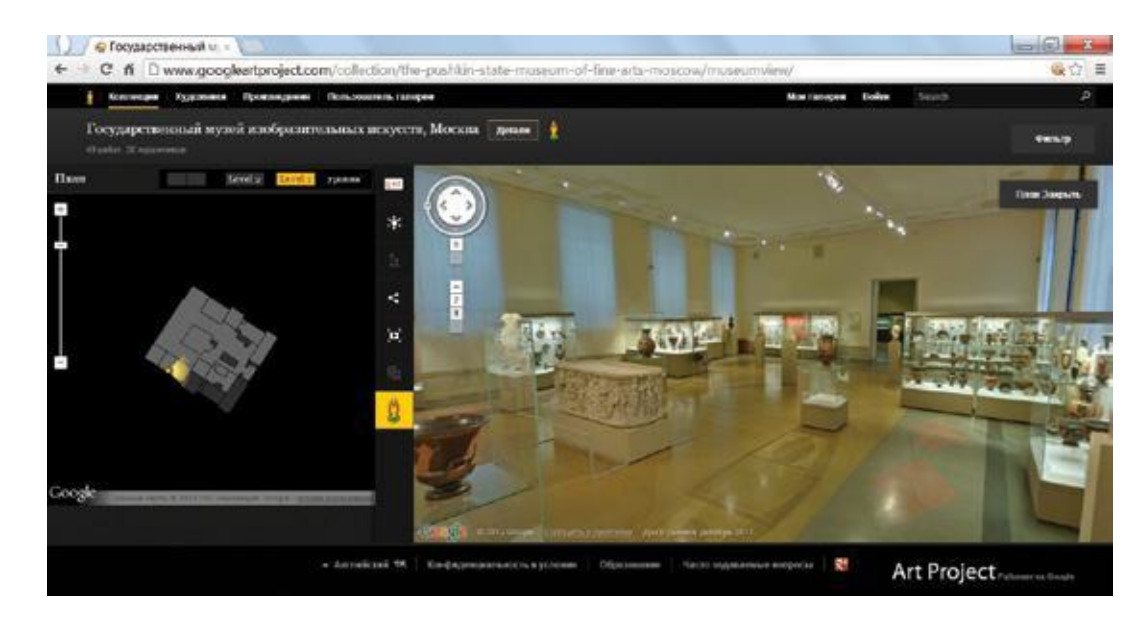

Изучать историю можно с помощью виртуальных архивов на сайте Культурного института Google: http://www.google.com/culturalinstitute/#!home

### **Географические сервисы**

С помощью технологии Google «Просмотр улиц» можно путешествовать по миру, увидеть чудеса света (http://www.google.com/culturalinstitute/worldwonders/) или совершить виртуальную поездку по маршруту «Киев-Одесса», наслаждаясь стуком колес или слушая аудиокнигу «Война и Мир», «Мертвые души» и не только.

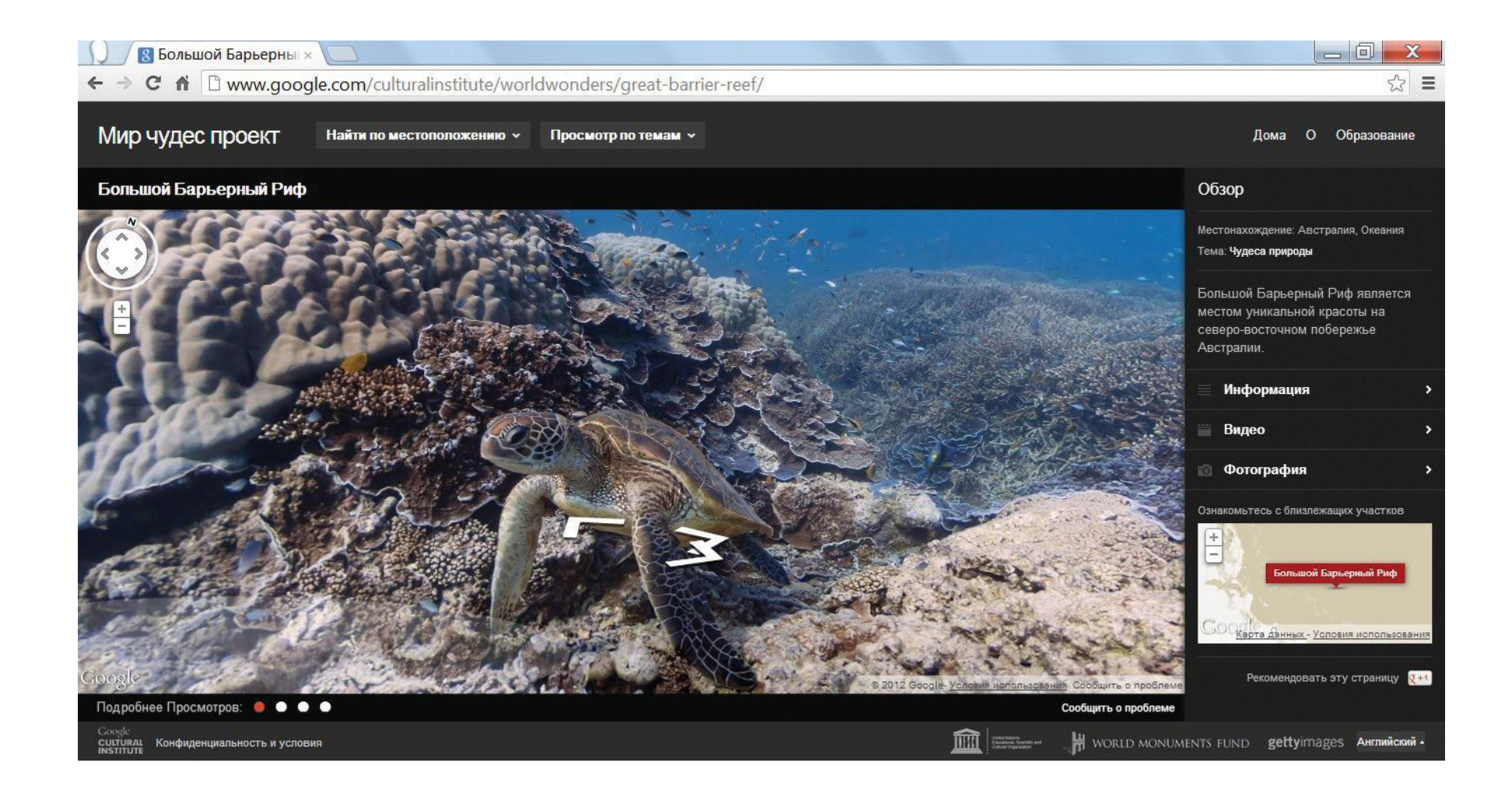

### **Что такое социальные сети?**

Социальные сети – это сайты для общения интернет-пользователей по всему миру. Социальные сети очень популярны. С их помощью вы можете найти старых друзей, одноклассников или родственников, которые живут далеко. Можно также найти единомышленников и общаться в группах по интересам.

Все крупные социальные сети – бесплатные. Если вам предлагают заплатить за регистрацию в социальной сети, откажитесь.

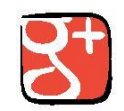

#### Google Plus – plus.google.com

Мы уже рассказывали о социальной сети Google+, когда учились пользоваться почтой Gmail. Google+ делает общение в Интернете таким же простым, как в реальной жизни. Вы можете делиться информацией, загружать видео и фотографии, общаться в видеочате с несколькими участниками одновременно.

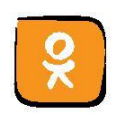

Название говорит само за себя. Эта социальная Крупнейшая международная сеть была создана для поиска одноклассников. социальная сеть в мире, соз-Большинство пользователей среднего и старшего данная в 2004 году. возраста. Здесь можно найти людей, с которыми вас развела жизнь.

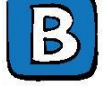

#### ВКонтакте – vk.com

Популярная в СНГ социальная сеть, преимущественно среди молодежи. Интересна тем, что здесь можно слушать музыку и смотреть фильмы. Также можно найти много групп по интересам.

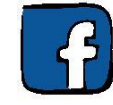

#### Одноклассники – ok.ru Facebook – facebook.com

### **Блоги или виртуальные дневники**

Блоги или виртуальные дневники – это средство высказать свое мнение или рассказать о себе. Их прообраз – бумажный дневник, который никому не показывали. Сегодня наоборот дневники стали публичными. Любой пользователь интернета может прочитать его и написать свой комментарий.

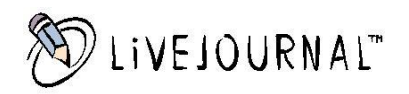

#### livejournal.com

Самый популярный и самый крупный в мире «блоговый» сайт. Для того чтобы создать свой блог на этом сайте, нужно нажать на надпись «Создать аккаунт» вверху страницы.

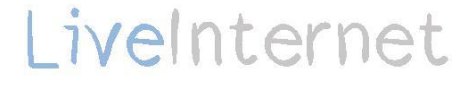

#### liveinternet.ru

Второй по популярности сайт дневников. Для того чтобы получить блог, нужно нажать на надпись «Завести дневник» в правом верхнем углу страницы.

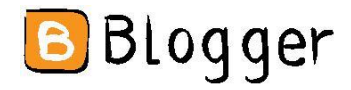

#### Blogger.com

Аналогичный сервис Google. Зайдите на страницу, войдите в свой аккаунт Google и начинайте творить.

#### Форумы

Форум – это сайт с тематическим общением. На форуме обсуждают какую-то определенную тему. Это как клуб по интересам. Пользователи помогают друг другу советами и подсказками, обмениваются жизненным опытом, поддерживают друг друга. Найти, интересующий вас форум, можно в поисковой системе Google.

### **Что такое Skype?**

**Skype** skype.com

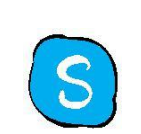

Это очень полезная программа для общения. С ее помощью можно бесплатно звонить другим пользователями этой программы, переписываться с ними, совершать видео-звонки, а также звонить на городские и мобильные телефоны по всему миру по очень выгодным тарифам.

#### Как установить и пользоваться Skype

1. Для этого нужно зайти на сайт www.skype.com, зарегистрироваться на нем и, следуя подсказкам на сайте, установить программу на свой компьютер.

2. После того как программа будет установлена, на вашем рабочем столе появится значок Skype. Нажмите на него два раза, чтобы открыть программу. 3. Если вы знаете имена друзей, под которыми они зарегистрировались в Skype, нажмите на кнопку «Добавить контакт» в левом углу окошка программы. Напишите имя друга и нажмите на кнопку «Добавить». Когда ваш друг будет в Сети, рядом с его именем появится зеленая галочка.

4. Чтобы позвонить ему, нажмите на его имя. В окне справа появится кнопки «Видеозвонок» и «Телефонный звонок» или «Позвонить». Выберите вид связи и нажмите на соответствующую кнопку.

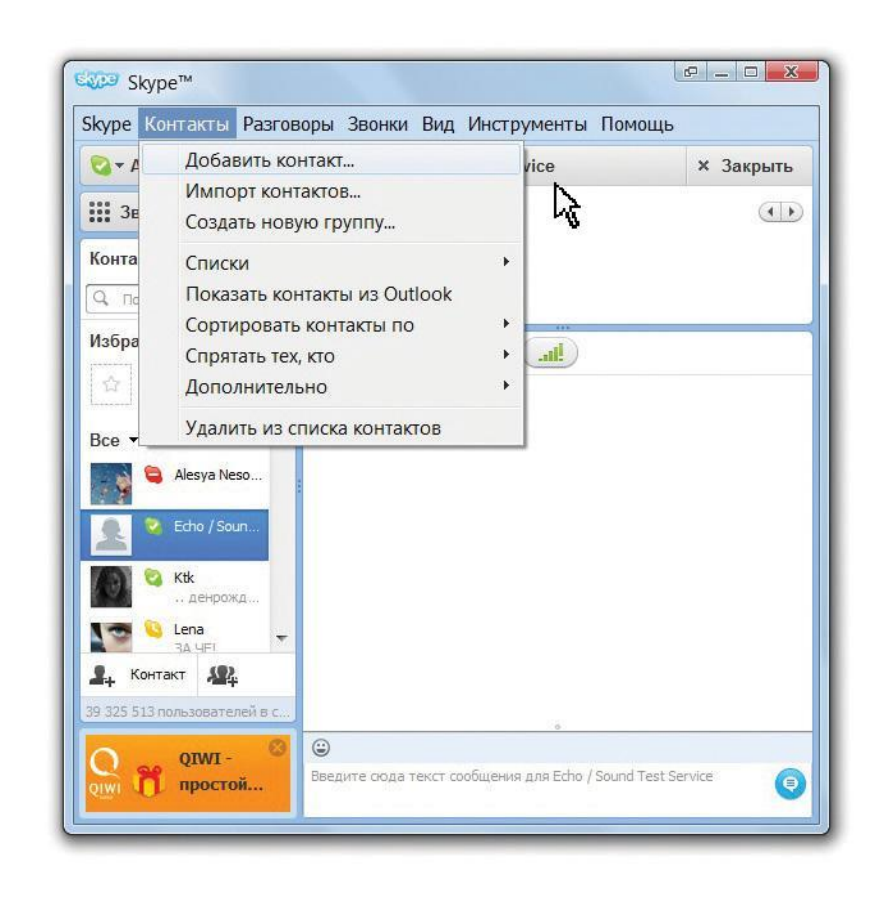

### **Как звонить на городские телефоны по Skype?**

#### Звонки на городские и мобильные телефоны

1. Для этого нужно пополнить счет. Нажмите на кнопку «Звонки на телефоны», которая находится под вашим именем в верхнем левом углу.

2. В правом окошке нажмите на «Внести деньги на счет», заполните квитанцию и введите свои данные. Оплатить можно банковской картой или с помощью одной из указанных платежных систем.

3. После того, как платеж будет принят, вы можете совершать звонки. Введите номер телефона абонента, нажмите на зеленую кнопку с изображенной на ней трубкой. 4. Чтобы завершить звонок, нажмите на крас-ную кнопку.

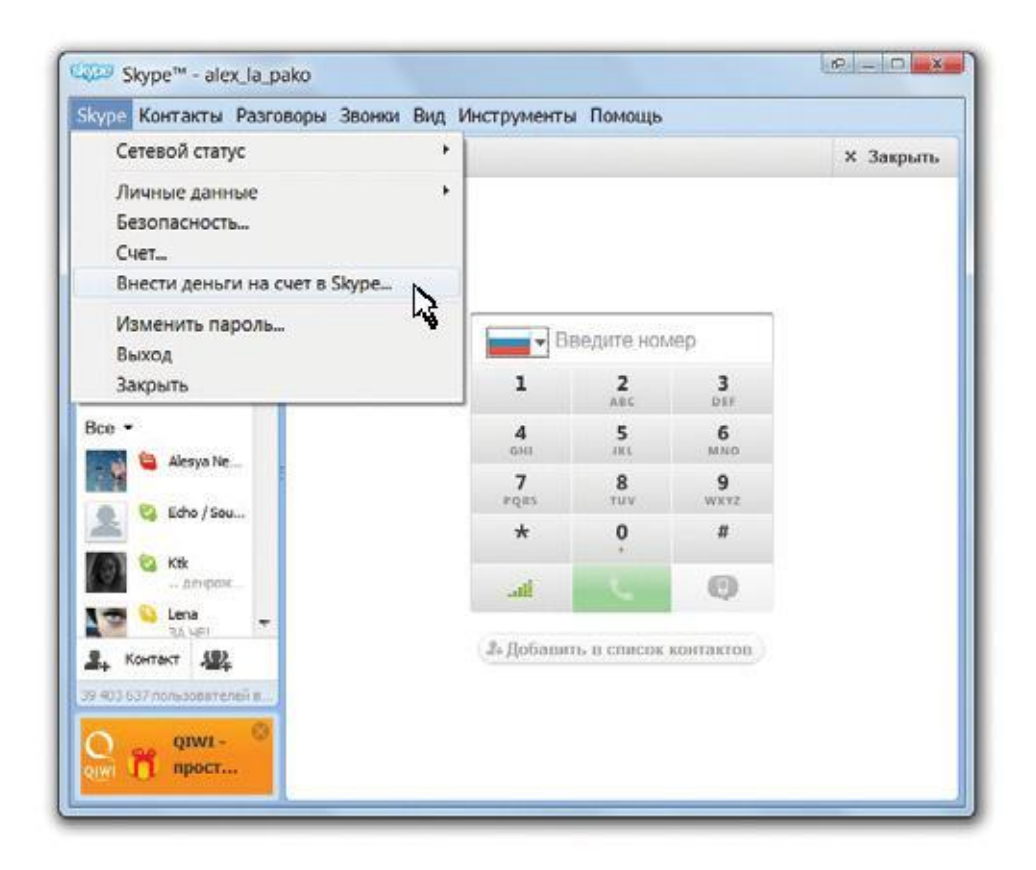

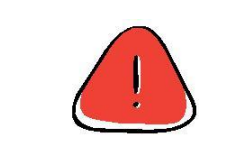

Главной особенностью программы, конечно же, является возможность бесплатно общаться.

**Практическое задание:**

- Зайдите на сайт www.youtube.com и найдите видеорецепт блюда, которое давно хотели научиться готовить (например, греческая мусака);
- Зайдите на сайт www.wikipedia.org, выберите русский язык и изучите, как устроен интернет-ресурс, напишите в строке поиска фамилию человека, который вам интересен, или термин, значение которого хотите узнать (например, Левитан или солипсизм);
- Зарегистрируйтесь в любой из социальных сетей на ваш выбор (ok.ru, vk.com, Google+, facebook.com);
- Зайдите на сайт www.skype.com, загрузите программу на компьютер, добавьте близких, друзей, позвоните им или напишите текстовое сообщение.

# Глоссарий

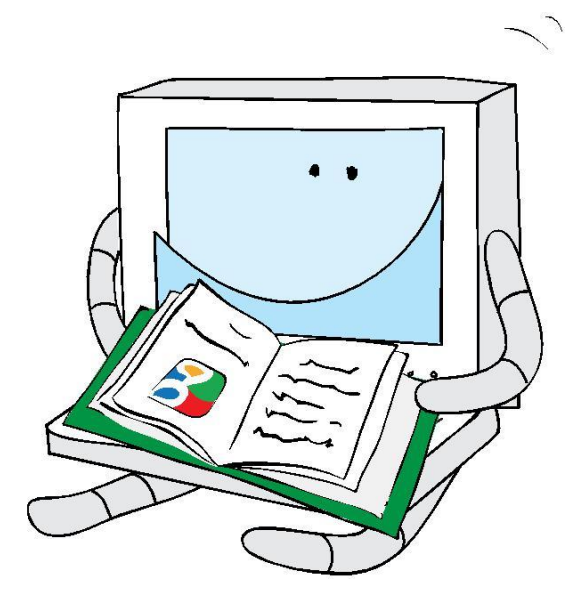

Антивирус – программа для обнаружения вирусов на компьютере и в Интернете и для профилактики предотвращения заражения.

Аккаунт – личная учетная запись, в ней содержится информация, которую вы сообщаете интернет-сайту о себе. Аккаунт обязательно имеет логин (ваше уникальное имя, под которым интернет-сайт "знает" вас) и пароль. Вы можете создать аккаунты на разных ресурсах в Интернете, включая почтовые сервисы, социальные сети, интернет-магазины и пр.

Баннер – яркая, иногда движущаяся картинка на сайте, которая содержит рекламу. Обычно при клике на баннер вы попадаете на другой интернет-ресурс.

Безопасный поиск – возможность настроить поисковик таким образом, чтобы в результате поиска не отображался контент неприемлимого содержания (контент для взрослых).

Блог – интернет-журнал, в котором пользова-

тель рассказывает о себе, работе, увлечениях. Основное содержимое сайта – это регулярно добавляемые записи (посты), содержащие текст, картинки, видео. Людей, ведущих блоги, называют блогерами. Совокупность всех блогов в Интернете называют блогосферой.

Браузер – компьютерная программа, которую вы используете, чтобы посещать вебсайты. Популярные браузеры: Google Chrome, Internet Explorer, Mozilla Firefox, Opera, Яндекс. Браузер и др.

Веб-камера – видеокамера, встроенная в компьютер или подключаемая к нему специальным проводом и способная в реальном времени фиксировать изображение и передавать его по Интернету.

Вебинар – семинар, который проводится в удаленном режиме через Интернет. Вкладка – это новая страница в браузере, ко-

торая открывается, когда вы переходите по ссылке. Например, в браузере Google Сhrome предусмотрены две возможности открыть новую страницу: в отдельном окне либо вкладкой в том же окне. В последнем случае все сайты, которыми вы пользуетесь в данный момент, будут собраны в одном окне.

Диск Google – виртуальное хранилище, которое позволяет вам хранить все ваши документы онлайн, а не на жестком диске, с возможностью доступа к ним из любой точки мира. Виртуальный диск есть у каждого пользователя Gmail. Вы также можете создавать и редактировать ваши документы в Интернете с любого компьютера одновременно с другими пользователями.

Домен (доменное имя) – адрес сайта в Интернете (например, www.google.com)

Доменная зона – принадлежность сайтов стране или тематике (.ua - украинские сайты,

.co.uk - британские сайты, .gov - государствен-

ные ресурсы и пр.)

Интернет – огромная всемирная информационная сеть, которая состоит из множества разных ресурсов. Еще Интернет могут называть "Сетью" или "Всемирной паутиной", ресурсы, которые находятся в Интернете, часто называют "онлайн-ресурсами".

Интернет-магазин – магазин, «витрина» которого расположена в Интернете и кото-рый дает возможность заказать товар онлайн. На сайте магазина обычно представлен подробный каталог товаров с ценами, на основе которого вы создаете свой заказ. Заказывая товары в интернет-магазине, вы можете получать их по почте или с курьером, а оплачивать – непосредственно при получении или также через Интернет при помощи банковской карты.

Клик – нажатие на кнопку компьютерной мышки, необходимое чтобы передать команду компьютеру.

Компьютерный вирус – вредноносная компьютерная программа, которая может уничтожить информацию на вашем компьютере.

Курсор – указатель на экране компьютера, появляющийся и меняющий место расположения при использовании мышки или клавиатуры.

Ноутбук – переносной (портативный) компьютер.

Окно – это ограниченная рамкой область экрана компьютера для размещения файлов и папок и выполнения действий с ними.

Пароль – секретное слово или набор букв и (или) цифр, который позволяет вам зайти в ваш аккаунт.

Папка – это специальное место для хранения файлов на компьютере. Обычно папка бывает желтого цвета квадратной формы.

Поисковая система (поисковик) – веб-сайт, который ищет запрашиваемую инфор-мацию и предоставляет ее пользователю. Популярные поисковые системы: Google, Яндекс, Rambler и др.

Рабочий стол – это основное рабочее пространство пользователя, отображающееся на экране после загрузки компьютера.

Сайт (веб-сайт, интернет-сайт) – ресурс в Интернете, который имеет свой собственный адрес, собственного хозяина (администратора) и состоит из отдельных страниц. Сайты могут быть информационного характера, рекламного, представлять собой официальные ресурсы организаций или интернет-магазины и др.

Социальные сети – сайты для общения интернет-пользователей по всему миру.

Спам – письма с коммерческим содержанием, которые приходят на вашу электронную почту от рекламодателей или людей, которых вы не знаете.

Ссылка, или гиперссылка – позволяет переходить с одного сайта на другой. Она представляет собой своего рода указатель на место в Интернете, куда можно попасть, кликнув на нее мышкой.

Файл – это информация, которая может содержаться на компьютере в виде текста, фото-графий, видео и в других форматах. Файлы хранятся в папках.

Фишинг – вид мошенничества в Интернете, цель которого получить личные данные (имя пользователя, пароль, данные банковской карты). При этом мошенники выдают себя за компанию или лицо, заслуживающее доверия.

Форум – виртуальный клуб по интересам в Интернете. На форуме собираются люди, объ-единенные общей идеей или увлечением, и обмениваются сообщениями.

Чат – средство общения пользователей в Интернете в режиме реального времени, позволяющее обмениваться мгновенными сообщениями и сразу получать на них ответ. Видеочат позволяет общаться с помощью видео через веб-камеру. Например, с помощью социальной сети Google+ могут разговаривать и видеть друг друга несколько человек одновременно.

Электронная почта ("мейл" или "имейл") – почтовая служба в Интернете, которая позволяет мгновенно получать и отправлять письма. Почтовый ящик находится в Интернете и всегда доступен с любого компьютера. При отправке электронных писем часто говорят "я послал вам имейл".

Google – поисковая система.

# Теперь мне все понятно

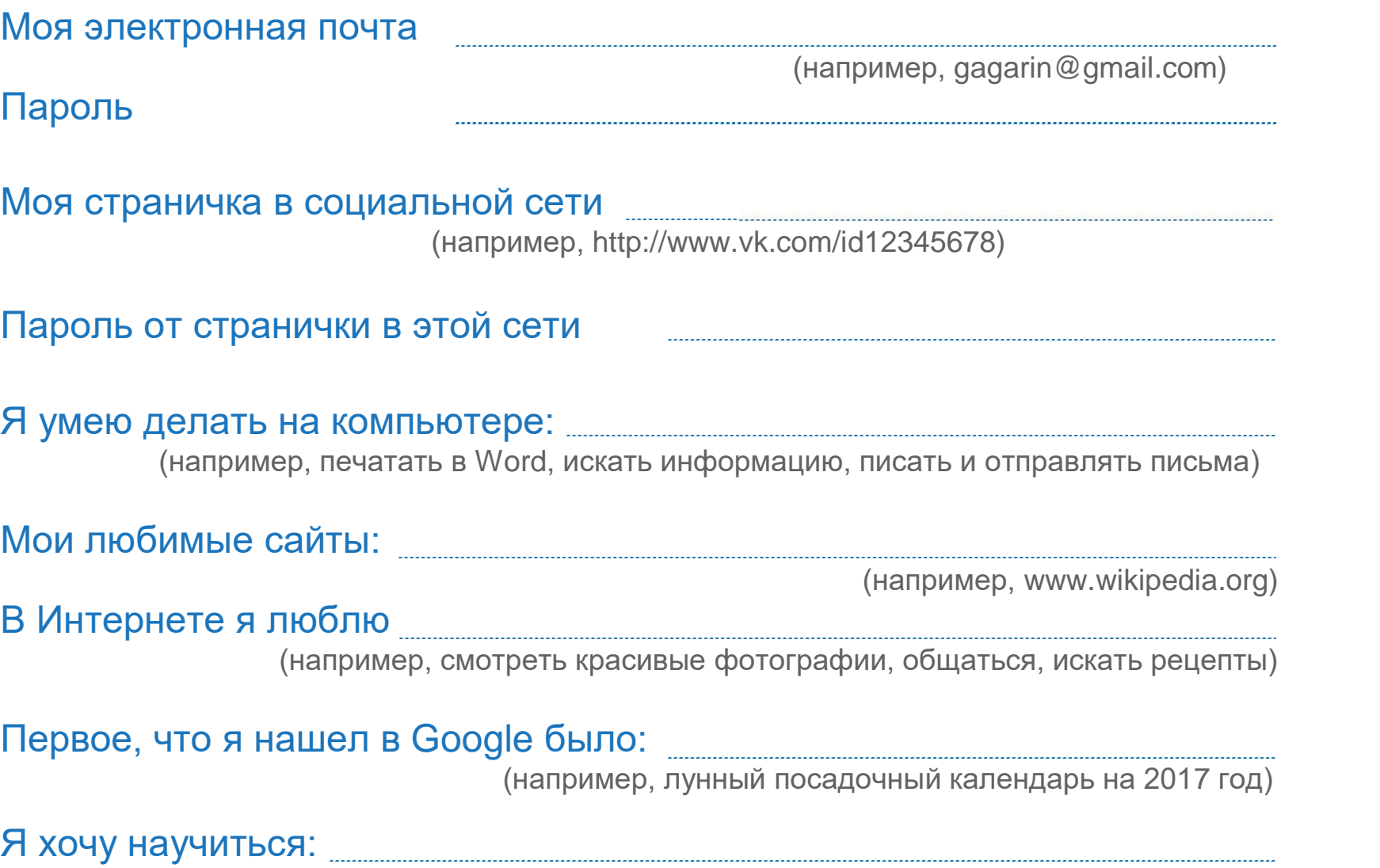

(например, вести свой блог)

Teners Mile BCS NONATHO

 $\subset$